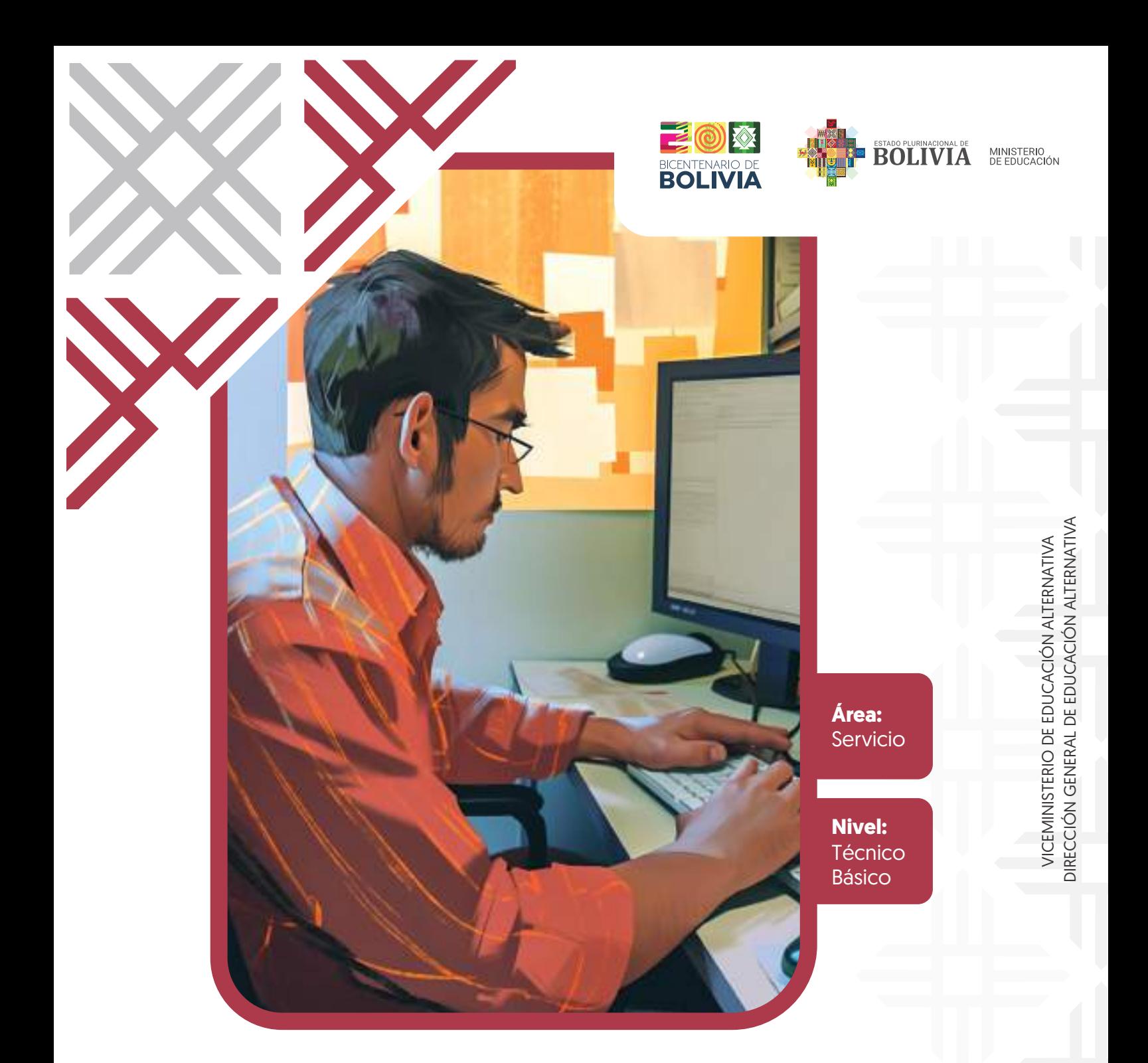

## TECNOLOGÍA DE LA INFORMACIÓN DIGITAL Guía de trabajo

Educación Técnica Tecnológica y Productiva

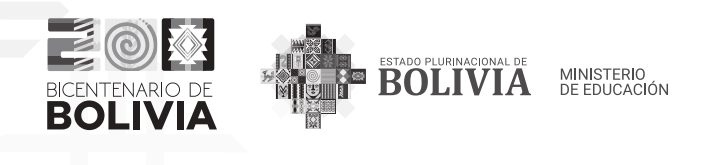

MINISTERIO DE EDUCACIÓN EDUCACIÓN TÉCNICA TECNOLÓGICA Y PRODUCTIVA CARRERA TECNOLOGÍA DE LA INFORMACIÓN DIGITAL NIVEL TÉCNICO BÁSICO

Edgar Pary Chambi MINISTRO DE EDUCACIÓN

Viviana Mamani Laura VICEMINISTRA DE EDUCACIÓN ALTERNATIVA Y ESPECIAL

Ximena Aguirre Calamani DIRECTORA GENERAL DE EDUCACIÓN ALTERNATIVA

EDICIÓN, DISEÑO E ILUSTRACIÓN: Viceministerio de Educación Alternativa y Especial

Dirección General de Educación Alternativa

#### Cómo citar este documento:

Ministerio de Educación. "Educación Técnica Tecnológica y Productiva - Carrera Tecnología de la Información Digital". La Paz, Bolivia.

#### Depósito legal: 4 - 1 - 363 - 2023 P.O.

Impreso: EDITORIAL DEL ESTADO PLURINACIONAL DE BOLIVIA

LA VENTA DE ESTE DOCUMENTO ESTÁ PROHIBIDA

Av. Arce, Nro. 2147 www.minedu.gob.bo

## Índice

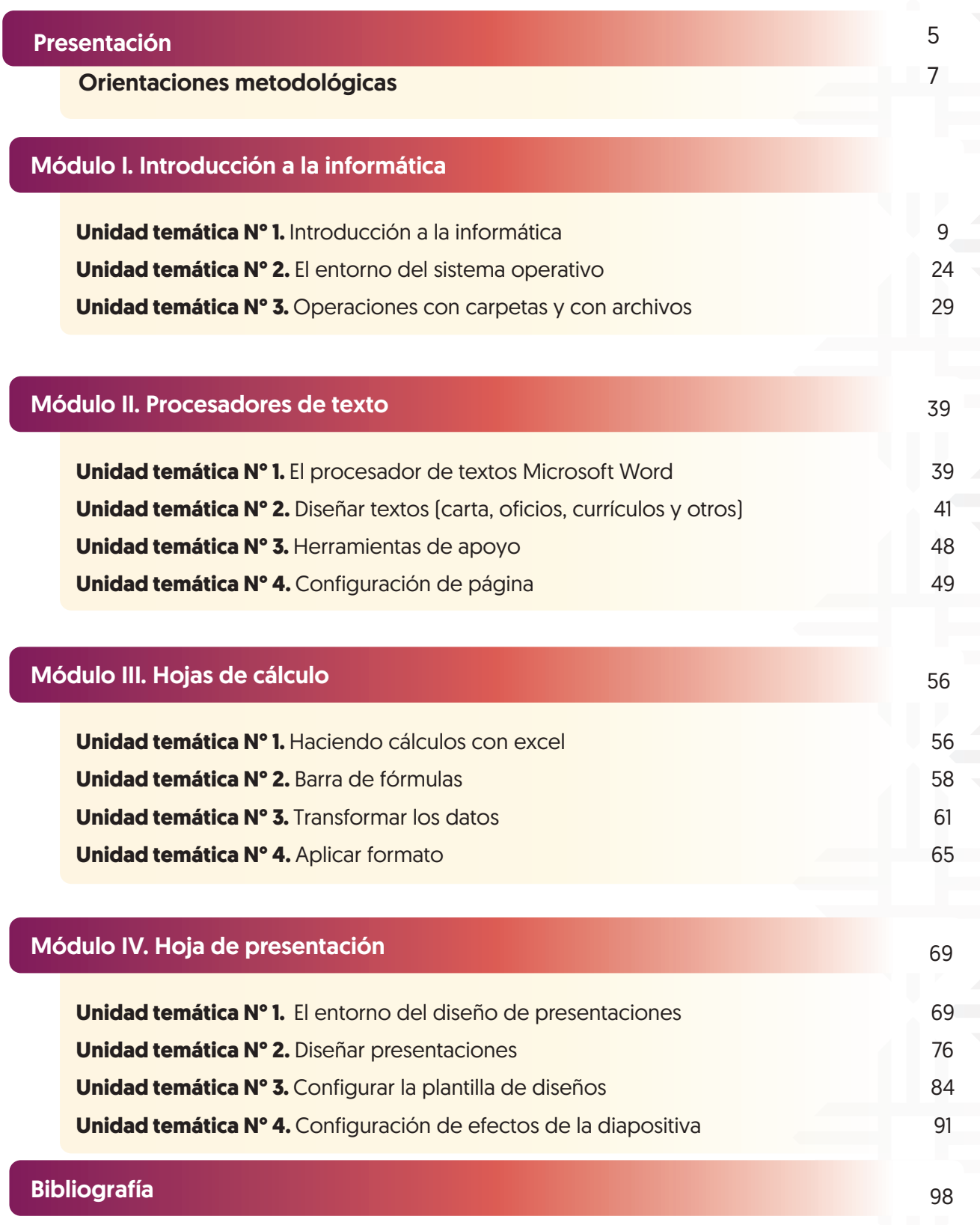

### Presentación

El Ministerio de Educación, a través del Viceministerio de Educación Alternativa y Especial y la Dirección General de Educación Alternativa, presenta las Guías de Trabajo en Educación Técnica Tecnológica y Productiva. Estos materiales revisten una singular relevancia, porque serán entregados por primera vez a los participantes que se encuentran desarrollando sus procesos formativos en los Centros de Educación Alternativa.

Los facilitadores de las carreras Técnicas Tecnológicas y Productivas de los Centros de Educación Alternativa lideraron la producción de las guías de trabajo, basándose en sus experiencias y en las orientaciones del currículo. Los contenidos y actividades propuestos tienen como objetivo brindar una formación que trascienda lo cognitivo, abarcando también las dimensiones del ser, saber, hacer y decidir, en el marco del Modelo Educativo Sociocomunitario Productivo, establecido en la Ley de Educación N° 070 "Avelino Siñani – Elizardo Pérez" y están vinculadas a las vocaciones y potencialidades productivas de cada región.

Estos materiales se constituyen en una herramienta para formar a las personas jóvenes y adultas, no solo para el mundo laboral, sino también para ser actores de cambio, promotores de la innovación y generadores de emprendimientos productivos, contribuyendo a la reactivación económica.

Es fundamental destacar el papel dinámico que desempeñan las Personas Jóvenes y Adultas en la configuración de las transformaciones sociales. En este contexto, la formación Técnica, Tecnológica y Productiva es un tema central y prioritario, con el desafío de avanzar hacia la reactivación económica, la igualdad social y la eliminación de la pobreza. Todo ello se aborda desde un enfoque transformador e inclusivo para una educación plural.

Finalmente, este documento se configura como una herramienta de orientación, punto de partida esencial para el desarrollo de los procesos formativos. Los facilitadores deben enriquecer, contextualizar los contenidos y las propuestas de actividades según su experiencia profesional y las demandas particulares de los participantes.

> Edgar Pary Chambi **MINISTRO DE EDUCACIÓN**

DIRECCIÓN GENERAL DE EDUCACIÓN ALTERNATIVA DIRECCIÓN GENERAL DE EDUCACIÓN ALTERNATIVA

## Orientaciones para uso del texto

Para aprovechar al máximo esta guía y lograr el desarrollo de las actividades propuestas, utilizamos la siguiente iconografía que indica el inicio de los momentos metodológicos y las actividades correspondientes.

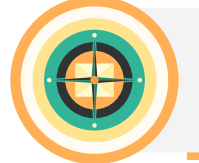

Objetivo holístico: orienta el proceso formativo articulado a las dimensiones Ser, Saber, Hacer y Decidir.

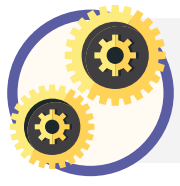

Práctica: conocimientos previos a partir de nuestra experiencia y realidad, antes de abordar los contenidos.

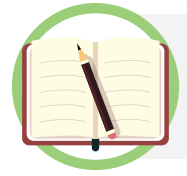

Teoría: comprendemos conceptos y categorías que posibiliten profundizar el debate que nos proponga cada Unidad Temática.

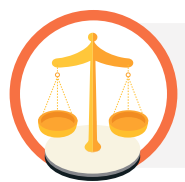

Valoración: nos apropiamos de criterios que nos permitan profundizar en nuestra reflexión y análisis de la realidad a partir de los contenidos.

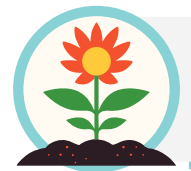

Producción: promovemos la aplicación creativa del conocimiento, donde los participantes compartirán los resultados de su proceso formativo.

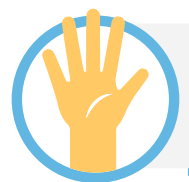

Actividades: desarrollamos actividades que incluyan consignas concretas y precisas que faciliten la internalización de los conocimientos adquiridos.

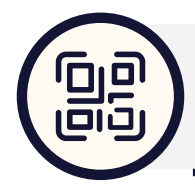

Escanear código QR: nos invita a explorar temáticas complementarias a los contenidos desarrollados. Al escanearlo, podremos acceder a una variedad de recursos audiovisuales.

DIRECCIÓN GENERAL DE EDUCACIÓN ALTERNATIVA DIRECCIÓN GENERAL DE EDUCACIÓN ALTERNATIVA

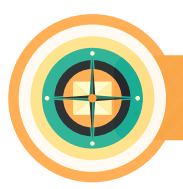

## informática **Objetivo holístico del módulo**

Desarrollamos con Actitud el primer Módulo de: "Introducción a la Informática", fortaleciendo los saberes y conocimientos de la utilización de las TIC como parte de los procesos educativos en la sociedad, demostrando la reflexión y realización de trabajos teóricos y prácticos de manera personal, grupal y comunitaria para la transformación y actualización de nuestros conocimientos computacional.

Módulo I

Introducción a la

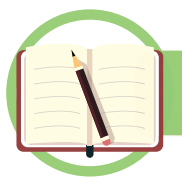

**Unidad temática N° 1. Introducción a la informática**

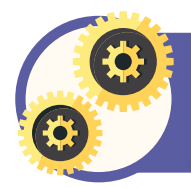

**A partir de nuestra experiencia Identificamos información y aprendizajes previos, respondiendo en nuestros cuadernos las siguientes preguntas:**

- 1.- Escribamos qué entendemos por informática.
- 2.- ¿Qué actividades realizamos con el apoyo del Teléfono Celular, Tableta o Computadora?
- 3.- En la siguiente figura identifiquemos los elementos que reconocemos de una computadora.
- 4.- ¿Con qué sistema operativo trabaja habitualmente?

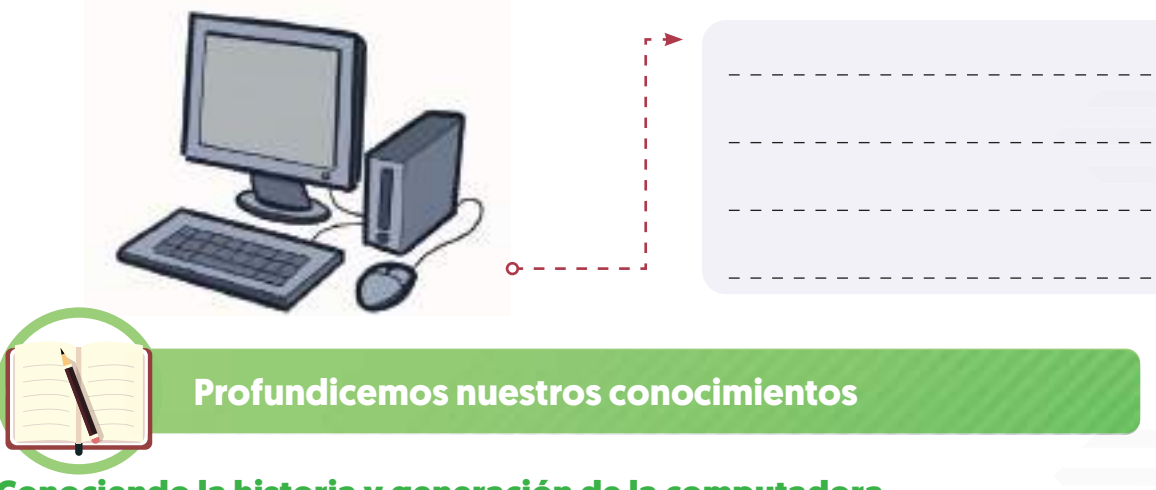

#### Conociendo la historia y generación de la computadora

#### **Definición de la informática**

La tecnología de la información es un término que se utiliza para referirse a la combinación de la informática, las comunicaciones y la electrónica para el almacenamiento, procesamiento y distribución de información.

El término "informática" viene del francés "informatique", introducido por Philippe Dreyfus en los años '60. "Informática" es una palabra compuesta por "información" y "automatique" (que significa automático en español), y se refiere al procesamiento automático de información a través de dispositivos electrónicos y sistemas de computación.

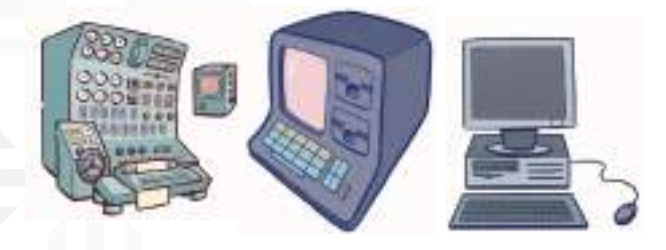

Los sistemas informáticos tienen la responsabilidad de realizar tres funciones esenciales: capturar la información a través de la entrada, procesarla internamente y transmitir los resultados a través de la salida. En conjunto, estas tres tareas conforman lo que se conoce como algoritmo. (WordPress Julián Pérez).

La informática es una disciplina que se encarga del estudio de los conocimientos, métodos y técnicas necesarios para el procesamiento automático de información y datos en formato digital, así como de sus aplicaciones prácticas y teorías. Los datos son fundamentales para generar información a través de su procesamiento, y para ello, la informática utiliza sistemas de procesamiento de datos que involucran hardware, software y las personas que los programan y utilizan.

#### **Definición de computadora**

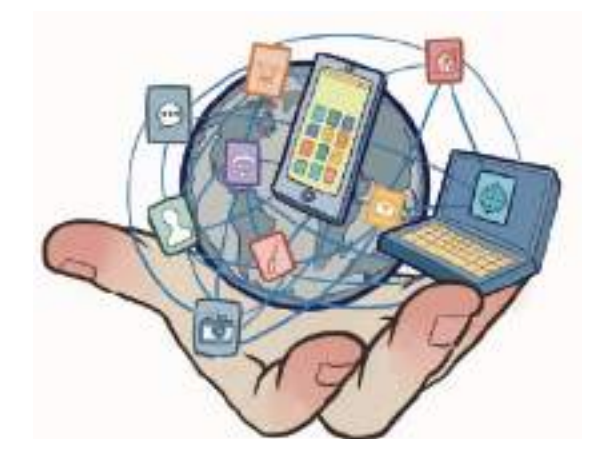

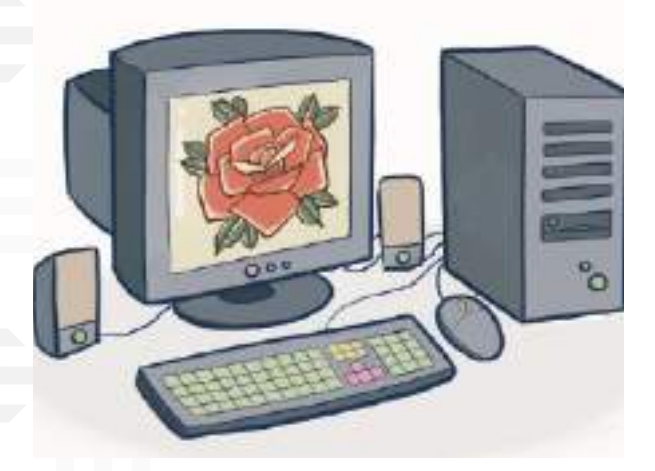

La computadora es una máquina capaz de almacenar y procesar información automáticamente mediante programas que controlan las operaciones matemáticas y lógicas. La computadora convierte datos en información útil y la envía a las unidades de salida. La computadora es esencial en la vida cotidiana moderna y se compone de dos partes: hardware y software.

Un sistema informático o computadora está conformado por dos elementos principales: el hardware y el software, los cuales se explicarán con detalle más adelante.

**Historia de la computadora**

Durante su evolución histórica, la computadora ha pasado de ser máquinas mecánicas de cálculo, como la máquina analítica de Charles Babbage en el siglo XIX, a convertirse en dispositivos electrónicos más complejos y poderosos en la actualidad. El procesador o microprocesador es considerado como el cerebro principal de la computadora moderna y es la unidad encargada de realizar el procesamiento de todas las operaciones.

La computadora es esencial en la vida cotidiana moderna para procesar y almacenar datos, y se compone de dos partes: hardware y software. La computación en la nube es una tecnología reciente que permite usar recursos informáticos a través de la red, como computadoras y teléfonos inteligentes.

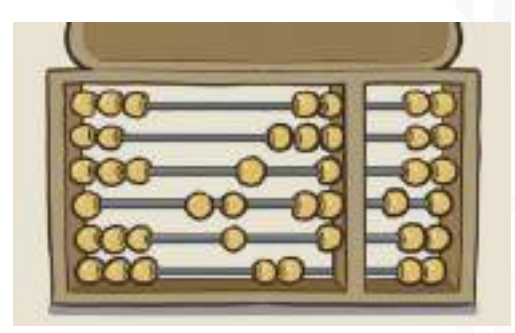

**Blaise Pascal** fue escritor, filósofo y científico que hizo importantes aportes en matemáticas, física y teología. Una de sus frases más famosas es "El corazón tiene razones que la razón no comprende", la cual refleja su visión sobre la relación entre la fe y la razón.

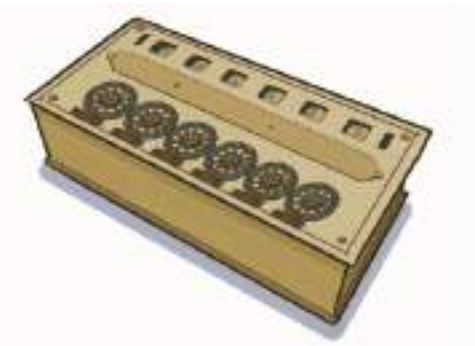

A pesar de que los principios de esta máquina se utilizaron durante mucho tiempo, estas calculadoras requerían la intervención de un operador para anotar los resultados parciales en una hoja de papel. Este proceso era tedioso y largo, lo que llevaba a cometer errores en los informes.

En 1670, Gottfried Wilhelm Leibniz, un filósofo y matemático alemán, mejoró y avanzó en el diseño de una máquina calculadora mecánica. Además de mejorar la máquina anteriormente inventada, la suya podía realizar multiplicaciones, divisiones y raíces cuadradas.

**Joseph Jacquard** (1752-1834), El industrial francés Joseph Jacquard (1752-1834) aportó un gran avance al concepto moderno de las computadoras al tener la idea de utilizar tarjetas perforadas para controlar agujas de tejer en telares mecánicos. Un conjunto de estas tarjetas formaba un programa que permitía crear diseños textiles.

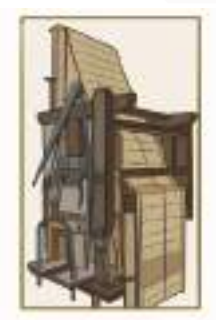

**Charles Babbage** (1792-1871), quien era profesor de matemáticas en la Universidad de Cambridge en Inglaterra, propuso en 1823 la idea de una "máquina diferencial". Este aparato tenía la capacidad de llevar a cabo cálculos, almacenar y clasificar información, resolver problemas y producir resultados impresos, entre otras funciones.

Babbage concibió su máquina para que estuviera formada por una serie de componentes que trabajaran juntos de manera coordinada y armoniosa: los receptores, encargados de recopilar información; un conjunto de elementos que se encargaban de transferirla; un dispositivo que almacena tanto datos como operaciones, y, por último, una impresora capaz de producir los resultados finales.

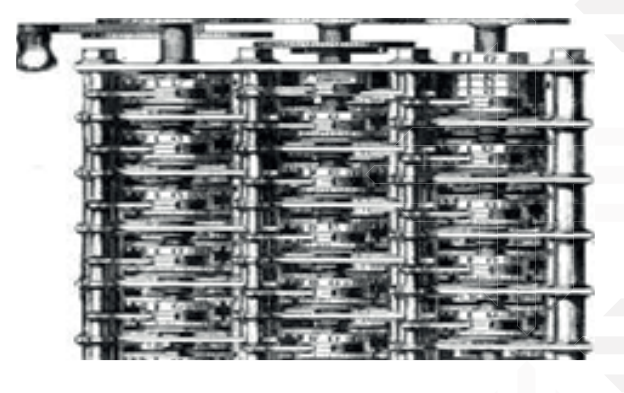

A pesar de su diseño avanzado y parecido a una computadora, la máquina de Babbage nunca fue construida debido a que sus planes resultaron demasiado ambiciosos para su época. Debido a su concepto innovador que iba más allá de una simple calculadora mecánica, Babbage es considerado como el precursor de la computadora moderna. Ada Augusta Byron, quien era la novia de Babbage y luego se convirtió en Condesa de Lovelace, fue una colaboradora clave en el desarrollo del concepto de la Máquina Diferencial, y es reconocida y respetada como la primera programadora de computadoras por haber creado programas para la máquina analítica de Babbage.

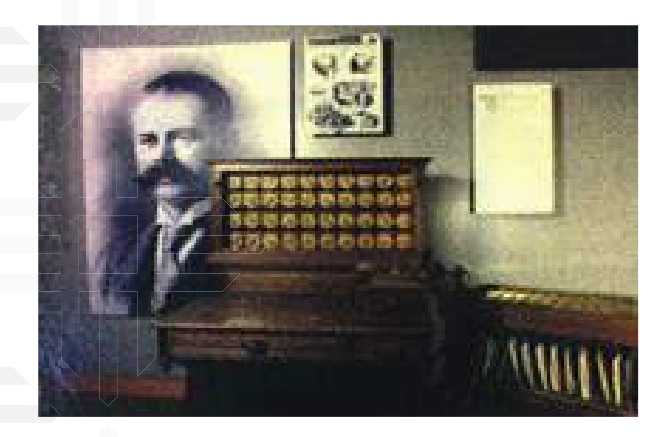

En 1944, el Dr. Howard Aiken lideró un equipo en la Universidad de Harvard que creó la MARK I, la primera máquina procesadora de información. Esta máquina eléctrica, basada en los principios de la máquina analítica de Babbage, estaba compuesta por 760,000 ruedas y rieles, 800 kilómetros de cable, y tenía todas las características de una auténtica computadora, a pesar de ser más lenta y pesada que los equipos modernos con un peso superior a cinco toneladas.

Una combinación inteligente de la tecnología de Jacquard y Babbage dio lugar en 1890 a un equipo electromecánico que salvó del caos a la Oficina del Censo de los Estados Unidos. Hermann Hollerith usó una perforadora mecánica para representar letras del alfabeto y números en tarjetas de papel rectangulares de 80 columnas. La máquina de Hollerith, utilizando la información perforada en las tarjetas, fue capaz de realizar la tabulación de grandes cantidades de datos en un tiempo muy corto.

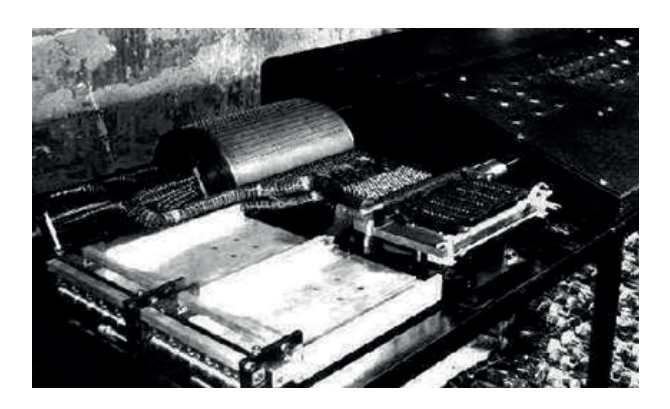

La ENIAC (Electronic Numeric Integrator And Calculator), la primera computadora electrónica, fue finalizada en 1946 por J.P. Eckert y J.W. Mauchly en la Universidad de Pensilvania. A diferencia de la máquina de Airén, la ENIAC podía multiplicar 10,000 veces más rápido, pero presentaba problemas, ya que estaba construida con cerca de 18,000 válvulas de vacío, consumía una gran cantidad de energía y generaba mucho calor, lo que ocasionaba en un rápido desgaste de las válvulas y causaba cortes de luz en casas cercanas.

#### **Definición de generación**

La generación se refiere a la acción de producir o engendrar algo. El término también se utiliza para hacer referencia a la línea sucesoria de una familia o para identificar al conjunto de personas que representan una época o un momento histórico determinado.

En el ámbito tecnológico, se utiliza el término "primera generación" para hacer referencia al primer modelo de un artefacto que se produce en una única línea de producción. Cuando el artefacto es mejorado cualitativamente, se habla de la segunda, tercera o cuarta generación, sucesivamente.

#### **Generaciones de la computadora y sus características**

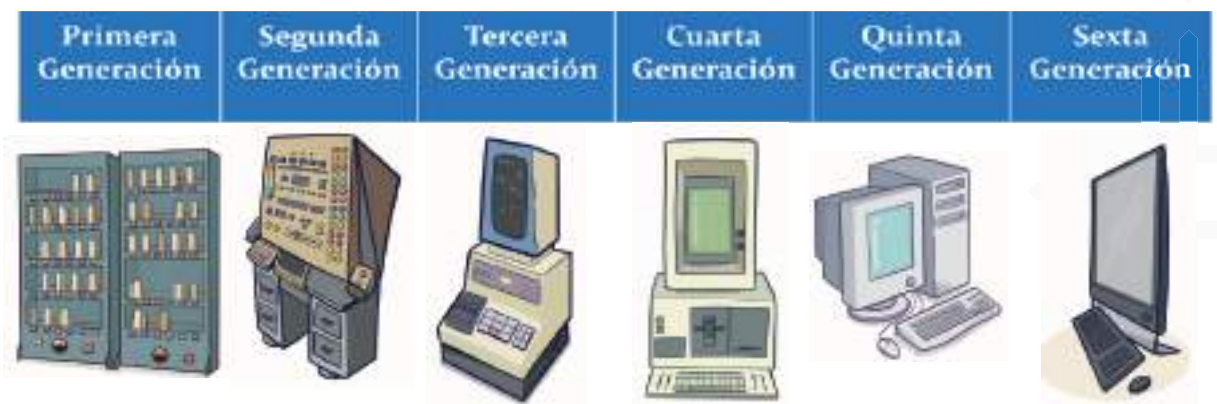

En el mundo de las computadoras, se han creado varios equipos con diversas características y tamaños, adecuados para realizar diferentes tareas. Desde el control de labores de alto riesgo en plantas nucleares hasta la tarea sencilla de calentar alimentos en el microondas, los computadores se utilizan para distintos propósitos.

#### **A. Generación cero (1942 - 1945): características**

La Generación Cero hace referencia al periodo que abarcó la década de la Segunda Guerra Mundial, en el que surgieron los primeros ordenadores analógicos. Estos dispositivos utilizaban engranajes y ejes giratorios para realizar cálculos complejos y obtener aproximaciones numéricas de ecuaciones que no podían ser resueltas de otra manera. Durante este tiempo, se desarrolló el Colossus, el primer ordenador digital completamente eléctrico y compuesto por 1500 válvulas o tubos de vacío. Este equipo fue utilizado por Alan Turing y su equipo para romper los mensajes de radio cifrados que enviaban los alemanes.

#### **B. Primera generación (1951 - 1958): características**

En esta época, la capacidad de las computadoras era en gran parte desconocida. Se llevó a cabo un estudio en esa generación que concluyó que la saturación del mercado estadounidense en el procesamiento de datos se alcanzaría con tan solo 20 computadoras.

- � La primera generación incluye el periodo de tiempo que abarcó la década de los años cincuenta. Estas computadoras se caracterizan por:
- � Utilizar tubos de vacío para procesar la información.
- � Utilizar tarjetas perforadas para ingresar datos y programas.
- � Utilizar cilindros magnéticos para almacenar información e instrucciones internas.

Son muy grandes, consumen mucha electricidad, generan mucho calor y son muy lentas. Durante esta época, se comenzó a utilizar el sistema binario como forma de representar los datos. La IBM 650, que fue la computadora más exitosa de la primera generación, se produjo en cientos de unidades. Este equipo utiliza una forma de memoria secundaria llamada tambor magnético, que fue el precursor de los discos utilizados en la actualidad.

#### **C. Segunda generación (1959-1964): características**

La segunda generación de computadoras, que se desarrolló entre 1959 y 1964, se caracterizó por la utilización del transistor, lo que permitió la creación de equipos más pequeños, más rápidos y con menores necesidades de ventilación. Debido a estos avances, el espacio entre los componentes se redujo considerablemente, lo que permitió aumentar significativamente la densidad del circuito y ahorrar espacio.

#### **D. Tercera generación (1964-1971): características**

La tercera generación de computadoras surgió en la década de 1960 a raíz de los avances en electrónica y comunicación con las computadoras. Este periodo comenzó con la presentación de la IBM 360 en abril de 1964 y sus principales características son:

- Uso de circuitos integrados, lo que permitió reunir centenas de elementos en una placa de silicio o chip, lo que redujo el consumo de energía.
- Reducción significativa del espacio requerido y un aumento en la fiabilidad.
- Trabajo a tiempo compartido, lo que permitió que varias personas usen la misma computadora simultáneamente, ya que el equipo puede distinguir entre procesos diferentes.
- Multiprogramación.
- Renovación de periféricos.
- Mayor uso de lenguajes de programación de alto nivel.
- Instrumentación del sistema.
- Compatibilidad.
- Ampliación del uso de las computadoras, por ejemplo, en la industria, la educación, en el hogar, la agricultura, etc.

#### **E. Cuarta generación (1971 - 1981): características**

La cuarta generación de computadoras, que abarca desde 1971 hasta 1981, fue marcada por dos mejoras en la tecnología: la memoria con núcleos magnéticos fue reemplazada por chips de silicio, y se inició la microminiaturización de los circuitos electrónicos, permitiendo la colocación de muchos más componentes dentro de un chip. El tamaño reducido de los microprocesadores y chips posibilitó la creación de las computadoras personales (PC).

#### **F. Quinta generación (1982 - 1989): características**

La quinta generación de ordenadores se estableció en la década de los ochenta gracias a grandes avances tecnológicos en microelectrónica y software, tales como CADI, CAM, CAE, CASE, la inteligencia artificial, sistemas expertos, redes neuronales, teoría del caos, los algoritmos genéticos, las fibras ópticas y las telecomunicaciones.

La continuidad de estas innovaciones desde la década de los ochenta hasta la fecha se considera como desarrollo de la sexta generación, por lo que algunas personas consideran que la quinta generación de computadoras abarcó del año 1984 al año 1990.

Es importante mencionar que algunas personas consideran que resulta difícil identificar con precisión las generaciones de computadoras debido a la evolución constante de la tecnología, y que tanto la cuarta como la quinta generación podrían haber finalizado hace ya algún tiempo.

#### **G. Sexta generación (1990 hasta la actualidad): características**

La sexta generación de computadoras, que abarca desde 1990 hasta la actualidad, se caracteriza por el uso de redes neuronales artificiales o "cerebros artificiales". Estas computadoras utilizan superconductores para sus procesadores, lo que les permite ahorrar energía al no generar calor debido a su resistencia nula, y aumentar su rendimiento en aproximadamente 30 veces en comparación con los procesadores que utilizan metales comunes.

#### **Inteligencia artificial**

La inteligencia artificial (IA) es una simulación de la inteligencia humana que crea algoritmos y sistemas informáticos que pueden realizar tareas humanas simples y complejas. Además pueden programarse para imitar el pensamiento y el comportamiento humanos.

Hoy en día, la inteligencia artificial puede realizar diversas tareas, como el reconocimiento de patrones, la toma de decisiones y la resolución de problemas. A pesar de las previsiones negativas, se espera que la industria cree el 9 % de todos los nuevos puestos de trabajo para 2025.

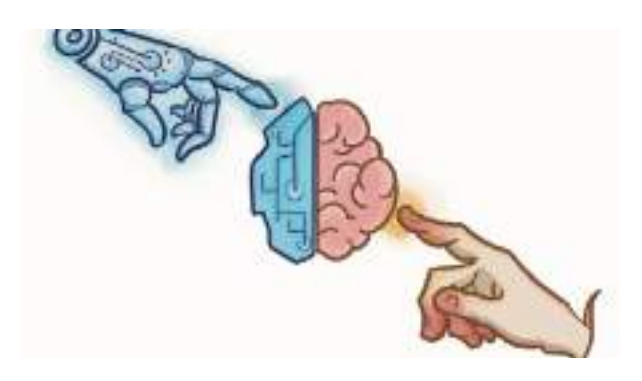

**Estructura de la computadora**

La estructura de la computadora se compone de diferentes partes o componentes, y se divide en dos partes fundamentales: Hardware y Software. El hardware es responsable de hacer posible el funcionamiento de la computadora, mientras que el software envía las instrucciones que la hacen operativa. A continuación se explicará con más detalle cada una de estas partes.

Según el mercado, más del 40 % de los consumidores creen que la inteligencia artificial mejorará sus vidas de alguna manera. Dado un reconocimiento y una respuesta tan positivos, se espera que su valor aumente a \$ 190 millones para 2025. Más del 35% de las empresas utilizan hoy en día la inteligencia artificial, y el 85% la considera una inversión prioritaria en su estrategia de negocio.

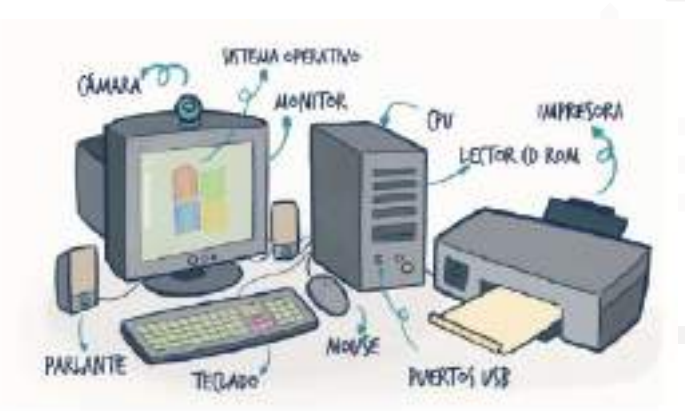

#### **Hardware**

El concepto de "hardware" en informática hace referencia a los compuestos físicos y concretos de un sistema electrónico. Esto comprende elementos eléctricos, electrónicos, electromecánicos y mecánicos. En el ámbito de la computación, el hardware implica todos los componentes o dispositivos físicos que pueden ser palpados y manipulados, por ejemplo, la unidad central de procesamiento (CPU), el monitor, el teclado, el ratón, los altavoces, la impresora y muchos otros.

#### **Componentes físicos tangibles del hardware**

#### **Gabinete o caja (case)**

El gabinete o caja (case) es la coraza que alberga los componentes internos de una computadora personal (PC). Existen diversas formas, tamaños, estilos y colores disponibles.

#### **Tipos de case**

La clasificación se realiza normalmente por su tamaño dependiendo de la placa que soportan, los más conocidos son:

#### • **Caja sobremesa**

La Caja Sobremesa se utiliza en una orientación horizontal, lo que a veces resulta conveniente para colocar el monitor encima de ella, y es compatible con cualquier tipo de placa.

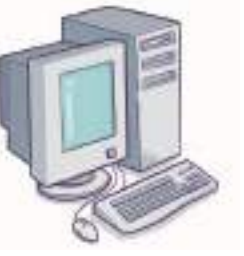

#### • **La caja torré**

Se utiliza en posición vertical, lo que permite una eficiente circulación de aire. Es compatible con cualquier tipo de placa.

#### • **La caja Slim**

Es utilizada para ser instalada en formato horizontal, vertical o en ambos, y se caracteriza por tener una altura muy reducida.

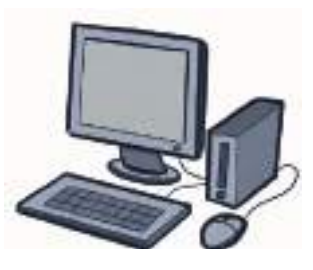

# 8

#### • **La caja server**

Se utiliza en instalaciones de servidores o almacenamiento, y por lo general es más amplia de lo habitual.

#### • **La caja TPV**

Se utiliza para su instalación en puntos de venta. Está adaptada para soportar en su parte frontal un teclado y en su parte posterior superior una impresora de ticket, así como un monitor reducido de 9 o 10 pulgadas.

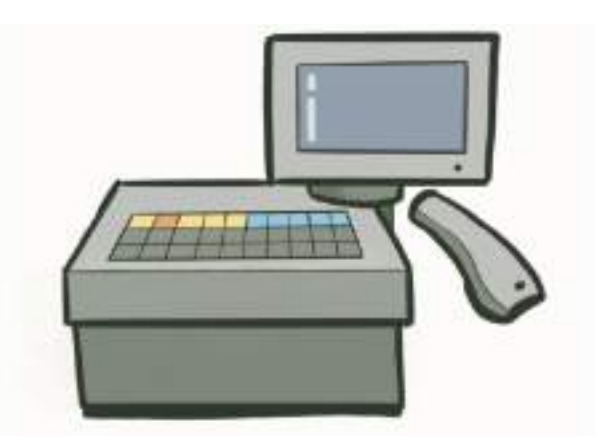

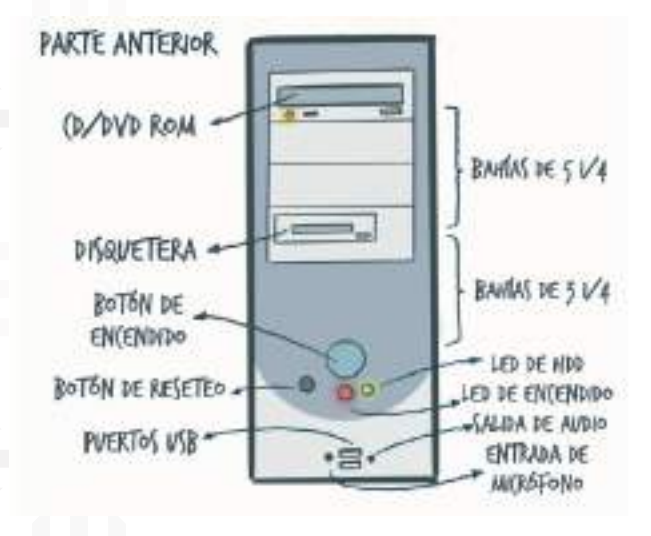

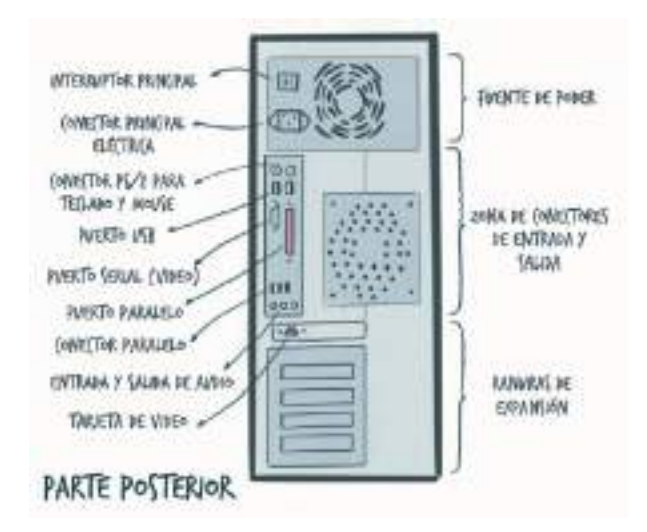

#### • **El monitor**

El monitor es un dispositivo de salida que presenta al usuario la información del sistema a través de una pantalla. Existen diversos tipos de monitores, incluyendo CRT, LCD, plasma, táctil, PDL y OLED.

#### • **El teclado**

El teclado es un dispositivo que contiene letras, números y símbolos que se utilizan para introducir datos, información y comandos que se muestran en las pantallas de computadoras, tabletas y Smartphones. Aunque también puede ser virtual y estar ubicado dentro de un dispositivo, como en el caso de portátiles, tabletas y Smartphones.

El diseño de los teclados es similar al de las máquinas de escribir. Los teclados de computadora contienen teclas alfanuméricas, de puntuación y especiales que cumplen distintas funciones. A pesar de que existen varios diseños de teclados, como Dvorak y JCUKEN, la mayoría de los usuarios utiliza teclados del tipo QWERTY.

Cuando se presiona una tecla en el teclado, la información cifrada se envía al ordenador y el carácter correspondiente se muestra en la pantalla.

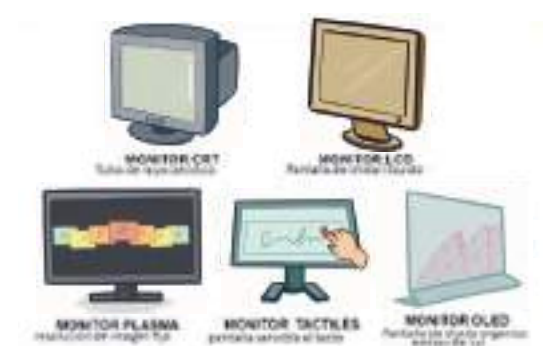

#### **Teclado QWERTY**

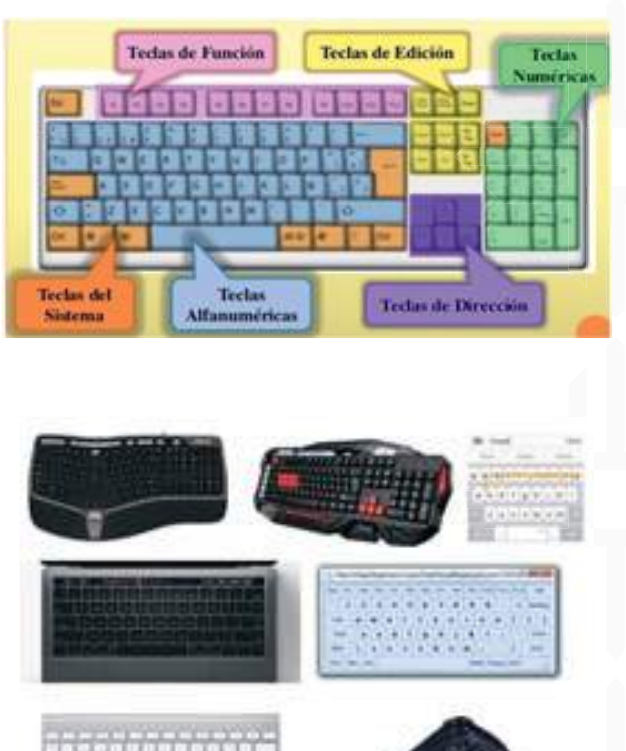

#### • **El mouse (el ratón)**

El ratón o mouse es un dispositivo electrónico de pequeño tamaño que, junto con el teclado, permite la entrada de datos en la computadora y es un periférico de entrada. Su función principal es mover el cursor o apuntador en la pantalla, lo que facilita la interacción con un entorno gráfico.

El mouse cuenta con dos o tres botones operables con la mano y, a veces, tiene una rueda llamada trackball. Con el mouse, se puede desplazar el cursor por toda el área de la pantalla y dar instrucciones en diferentes programas o aplicaciones de la computadora. Una vez que el usuario elige la posición del cursor, puede ejecutar una acción u operación al pulsar uno de los botones del mouse.

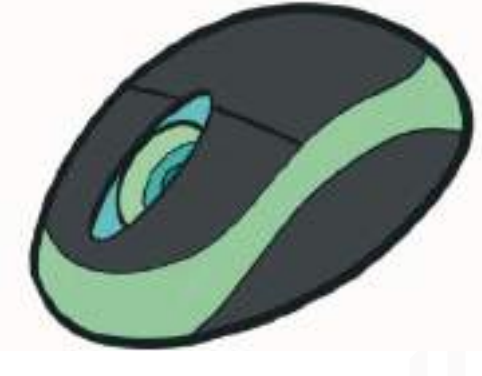

#### **Modo de uso**

� El botón izquierdo para aceptar. � El scroll para bajar y subir la página.

� El derecho para las propiedades u opciones de algo.

#### **La impresora**

La impresora es un periférico de salida que tiene la función de imprimir textos, gráficos e imágenes. Hay diferentes tipos de impresoras para satisfacer cada necesidad: desde uso personal hasta empresarial.

Es el periférico más importante, ya que se diferencia de los componentes estándar de un computador. Básicamente, hay dos tipos de impresoras: personales y para grupos de trabajo.

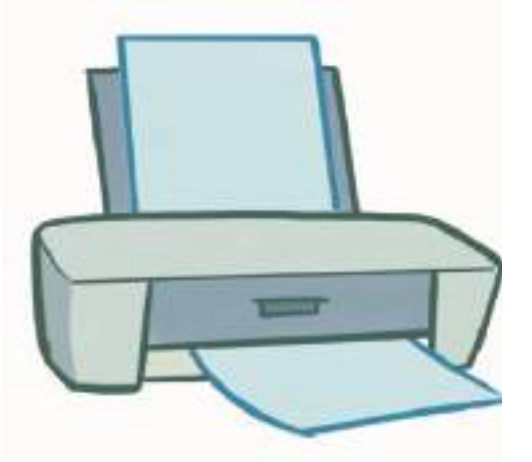

Las impresoras para grupos de trabajo son modelos láser y se conectan a redes, aunque también existen algunas de inyección de tinta para grupos pequeños.

#### **El scanner**

El scanner es un periférico de entrada de la computadora que nos permite digitalizar imágenes, fotografías y textos para transferirlos al ordenador y poder procesarlos por medio de programas como Photoshop u otros, así como también usar estas imágenes en proyectos de diseño gráfico o documentos diversos.

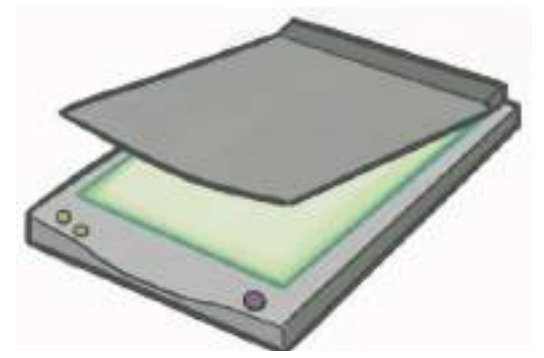

#### **Los parlantes**

Los parlantes son el medio de salida que se utiliza para reproducir y escuchar los sonidos (voz, música, efectos sonoros, ruidos) que se generan en la computadora, específicamente a través de la tarjeta de sonido. Estos pueden ser colocados en cualquier lugar, dependiendo de la mesa del escritorio.

#### **El micrófono**

El micrófono es un dispositivo que convierte las ondas sonoras del ambiente en señales eléctricas que se pueden grabar o procesar a través de un dispositivo electrónico. Los micrófonos suelen ser utilizados para grabaciones de audio, transmisiones en vivo, conferencias, llamadas telefónicas y otros fines similares. Hay muchos tipos de micrófonos, incluyendo micrófonos dinámicos, de condensador, de cinta y de carbono, que varían en su estilo de construcción, características y aplicaciones. En general, los micrófonos son una herramienta esencial para la captura y transmisión de sonido en una variedad de contextos e industrias.

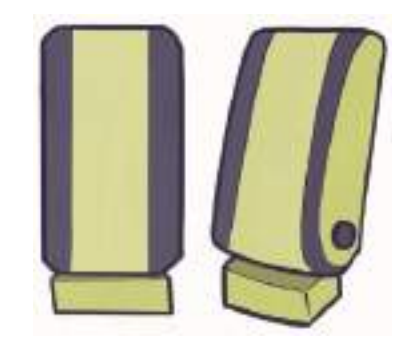

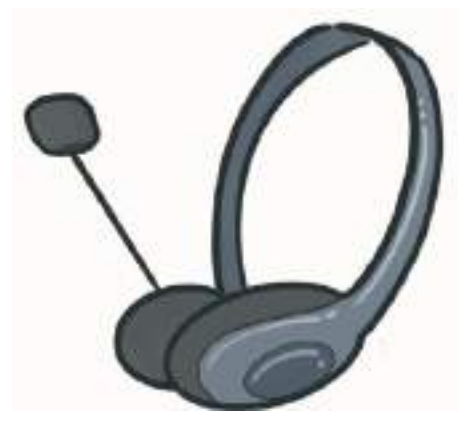

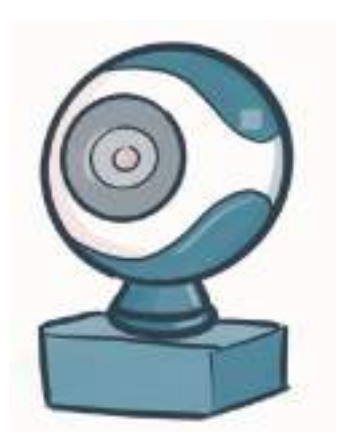

#### **La cámara web o webcam**

La webcam es un dispositivo que permite capturar imágenes y videos del usuario o su entorno en tiempo real, a través de una cámara web incorporada en un dispositivo electrónico, como una laptop, una tablet o una pantalla. Puede ser utilizada para videoconferencias, grabaciones de video, transmisiones en vivo, entre otros fines. En algunos casos, la calidad de la imagen puede variar dependiendo del tipo de cámara utilizada. Asimismo, la webcam ha cobrado mayor relevancia en los últimos años debido a la popularización de las videollamadas y al aumento de la necesidad de trabajo remoto.

#### **Pen drive**

Un Pen Drive es un dispositivo portátil de almacenamiento compuesto por una memoria flash, el cual permite guardar datos sin necesidad de conexión eléctrica. Es utilizado para transportar información de un ordenador a otro y también para hacer copias de seguridad de archivos en la misma computadora.

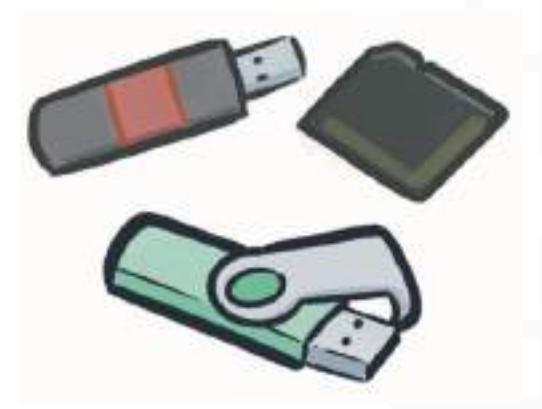

#### **Software**

El software se refiere a un conjunto de programas o aplicaciones que son intangibles y están compuestos de datos informáticos diseñados para llevar a cabo una determinada tarea, como lúdica, instrumental, comunicativa o informativa.

Por lo general, los usuarios instalan estos programas en sus computadoras y consisten en reglas informáticas que permiten el correcto funcionamiento del equipo. Podemos pensar en ellos como si fuesen un libro, donde las páginas y la tinta son el hardware, mientras que las palabras, oraciones, párrafos y contenido (información) corresponden al software. Es una pieza fundamental para el correcto funcionamiento de una computadora, ya que sin él, esta no tendría ninguna utilidad.

#### **Clases de software**

� Software de Sistema. � Software de Programación. � Software de Aplicación.

#### **Software de sistema**

El software de sistema es un conjunto de programas que controla y gestiona los recursos esenciales de una computadora, como el procesador central, dispositivos periféricos y enlaces de comunicaciones.

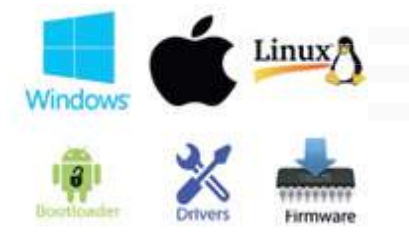

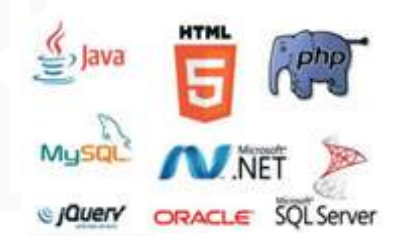

#### **Software de programación**

El software de programación es el conjunto de herramientas que nos permite ejecutar o construir programas en cualquier momento.

#### **Software de aplicación**

El software de aplicación es aquel con el que el usuario tiene una mayor interacción, permitiéndole así ejecutar tareas o llevarlas a cabo

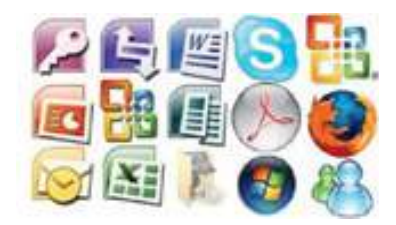

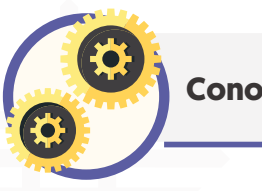

**Conociendo el sistema operativo de Windows y su uso**

Windows es un sistema operativo desarrollado por Microsoft, que se ha convertido en la nueva opción de ambiente operativo de la computadora en todo el mundo.

Es un sistema operativo gráfico diseñado para aprovechar todos los recursos de hardware, lo que incluye la CPU, la tarjeta gráfica, CD-ROM y otros dispositivos, lo que mejora la conectividad de red, la instalación, configuración y mantenimiento de la computadora.

También se ha puesto especial interés en mejorar las cualidades que hacen de la computadora un elemento para el entretenimiento, como la música, las fotografías, los videojuegos y otras formas de arte, cultura y entretenimiento.

#### **La evolución de Windows**

#### **Windows 1 (1985)**

Windows 1 fue anunciado por Bill Gates en 1983, pero no fue lanzado hasta el 20 de noviembre de 1985. Se popularizó por su interfaz gráfica de usuario basada en ventanas, de donde proviene su nombre. Algunas de las características de su escritorio incluían la gestión de archivos MS-DOS, así como el calendario, la libreta de notas, la calculadora y el reloj.

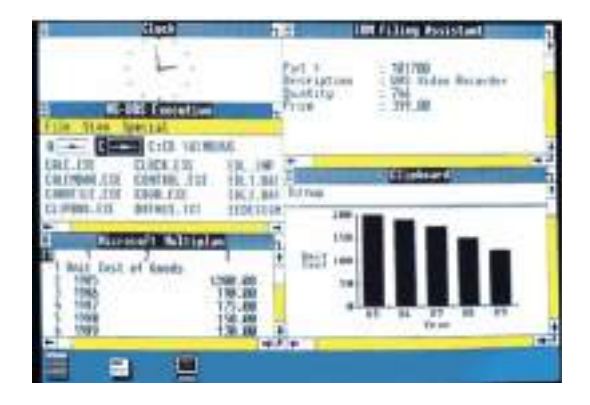

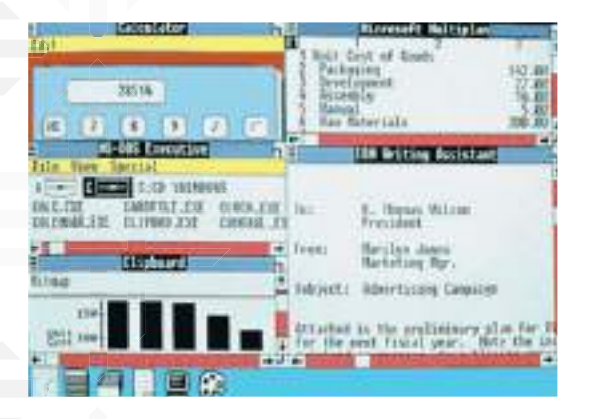

#### **Windows 2 (1987)**

Dos años después del lanzamiento de Windows 1, Microsoft introdujo Windows 2.0 el 9 de diciembre de 1987. Esta versión presentaba iconos en el escritorio, mejoras en los gráficos, mayor capacidad de memoria y la posibilidad de superponer ventanas, personalizar la apariencia de la pantalla y utilizar atajos de teclado para optimizar el trabajo. Además, Windows 2.0 supuso la primera plataforma de Windows para aplicaciones muy utilizadas en la actualidad, como Word o Excel.

#### **Windows 3 (1990)**

En el año 1990 se lanzó Windows 3.0, que fue la primera versión de Windows en lograr un gran éxito comercial al vender varios millones de copias en su primer año. Este lanzamiento incluyó importantes cambios en la interfaz de usuario, así como mejoras en la administración de la memoria del procesador. Windows 3.0 también incluyó por primera vez el Administrador de Programas y el Administrador de Archivos, junto con un panel de control renovado y algunos juegos populares como Solitario, Corazones y Buscaminas, que son muy valorados por los usuarios hasta el día de hoy.

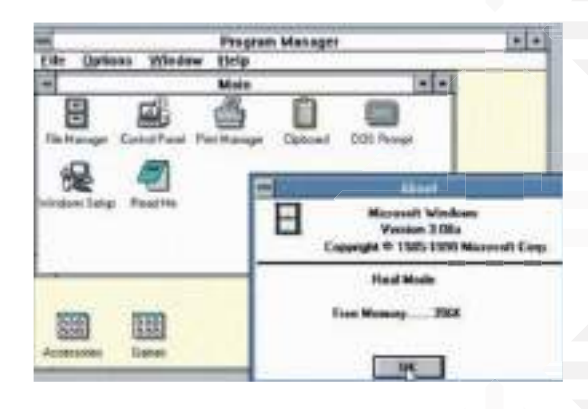

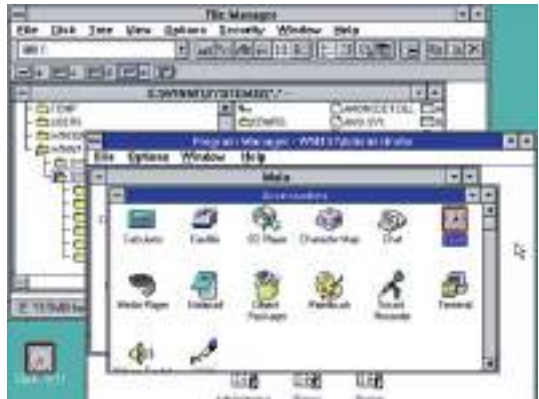

#### **Windows NT (1993)**

El texto habla sobre Windows NT, que fue lanzado el 27 de julio de 1993. Aunque se dice que las siglas NT significan "New Technology" en el marketing de Microsoft, en realidad provienen del nombre en clave del proyecto durante su fase de desarrollo, N-Ten. Para su creación, Microsoft se asoció con IBM y juntos construyeron un sistema operativo (SO) de 32 bytes que contaba con funcionalidades multitarea, multihilo, multiprocesamiento y multiusuario.

Este SO tenía un núcleo híbrido y una capa de abstracción de hardware para facilitar la portabilidad del sistema en diferentes plataformas.

#### **Windows 95 (1995)**

Windows 95, el cual tuvo lugar el 24 de agosto de 1995 y significó un gran cambio para el Sistema Operativo de Microsoft. Esta versión presentó una importante mejora en la interfaz, donde se añadieron la barra de tareas y el menú Inicio, elementos que son esenciales en la actualidad para el Sistema Operativo de Microsoft. Además, Windows 95 incluyó Internet Explorer, el navegador web que ha acompañado al sistema durante tantos años y que proporcionó soporte para Internet.

#### **Windows 98 (1998)**

En el año 1998 fue lanzada la primera versión de Windows diseñada específicamente para consumo de los usuarios, Windows 98. Esta versión trajo mejoras significativas en la interfaz de usuario gracias al paquete de actualizaciones de escritorio de Windows de Internet Explorer 4. Algunas de las mejoras más notables incluyen la capacidad

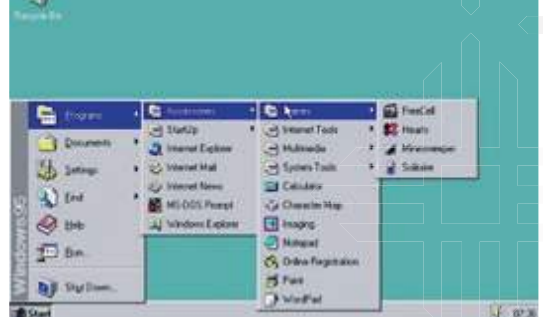

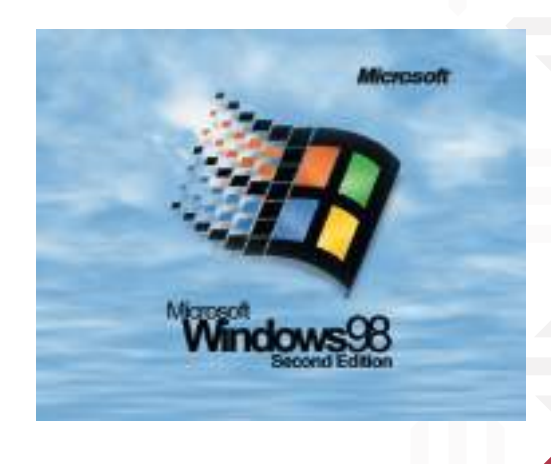

de minimizar una ventana con un solo "clic" en el icono de la barra de herramientas y la adición de botones de navegación hacia delante y atrás, entre otras características.

#### **Windows ME (2000)**

El texto describe Windows ME, la última versión de la línea de Windows 9x basada en DOS que salió a la venta el 14 de septiembre de 2000.

Se considera que Windows ME fue una de las peores versiones de Windows que ha existido. A diferencia de Windows 95 y Windows 98, carecía de soporte en modo real de DOS.

Sin embargo, una característica útil que poseía era "Restaurar el Sistema", que permitía a los usuarios restablecer una configuración del sistema estable anterior a la actual. Windows ME fue una versión problemática de Windows con algunas características útiles como "Restaurar el Sistema".

#### **Windows XP (2001)**

En el año 2001 se lanzó al mercado el primer sistema operativo de consumo basado en la arquitectura NT con el nombre en código Whistler, más conocido como Windows XP. Esta versión se convirtió en una de las más exitosas, alcanzando una cuota de mercado de 500 millones de ordenadores en diciembre de 2013. A pesar de haber estado en el mercado por un período de 12 años, Microsoft dejó de brindar soporte para esta versión en abril de 2014.

Windows XP incluyó nuevas características, como una interfaz de manejo más sencilla, la capacidad de utilizar varias cuentas de usuario simultáneamente, la opción de agrupar aplicaciones similares en la barra de tareas, entre otras.

#### **Windows Vista (2007)**

En 2007 se lanzó Windows Vista tras una espera de más de 5 años, lo cual no había ocurrido antes en un cambio de sistema operativo. Microsoft intentó lanzarlo para las Navidades de 2006, pero finalmente lo hizo el 30 de enero de 2007 en todo el mundo. Este sistema operativo es recordado por haber llegado tarde y con problemas. Se cuestionó su capacidad en cuanto a funciones de seguridad, administración de derechos digitales, requisitos de hardware y rendimiento, así como también su compatibilidad con el software.

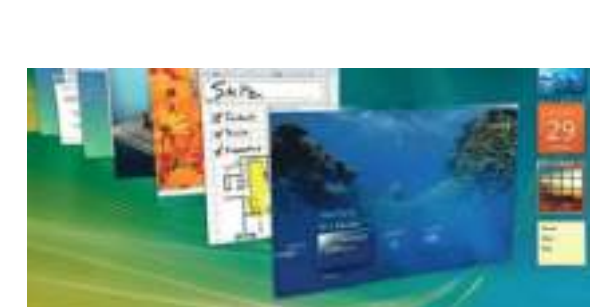

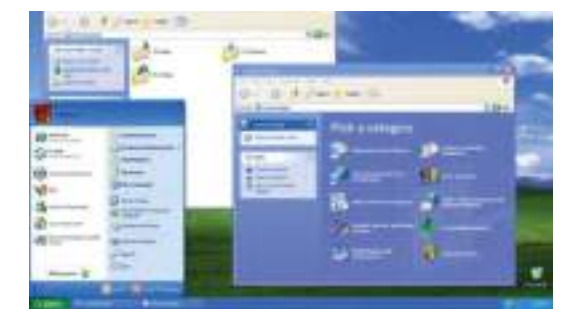

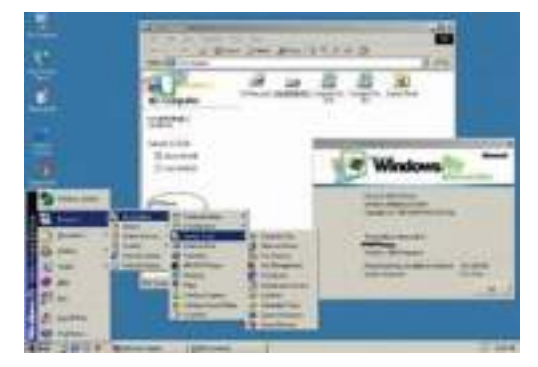

#### **Windows 7 (2009)**

Windows 7, lanzado al mercado el 22 de octubre de 2009, es considerado por muchos como el sistema operativo que Windows Vista habría querido ser.

Windows 7 fue inicialmente considerado como una actualización de Windows Vista, lo que permitió mantener cierta compatibilidad con aplicaciones y hardware. Windows 7 resultó ser exitoso al ganar cuota de mercado respecto a sus predecesores.

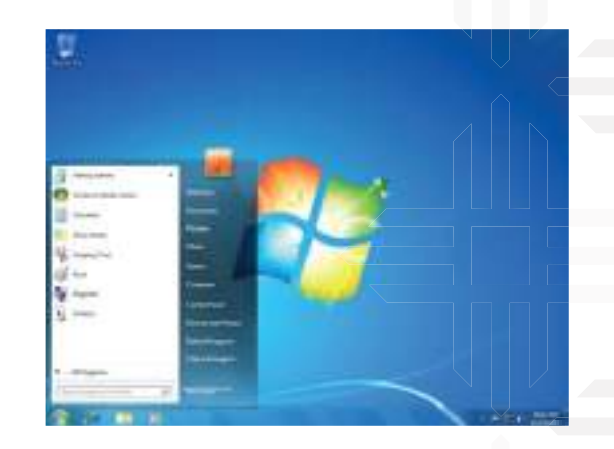

Entre las principales características de Windows 7 se encuentra una interfaz rediseñada, una nueva barra de tareas y mejoras significativas en el rendimiento del sistema operativo. Además, Windows 7 fue notable por marcar el debut de Windows Touch, lo que permitió explorar la web desde pantallas táctiles.

#### **Windows 8 (2012)**

Windows 8 fue lanzado el 25 de octubre de 2012 y resultó ser un sistema operativo bastante polémico que causó gran preocupación en los usuarios, debido a que no contaba con el botón de inicio. A pesar de esto, su interfaz de usuario fue rediseñada para que fuera más accesible y fácil de utilizar con pantallas táctiles, aunque seguía siendo compatible con el teclado y el ratón.

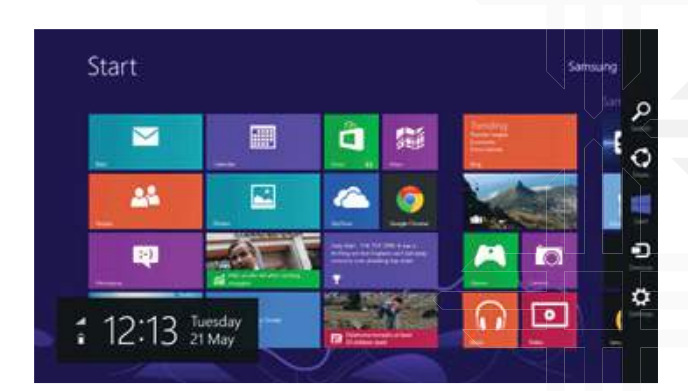

#### **Windows 10 (2015)**

Después de tres años sin botón de inicio, Windows 10 hizo su estelar aparición el 29 de julio de 2015.

A pesar de esto, existe una "regla universal" en el mundo de las versiones de Windows, en la que los usuarios consideran una versión como buena y la siguiente como mala, alternándose.

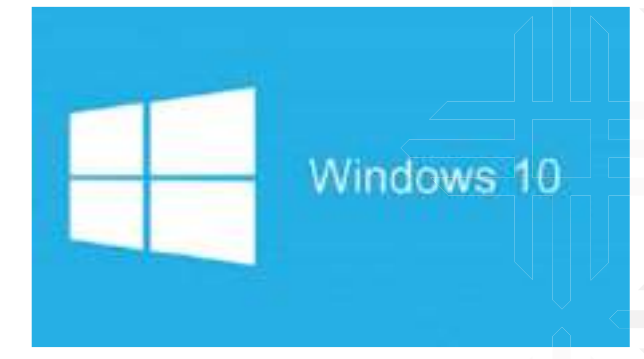

#### **Windows 11 (2021)**

Windows 11 es el Sistema Operativo más reciente elaborado por Microsoft , que ha seguido a la versión anterior Windows 10 lanzada en 2015. Su presentación oficial fue realizada el 5 de octubre de 2021 y puede ser descargado gratuitamente como una actualización a través de Windows Update para dispositivos que cumplan con los requerimientos técnicos para ser compatibles con este nuevo Sistema Operativo.

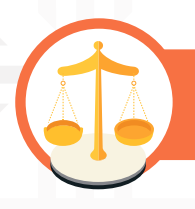

#### **Valoremos lo que aprendimos**

Respondamos en nuestros cuadernos las siguientes preguntas:

- 1.- ¿Cómo aporta un equipo de computación a nuestra actividad dentro la comunidad?
- 2.- Escribamos porqué es importante conocer las partes del "Hardware" y "Software" de una computadora.
- 3.- ¿Por qué consideramos que es importante saber diferenciar los tipos de Software?

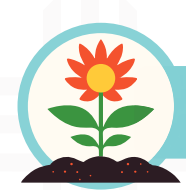

**Retornamos a la práctica para transformarla**

#### **Apliquemos lo aprendido en la práctica con nuestra comunidad**

Realicemos en nuestros cuadernos un cuadro, dibujemos una computadora que tengamos a nuestro alcance, y en el cuadro de al lado escribamos las partes de ese equipo.

Luego en nuestros cuadernos identifiquemos los sistemas operativos que en algún momento manejamos y escribamos cuál es la particular diferencia entre los sistemas operativos.

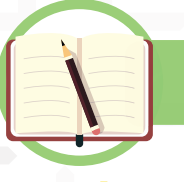

**Unidad temática N° 2. El entorno del sistema operatívo**

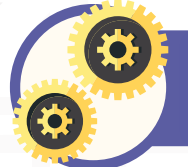

**En la siguiente imagen, reconozcamos los componentes del sistema operativo:**

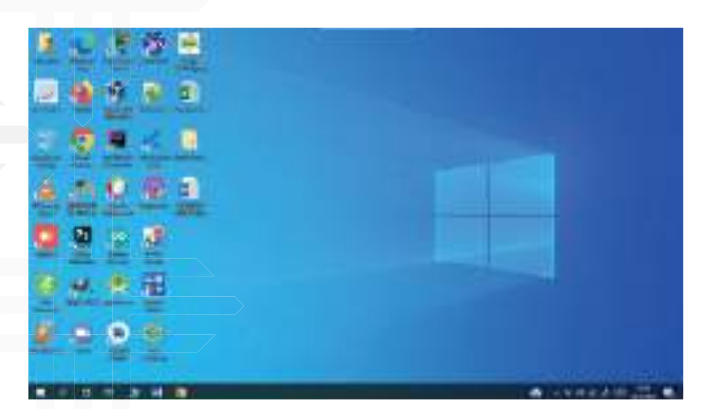

Escribamos en nuestros cuadernos el paso a paso que se siguen para encender la computadora.

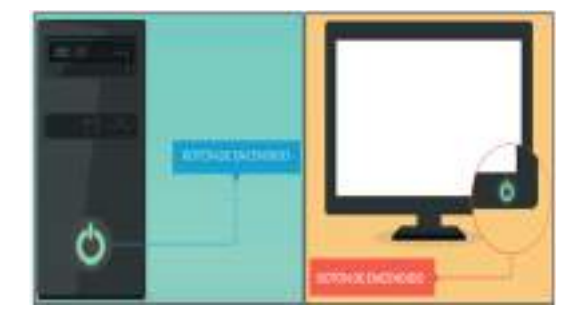

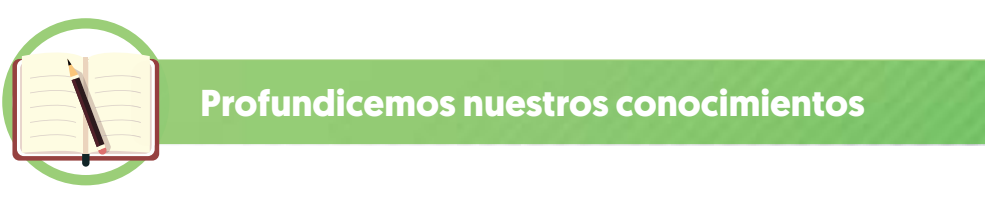

#### **El escritorio y sus elementos**

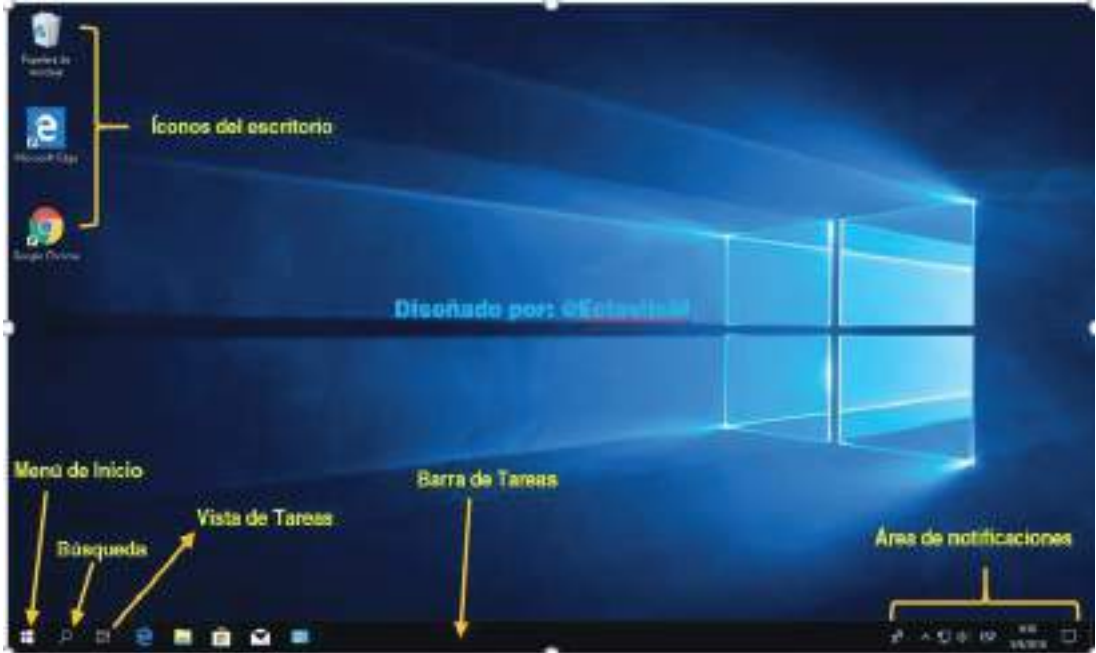

#### **El escritorio**

El escritorio, en el contexto de una computadora, se refiere a todo lo que se muestra en la pantalla del monitor una vez que Windows se inicia. Este escritorio se representa como una carpeta dentro de la carpeta de Windows, la cual puede almacenar diferentes tipos de información y datos.

Su propósito principal es facilitar el acceso al usuario a los iconos de acceso directo y atajos, lo que permite al usuario organizarlos de tal forma que se adapten a sus necesidades y, consiguientemente, aumentar la eficiencia a la hora de trabajar.

#### **Los elementos**

Los elementos se refieren a las diferentes partes del escritorio de nuestras computadoras que se muestran al encender la computadora, y son los elementos específicos que se visualizan en la imagen de Windows 10.

#### **Fondo o papel tapiz**

En informática, el fondo o papel tapiz se refiere a una imagen que se ubica en la parte trasera de una interfaz. Es conocido por diferentes nombres como "wallpaper", "fondo de escritorio" o "fondo de pantalla", y es elegido por el usuario como imagen de fondo en dispositivos como computadoras, teléfonos celulares, tabletas o consolas de videojuegos. A menudo, este fondo se ubica en lo que se llama "escritorio", que es la pantalla principal del dispositivo

#### **Cambio de fondo del escritorio**

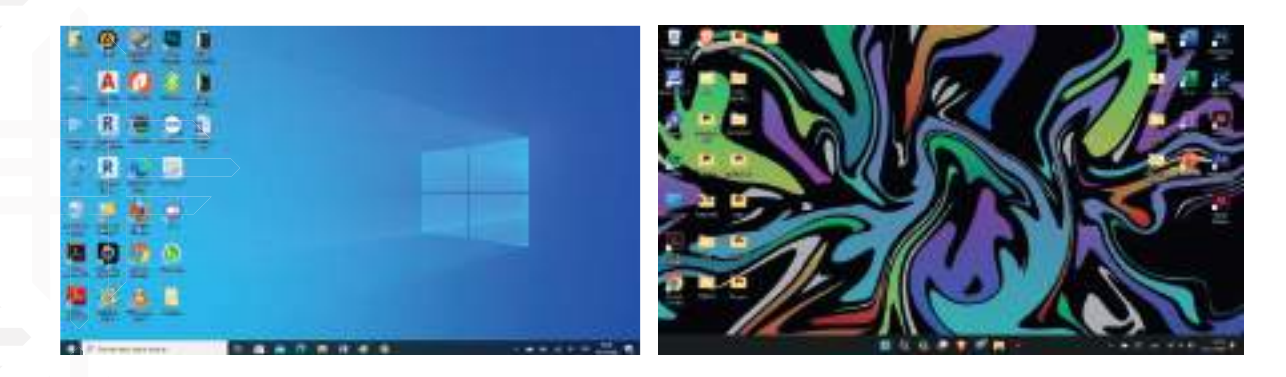

Para cambiar el fondo del escritorio, por ejemplo, con la imagen de alguien importante o cualquier otra imagen que deseemos, debemos seguir estos sencillos pasos:

- 1. Hacer "clic" derecho en un espacio en blanco del escritorio.
- 2. Elegir la opción "Personalizar" con un "clic" izquierdo.
- 3. Seleccionar "Examinar" con otro "clic" izquierdo.
- 4. Buscar la imagen que deseamos y hacer doble "clic" izquierdo sobre ella.
- 5. Salir de la configuración y ya podremos observar nuestro nuevo fondo de escritorio.

#### **Iconos del escritorio**

Los iconos del escritorio en Windows se componen de pequeñas imágenes y textos identificativos debajo de ellas, y permiten el acceso a programas, carpetas o archivos. Por defecto, Windows incluye únicamente la Papelera de reciclaje, donde se eliminan los archivos. En informática, los iconos o íconos se utilizan como pictogramas para representar archivos, carpetas, programas, unidades de almacenamiento, y otros elementos similares.

#### **Ver y ordenar iconos en el escritorio**

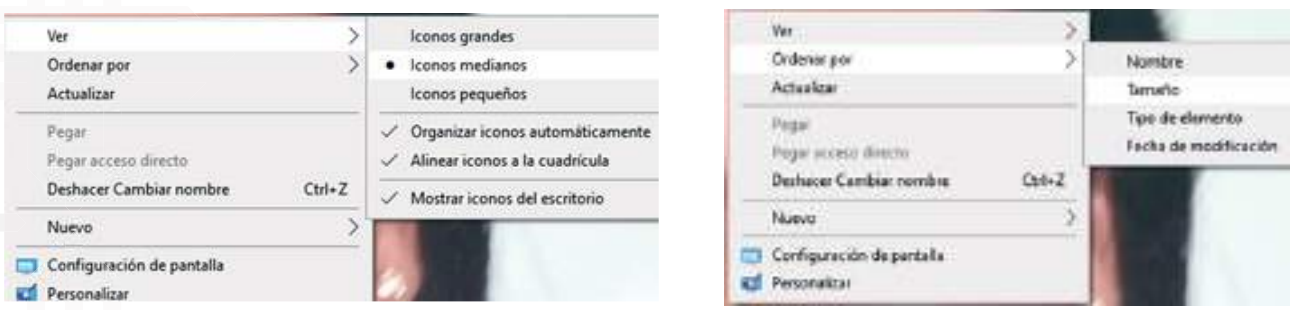

#### � **Para ver**

Para ver las opciones de organización de los iconos en el Escritorio, podemos seguir los siguientes pasos: hacer "clic" derecho en el Escritorio, seleccionar el menú "Ver" y, una vez desplegado, elegir entre las opciones de "Iconos grandes", "Iconos medianos" o "Iconos pequeños". De esta manera, podemos explorar las diferentes opciones y elegir la que más nos guste para organizar los iconos del Escritorio.

#### � **Para ordenar**

Para organizar los elementos del escritorio, se debe realizar lo siguiente: hacer "clic" derecho sobre cualquier zona libre del escritorio, seleccionar la opción "Ordenar por", y elegir entre las opciones de ordenar por nombre, tamaño, tipo de elemento o fecha de modificación. También se pueden probar las cuatro opciones y elegir la preferida para organizar el contenido del escritorio.

#### **Menú de inicio**

El menú de inicio es el ícono situado en la parte inferior izquierda de nuestras computadoras con sistema operativo Windows 10. Al hacer "clic" izquierdo sobre él, se despliega un menú que muestra opciones como la cuenta, los documentos, las imágenes, la configuración de Windows y la opción para encender o apagar la computadora.

#### **Búsqueda**

La búsqueda en la computadora es una función que nos permite encontrar programas, carpetas o archivos específicos que deseamos abrir o ver. Por ejemplo, si queremos abrir el programa de Microsoft Word, podemos hacer "clic" izquierdo sobre el icono, escribir "Word" y la computadora nos mostrará el programa en la parte derecha, lo que nos permitirá abrirlo con un "clic" izquierdo.

#### **Vista de tareas**

La Vista de tareas muestra todas las ventanas que actualmente están abiertas en nuestra PC. Podemos acceder a ella haciendo "clic" izquierdo sobre su ícono.

#### **Barra de tareas**

La barra de tareas es la sección localizada en la parte inferior de la pantalla de nuestra computadora que nos permite visualizar los programas que tenemos abiertos en nuestro equipo.

#### **Área de notificaciones**

La barra de notificaciones es la sección ubicada en la parte inferior derecha de nuestra computadora que nos muestra mensajes de notificaciones, la hora y fecha, el acceso a la red, etc., dependiendo de lo que hayamos activado.

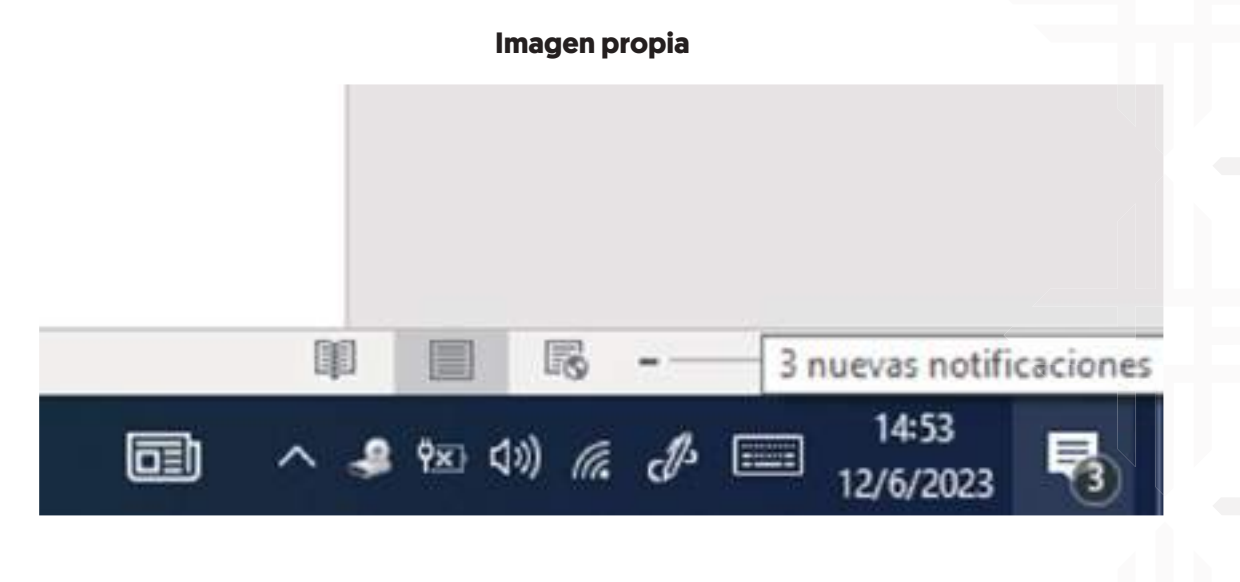

#### **Ajustar fecha y hora**

Si la fecha y hora en tu computadora no están correctas, puedes actualizarlas siguiendo estos pasos: Haz "clic" derecho en la parte inferior derecha de la pantalla donde aparece la hora, seleccione "Ajustar fecha y hora" haciendo "clic" izquierdo, actualiza de acuerdo con la fecha y hora correctas, por último acepta.

#### **Las ventanas.**

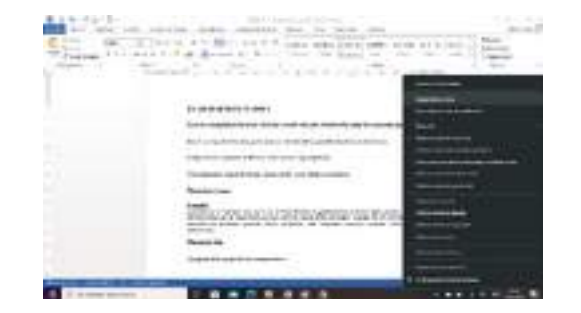

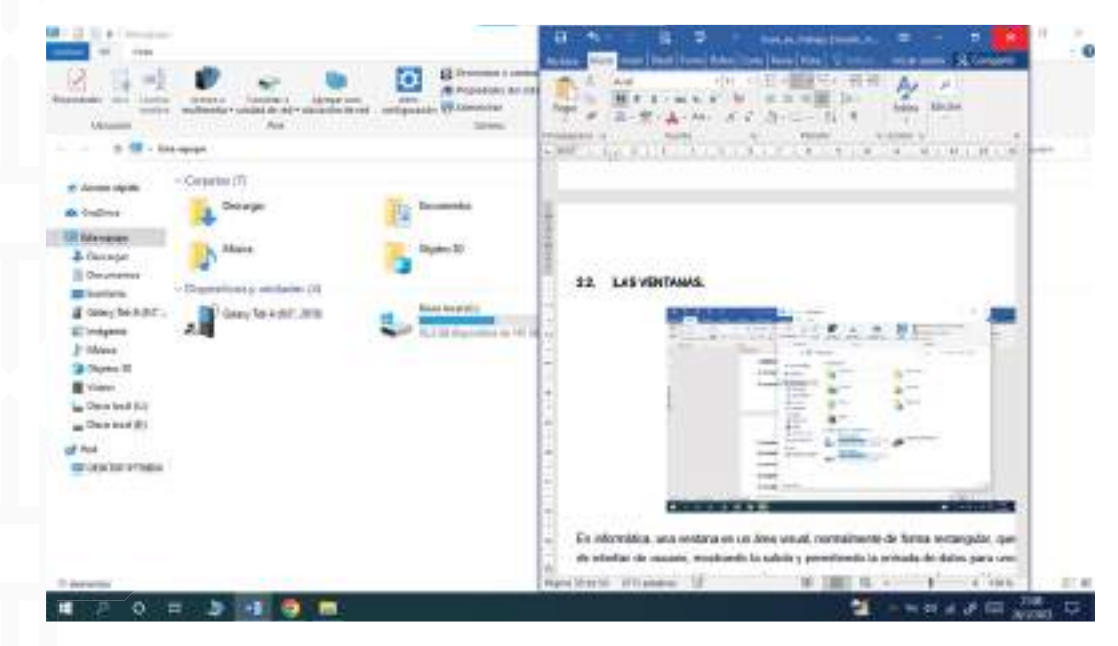

En informática, una ventana es un cuadro visual con forma rectangular que muestra una interfaz de usuario, a través de la cual se muestran los resultados y se ingresan datos para uno o varios procesos que se ejecutan simultáneamente.

El objeto conocido como puntero es utilizado para manejar las ventanas dentro de una GUI, siendo éstas ubicadas en un espacio de trabajo en dos dimensiones. Las ventanas pueden ser editadas en cuanto a tamaño, movimiento, visibilidad, restauración y cierre según sea la preferencia del usuario.

Si dos ventanas se superponen, una estará delante de la otra, bloqueando la vista de la ventana de abajo.

En aplicaciones que trabajan con varios archivos, como un editor de imágenes, cada archivo se muestra en una ventana separada, de modo que todos los archivos sean visibles al mismo tiempo. A veces, hay una ventana principal y varias ventanas secundarias, y la aplicación requiere que estas últimas se minimicen en la ventana principal, en lugar de hacerlo en la posición de la barra del sistema operativo.

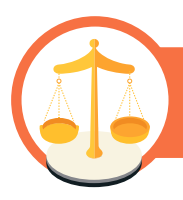

**Valoremos lo que aprendimos**

#### **Valoremos lo aprendido a través del análisis y reflexión**

Existen dos formas de cambiar el fondo de escritorio del sistema operativo, en los cuadros anotemos los pasos que siguen en las dos formas.

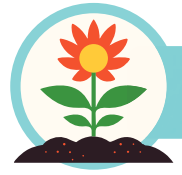

#### **Retornamos a la práctica para transformarla**

En nuestros cuadernos realicemos las siguientes actividades:

- 1. En el escritorio, creemos tres carpetas con los nombres, comunidad, sociedad y valores.
- 2. Ajustamos la fecha y hora de nuestro escritorio en Windows las actuales.
- 3. Escojamos el tema de Windows que tenga el color naranja y establezcamos como predeterminado.
- 4. Introduzcamos en el buscador de Windows la palabra "configuración" e identifiquemos su ubicación.

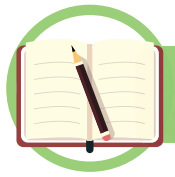

#### **Unidad temática N° 3. Operaciones con carpetas y con archivos**

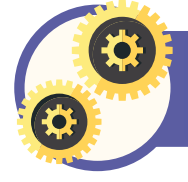

**Analicemos y escribamos las respuestas que correspondan según nuestra experiencia.**

Escribamos cuál es la función que se les asigna a los siguientes elementos:

- Archivo.
- Documento.
- Escritorio.
- Folder.
- Nombre de un archivo.

Podemos identificar los materiales con los que están elaborados los siguientes elementos:

- Archivos.
- Escritorios.
- Blog de notas.

#### **Respondamos en nuestros cuadernos**

Una vez que identifiquemos los materiales tangibles con los que están elaborados los elementos principales de Windows (archivos, folder, documento, escritorio, etc.), ¿consideramos que nos sería útil el usar cualquiera de estos elementos de forma virtual? Escribamos la respuesta.

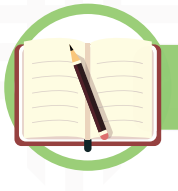

#### **Profundicemos nuestros conocimientos**

#### **El explorador de Windows carpetas**

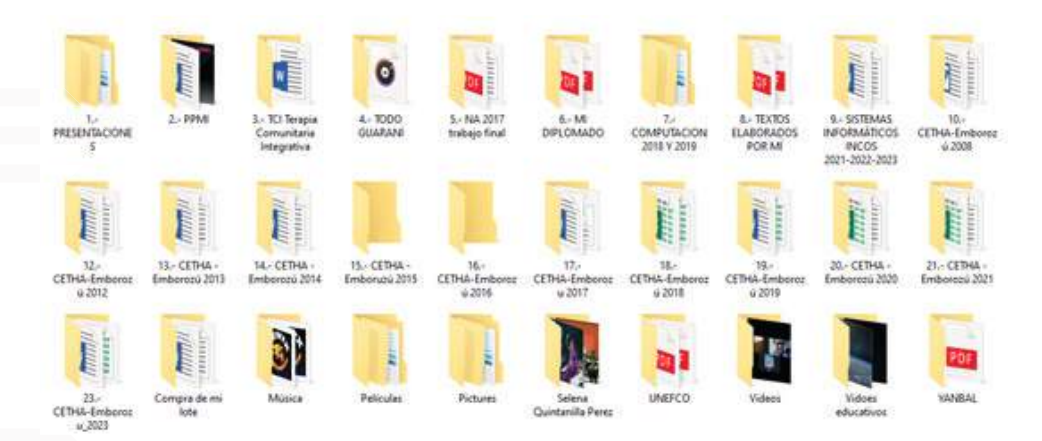

Encontrar y acceder a la carpeta de Accesorios en Windows 10. Primero, debes hacer "clic" en el botón de Inicio y seleccionar la carpeta de Accesorios de Windows, donde podrás ver una lista de todas las aplicaciones organizadas por orden alfabético. De igual manera, podrás acceder a esta carpeta fácilmente presionando la tecla de Windows en el lado inferior izquierdo de tu computadora.

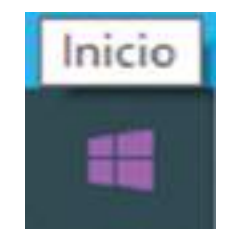

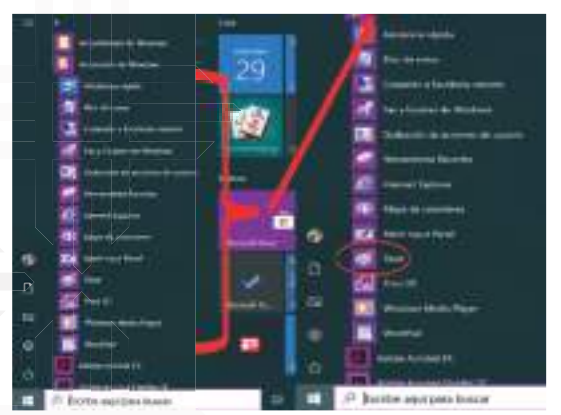

También puedes acceder con tan solo digitando la tecla de Windows en la parte inferior izquierda de tu PC.

Carpeta es el nombre que se le da al local donde se guardan los archivos que pueden ser almacenados en el disco duro, en pendrives, entre otros espacios. Dentro de las carpetas, también se pueden guardar otras carpetas. Las carpetas también pueden llamarse directorios.

#### **Las unidades y medios de almacenamientos**

Las unidades y medios de almacenamiento son herramientas esenciales para las computadoras y dispositivos que utilizamos diariamente, ya que nos permiten realizar una variedad de tareas y almacenar información y archivos importantes.

En este sentido, resulta interesante explorar el mundo de los dispositivos de almacenamiento que utilizamos con frecuencia en nuestra cotidianidad.

#### **¿Qué son las unidades de almacenamiento de datos?**

Las unidades de almacenamiento de datos son dispositivos que se utilizan para guardar información y que se pueden conectar a computadoras, teléfonos móviles u otros dispositivos. Estas unidades tienen la capacidad de escribir datos, es decir, guardar información en ellas, y también de leer datos, lo que permite acceder a la información guardada con anterioridad. Los datos que se guardan en las unidades de almacenamiento pueden ser cualquier tipo de archivo, como fotos, vídeos, música, documentos, hojas de cálculo, entre otros.

#### **Ejemplos de unidades de almacenamiento**

#### **Unidades de discos duros y discos de estado sólido externos**

**Disco duro:** El disco duro es la unidad de almacenamiento más popular a nivel mundial y se basa en una tecnología magnética que se desarrolló hace décadas, aunque con el tiempo se ha ido mejorando para adaptarse a las tendencias actuales. Estos dispositivos son considerados buenos, accesibles y eficientes, ya que ofrecen una velocidad de lectura y escritura decente, una gran capacidad de almacenamiento y suelen tener bajos costos. Hay discos duros que se pueden utilizar internamente en la computadora y otros que se conectan externamente a través de un puerto USB, y que se usan a menudo para realizar copias de seguridad.

**Unidad de estado sólido (SSD).** La unidad de estado sólido (SSD) se usa para referirse comúnmente al disco SSD, aunque en realidad no es un disco como tal, ya que su tecnología de almacenamiento es diferente a la de los discos duros. Por lo tanto, es más correcto llamarla unidad SSD.

Aunque su costo es más elevado en comparación con los discos duros, las unidades SSD son consideradas como el mejor medio de almacenamiento interno para una computadora debido a su alto nivel de velocidad. Su velocidad de escritura y lectura hace que, a pesar de su elevado costo, valgan la pena en muchos casos, y son alrededor de dos o tres veces más costosas que los discos duros de alta capacidad.

**Memorias USB.** Las memorias USB, también conocidas como pendrives, han estado presentes durante aproximadamente 2 décadas y a pesar de la popularidad de la nube informática, siguen siendo un dispositivo muy utilizado debido a su portabilidad y facilidad de transporte. Aunque su capacidad de almacenamiento y velocidad son decentes, lo más atractivo de las memorias USB es su facilidad de uso y acceso a datos en cualquier lugar. Aunque, hay personas que prefieren los medios físicos y las memorias USB seguirán teniendo uso por un tiempo.

#### **Unidad de memoria no volátil express (NVME)**

**1) Disquetes.** Los disquetes fueron un medio de almacenamiento muy popular en los años 90, cuyo uso se ha discontinuado y es posible que las personas menores de 20 años no hayan tenido la oportunidad de utilizarlos.

Estos discos cuadrados se leían y grababan mediante una disquetera o lectora de disquetes. Aunque en su momento fueron una herramienta útil, no pudieron competir con las memorias USB, que ofrecen un mejor rendimiento y capacidad de almacenamiento. En la actualidad, los disquetes son simplemente un recuerdo del pasado en la mente de aquellos que los utilizaron.

**2) CD.** Los CD siguen siendo utilizados a pesar de que su popularidad ha disminuido en

comparación con otras alternativas como los DVD, Blu-ray, pendrives y almacenamiento en la nube. En la actualidad, su principal uso es en la industria de la música, donde los álbumes en formato físico todavía se comercializan. Los CD son un formato de almacenamiento óptico que se pueden leer o escribir mediante una lectora de CD u otro dispositivo similar usando un láser. Estos discos tienen una capacidad de almacenamiento de alrededor de 700 MB, que es equivalente a aproximadamente 80 minutos de audio de alta calidad.

**3) DVD.** El DVD surgió como un gran rival del CD, superándose en muy poco tiempo gracias a su capacidad de almacenamiento de más de 4 GB, lo que lo convirtió en el medio preferido para almacenar contenido multimedia, especialmente vídeos. Durante aproximadamente diez años, la mayoría de las películas para el mercado doméstico se vendían en DVD, aunque aún se comercializan en la actualidad. Sin embargo, los DVD se enfrentan ahora a una fuerte competencia por parte de los discos Blu-ray..

#### **Archivos, crear, copiar**

Archivos, Crear, Copiar" se refiere a distintas acciones que se pueden realizar al trabajar con documentos en una computadora. Cualquier documento que se guarde en un ordenador, ya sea música, imágenes, descargas de internet o documentos de texto, hojas de cálculo, entre otros, se considera un archivo.

#### **Archivo en informática**

En el ámbito de la informática, los archivos son elementos de información que se componen de una suma de registros (combinaciones de bytes) y se organizan en carpetas y subcarpetas. El nombre "archivo" se debe a que son la versión digitalizada de los archivos en papel, los cuales se están convirtiendo a formato digital para facilitar su organización y búsqueda. En general, los archivos informáticos tienen características comunes:

**Nombre.** Cada archivo tiene un nombre que lo identifica y que debe ser único dentro de su ubicación.

**Extensión.** Los archivos tienen la opción de tener una extensión que, en ocasiones, indica su formato.

**Tamaño:** Los archivos están compuestos de bytes, lo que determina su tamaño, el cual puede ser en kilobytes, megabytes o gigabytes. Podrían variar su tamaño dependiendo de los bytes que se les asignen.

**Descripción.** Además del nombre y la extensión, los archivos suelen tener otras características, como la protección, que se refiere al permiso limitado para leer o modificarlos.

**Ubicación.** Todos los archivos tienen una ubicación específica dentro del espacio de almacenamiento de la computadora (o eventualmente fuera de ella). La mayoría de los archivos se almacenan en unidades de disco duro que se organizan en carpetas y subcarpetas. Es fundamental contar con una ruta de acceso hacia la ubicación del archivo, lo cual comienza con el disco que se esté utilizando (C:, D:, etc.).

**Formato.** El formato de un archivo determina la manera en que será interpretado, y puede ser de diferentes tipos, como de texto, ejecutable, datos, imagen, audio o vídeo, entre otros. La organización que las computadoras emplean para los archivos se conoce como sistemas de archivos, los cuales dependen del sistema operativo en uso.

A su vez, los archivos pueden ser ejecutables o no ejecutables, según si son capaces de

**33**

correr por sí mismos o si requieren de otra aplicación para su carga, como en el caso de los documentos de Word.

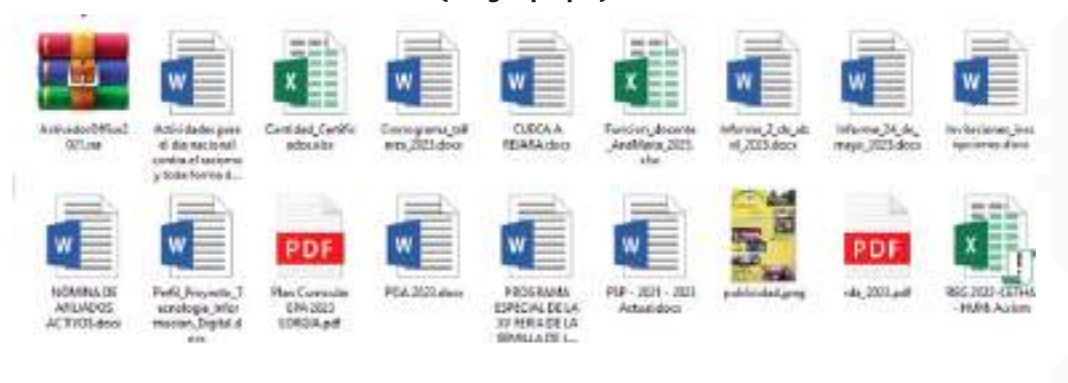

#### Para practicar cómo crear un archivo, podemos seguir abriendo la carpeta de accesorios de Windows y crear archivos utilizando la herramienta Paint.

#### **Accesorio del Paint**

**Crear** 

Paint es un programa de dibujo y edición de imágenes básico que fue desarrollado por Microsoft en 1982 bajo el nombre de Paintbrush. Desde la versión 1.0 del Sistema Operativo Microsoft Windows, Paint ha sido incluido como un accesorio.

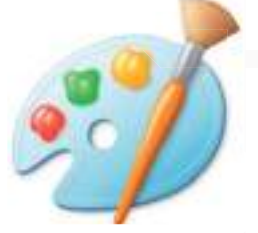

Este programa permite dibujar, aplicar colores y efectos, modificar imágenes sencillas y hacer proyectos creativos, así como agregar texto y diseños a fotografías digitales. Para utilizar Paint, es necesario hacer "clic" en el botón de inicio, acceder a la carpeta de accesorios de Windows y buscar el programa Paint para abrirlo. Al iniciarse, se mostrará una ventana blanca con unas pocas herramientas para dibujar y pintar, cuyas diferentes partes se muestran en una ilustración.

Programa Paint, el cual posee un conjunto de herramientas de dibujo útiles que aparecen en la caja de herramientas, y las cuales se pueden emplear para generar dibujos personalizados e incluir variadas formas en las imágenes.

En esta sección se describen algunas tareas comunes. Para obtener información acerca de cómo usar cada herramienta del cuadro de herramientas de Paint, consulte Herramientas de Paint.

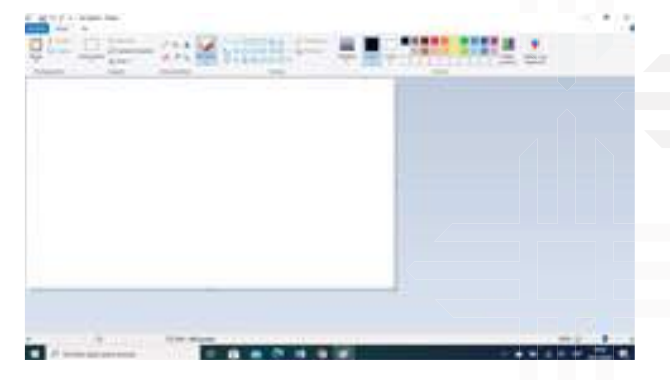

#### **Ejemplo dibujar una bandera**

#### **Guardado de nuestra imagen, todo haciendo un "clic" izquierdo**

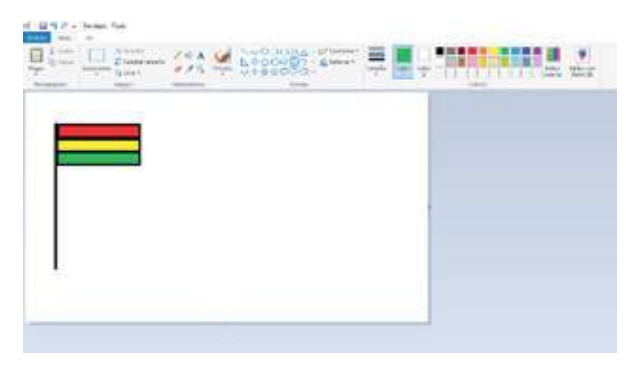

Ir a la pestaña de inicio luego busca las formas y hacer "clic" izquierdo sobre la línea y dibuja una line vertical, luego hacer "clic" en rectángulo y dibujar tres veces a lado de la line un rectángulo dando forma a una bandera, luego e ir a herramientas y hacer un "clic" izquierdo sobre relleno con color, luego ir a colores y seleccionar el rojo haciendo un "clic" izquierdo y hacer "clic" izquierdo en el primer rectángulo y así sucesivamente con los demás colores.

- � En el menú Archivo, hagamos "clic" en Guardar como.
- � En el cuadro Guardar como, seleccionemos el formato de archivo que deseemos.
- � En el cuadro Nombre de archivo, escribamos un nombre (como por ejemplo bandera).
- � Después buscar una carpeta que deseemos seleccionar con un "clic".
- � Hagamos "clic" en Guardar.

**Tomar en cuenta.** No olvidemos de ver en qué lugar se guardó nuestra imagen para que más adelante la puedas abrir de nuevo.

#### **Mecanet**

También a manera de practicar la dactilografía creemos una carpeta para que podamos guardar nuestros archivos que vayamos creando con el programa del MecaNet y guardando como, por ejemplo: MecaNet 1.

El curso de mecanografía paso a paso, tiene como objetivo enseñar a escribir correctamente con los 10 dedos sin necesidad de mirar el teclado. A lo largo de este curso, se logrará adquirir velocidad y exactitud en poco tiempo.

Es muy importante colocar bien los dedos sobre el teclado. Las manos siempre deben estar en la posición base. Para ello, hay que tener los dedos de la mano izquierda sobre las teclas ASDF y los dedos de la mano derecha sobre las teclas JKLÑ. La barra espaciadora se pulsa con el dedo pulgar. La tecla INTRO hay que pulsarla desplazando el dedo meñique de la mano derecha. Siempre que se pulse una tecla hay que volver las manos a la posición base.

#### **La siguiente imagen muestra la correcta posición base de las manos**

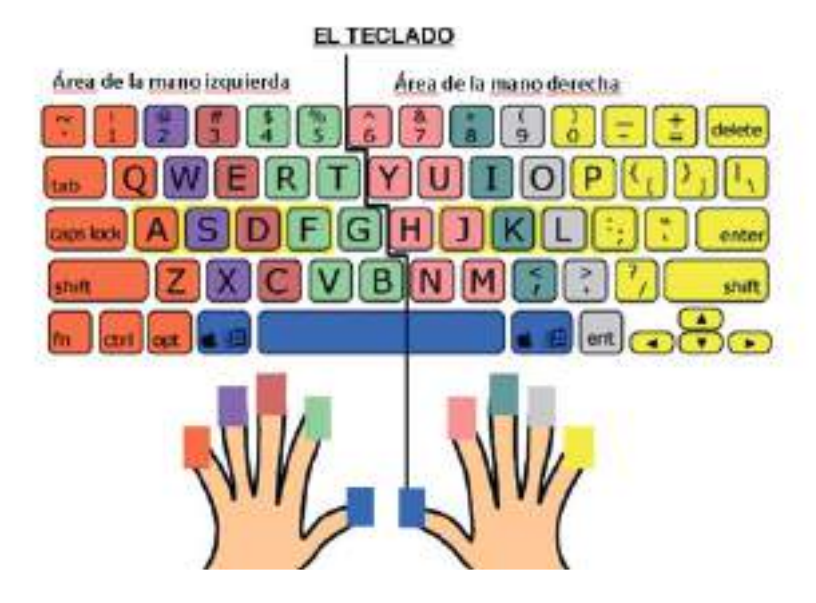

Es importante no mirar el teclado y utilizar siempre los dedos correspondientes para pulsar las teclas. Cuando esté preparado, pulse el botón de abajo para empezar la primera lección.

#### **También tenemos la opción de:**

#### **Copiar**

Windows ofrece distintos métodos para trabajar con archivos y carpetas. Copiar y mover son dos técnicas muy útiles.

Pasos que se deben seguir para realizar la copia de un archivo o carpeta

- 1. Abrir el equipo y buscar el archivo o carpeta que se desea copiar.
- 2. Seleccionar haciendo "clic" el archivo o carpeta que se desea copiar.
- 3. En la sección de tareas de archivo y carpeta, hacer "clic" en la opción "Copiar este archivo" o "Copiar esta carpeta". Otra opción es copiar, seleccionando el archivo o carpeta y presionando las teclas "Ctrl + C", y luego ubicar el lugar donde se desea copiar el archivo y presionar las teclas "Ctrl + V" para pegarlo (GCFGlobal, s.f.).

#### **Cambiar nombre al archivo**

Para modificar el nombre del archivo, se debe acceder a la ubicación donde se encuentra guardado y hacer "clic" derecho sobre el archivo. Después, seleccionar la opción "Cambiar nombre" con el "clic" izquierdo y escribir el nuevo nombre deseado. Por último, presionar la tecla "Enter" o "Intro" para guardar el cambio.

#### **Eliminar archivos**

Para eliminar un archivo o carpeta solo hacemos "clic" derecho sobre el archivo a eliminar y seleccionamos haciendo "clic" izquierdo en la opción de Eliminar y automáticamente nuestro archivo se va a la Papelera de reciclaje. Si por error vinimos a eliminar un archivo, vamos a la Papelera de reciclaje, volvemos a restaurar el archivo o carpeta.

#### **Imprimir un archivo**

Para imprimir un archivo usamos la tecla de función "Ctrol. + P" siempre y cuando el documento este abierto, luego "clic" izquierdo en la opción Imprimir, y seleccionamos la impresora que está conectada con "clic" izquierdo y le damos en el primer botón imprimir.

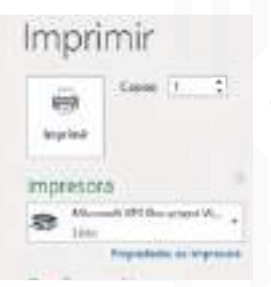

(Imagen propia)

#### **La papelera de reciclaje**

La papelera es una carpeta donde se guardan temporalmente los archivos, carpetas o accesos directos que se han eliminado, con el fin de que se puedan recuperar en caso de haber sido borrados accidentalmente. De esta manera, la papelera funciona como un paso previo para la eliminación definitiva.

Si intentamos recuperar un objeto que ha sido borrado y se encuentra en la papelera de reciclaje por defecto, este se regresará a su ubicación original. Ejemplo: si eliminamos un archivo que se encuentra en la carpeta de Documentos, al momento de restaurarlo regresará automáticamente a esa carpeta.

Vista de la papelera de reciclaje en Windows 10 (imagen propia)

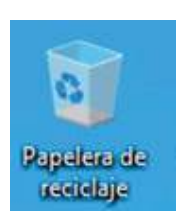

La papelera mantendrá los documentos eliminados de forma permanente, a menos que la vaciemos o borremos alguno de los elementos que contiene de forma manual. Si borramos el contenido de la papelera ya no podremos recuperarlo, así que debemos tener cuidado y observar bien qué contiene antes de vaciarla.

Para restaurar el archivo solo realizamos un "clic" derecho sobre el archivo, y luego "clic" izquierdo en la opción **restaurar**. Y para eliminar definitivamente el archivo de mi papelera de reciclaje realizó los mismos pasos.

#### Vista de la papelera de reciclaje en Windows 10 (imagen propia)

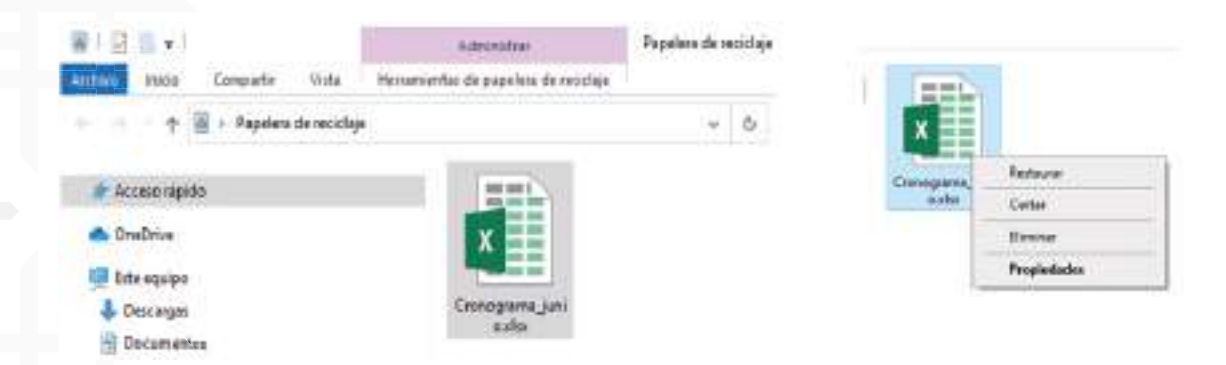

#### **Apagado del equipo de la computadora**

Cuando queramos apagar nuestra computadora lo primero es que debemos guardar los trabajos que estemos realizando y cerrar todos los programas o aplicaciones abiertas y después proceder a apagar con los siguientes pasos:

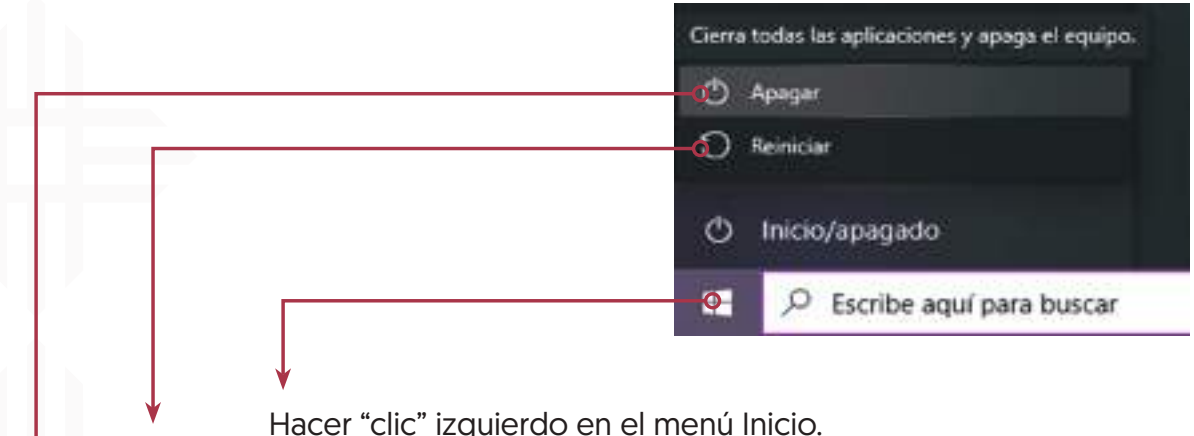

Hacer "clic" izquierdo en el menú de Inicio/apagado.

Hacer "clic" izquierdo en el menú de Apagar. Y finalmente le saldrá esta vista apagando el equipo como se ve en la imagen y debe tapar o guardar bien su equipo evitando entre basura o polvo.

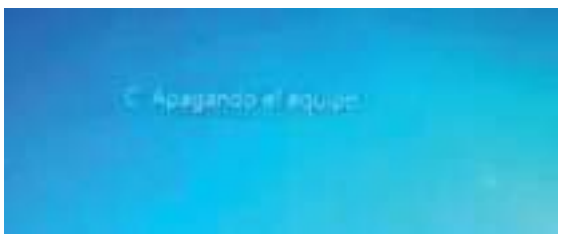

#### **Lectura complementaria**

#### **Cronología del sistema operativo windows**

Las dos arquitecturas de hardware más populares en la actualidad son la de 32 bits, también conocida como x86, y la de 64 bits, a la que también se le conoce como x64 o x86-64, y que a su vez es llamada AMD64.
#### **¿Por qué existen versiones de 32 bits y 64 bits?**

Si deseas descargar un sistema operativo o instalar una aplicación, normalmente tendrás dos opciones: descargar la versión de 32 bits o la de 64 bits. Esto se debe a que las CPU de hoy en día pueden tener 32 o 64 bits, por lo que suele existir una versión para cada número de bits.

#### **¿Qué significa que mi CPU sea de 32 o 64 bits?**

En informática, los términos "32 bits" y "64 bits" se utilizan en referencia al tipo de unidad central de procesamiento (CPU), sistema operativo, controladores y software que se utilizan. Todos utilizan la misma arquitectura para que puedan funcionar de manera eficiente juntos. Normalmente, las dos arquitecturas más utilizadas son la de 32 bits, conocida como x86, y la de 64 bits, que se conoce como x64 o x86-64, también llamada AMD64. Estas denominaciones se refieren a la forma en que se almacenan los datos, ya que los sistemas de 32 bits utilizan piezas de 32 bits para almacenar la información, mientras que los de 64 bits utilizan piezas de 64 bits.

#### **¿Qué diferencias hay entre ambos?**

La principal diferencia entre ambas arquitecturas radica en que los procesadores de 32 bits no pueden gestionar tanta memoria RAM como los de 64 bits. Aunque un ordenador tenga 8 o 16 GB de RAM, un sistema operativo de 32 bits solo puede aprovechar hasta un máximo de 4 GB. En cambio, las arquitecturas de 64 bits son capaces de utilizar mucha más memoria RAM, teóricamente hasta 16 exabytes, lo que equivale a unos 16 millones de terabytes.

#### **Atajos de teclado de la PC**

Los atajos de teclados, son la combinación de teclas para realizar acción rápida y ya no utilizar el mouse, algunas de ellas son:

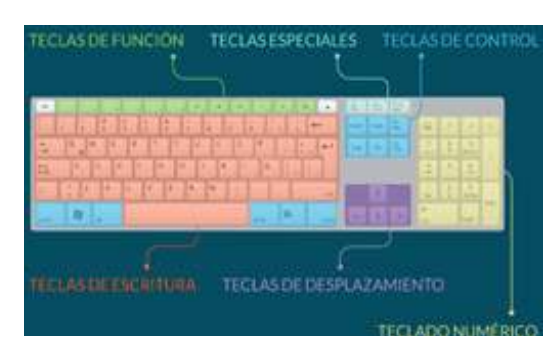

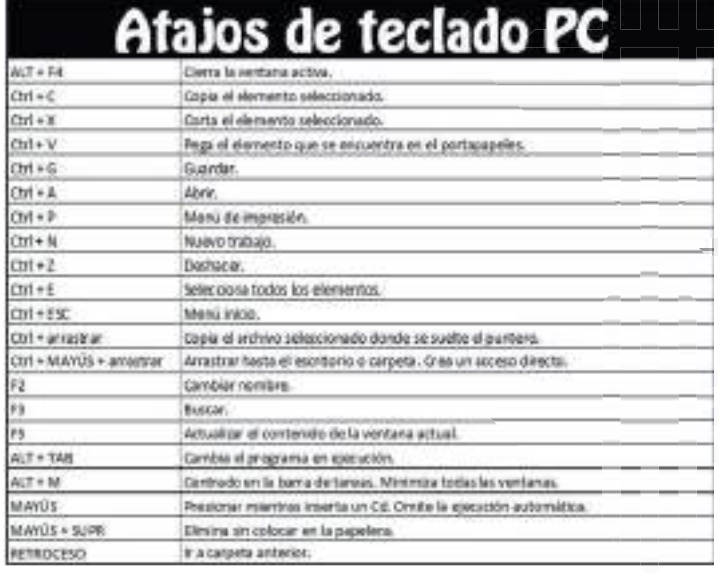

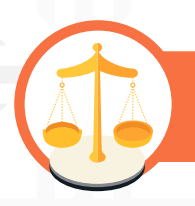

# **Valoremos lo que aprendimos**

#### **Valoremos lo aprendido a través del análisis y la reflexión**

Escribamos las ventajas y desventajas de utilizar carpetas, archivos, documentos etc, virtuales.

Debemos revisar un documento de por lo menos 505 hojas y tenemos alrededor de 455 fotografías, más o menos una foto por hoja, ¿Qué unidad de almacenamiento utilizaríamos? Escribamos en nuestros cuadernos las razones de nuestra elección.

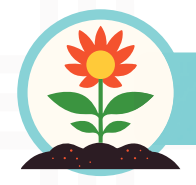

**Retornamos a la práctica para transformarla**

#### **Apliquemos en la práctica con nuestra comunidad lo aprendido**

De acuerdo a lo aprendido en esta unidad, a continuación, elaboremos en nuestros cuadernos las siguientes acciones:

- 1) Creemos una carpeta e idéntíca ésta con el nombre "Proyecto Sociocomunitario"
- 2) En esta carpeta creemos un documento en Word, con el nombre de "Introducción"
- 3) En el documento Word, escribamos un breve resumen de las actividades que realizan en nuestra comunidad (ya sea dentro el establecimiento, con nuestros vecinos o con nuestra familia)
- 4) Tomemos algunas imágenes con nuestros equipos celulares e insertémoslas en el resumen que elaboremos.
- 5) En el cuadro de abajo reflejemos imágenes de las anteriores actividades.

# Módulo II Procesadores de texto

# **Unidad temática N° 1. El procesador de textos Microsoft Word**

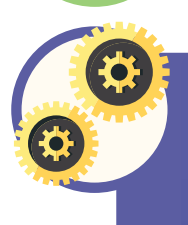

**Respondamos cada pregunta seleccionando la opción que consideremos correcta. No hay respuestas incorrectas, simplemente queremos saber sobre nuestro nivel de conocimiento antes de seguir adelante.**

- 1) ¿Qué es un procesador de textos?
	- a) Un software que permite editar y dar formato a documentos de texto
	- b) Un dispositivo utilizado para imprimir documentos
	- c) Un programa para hacer cálculos matemáticos
- 2) ¿Cuál de los siguientes programas es un procesador de textos?
	- a) Excel
	- b) Power Point
	- c) Microsoft Word
- 3) ¿Cuál de las siguientes afirmaciones es cierta sobre los procesadores de textos?
	- a) Permiten crear presentaciones con diapositivas
	- b) Son herramientas especializadas para diseñar gráficos
	- c) Facilitan la edición y formateo de documentos de texto

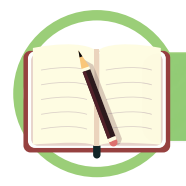

**Leamos los siguientes conceptos**

# **¿Qué es Word?**

Microsoft Word es el programa de procesamiento de texto más ampliamente utilizado en la actualidad. Este software poderoso ha sido creado para funcionar específicamente en el sistema operativo Windows y es considerado la herramienta más eficaz, intuitiva y profesional para la creación y presentación de documentos.

#### **Icono de los archivos Word**

Cada vez que veamos este icono, recordemos que es un archivo de Word.

#### **Entrar a Word**

� "Clic" en inicio.

**x**

- � "Clic" en todos los programa.
- � "Clic" sin soltar en la barra y desplazar.
- � "Clic" en Microsoft Office.
- � "Clic" en Microsoft Word.

Para no hacer todos estos pasos, saquemos un acceso directo de este programa en el escritorio.

#### **Salir de Word**

"Clic" en la de cerrar (icono rojo)

 $\Box$ e

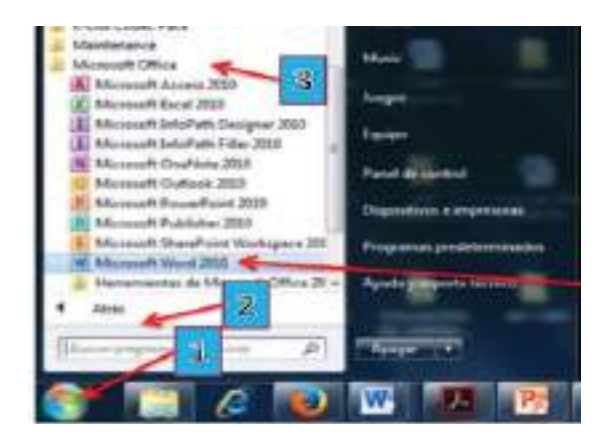

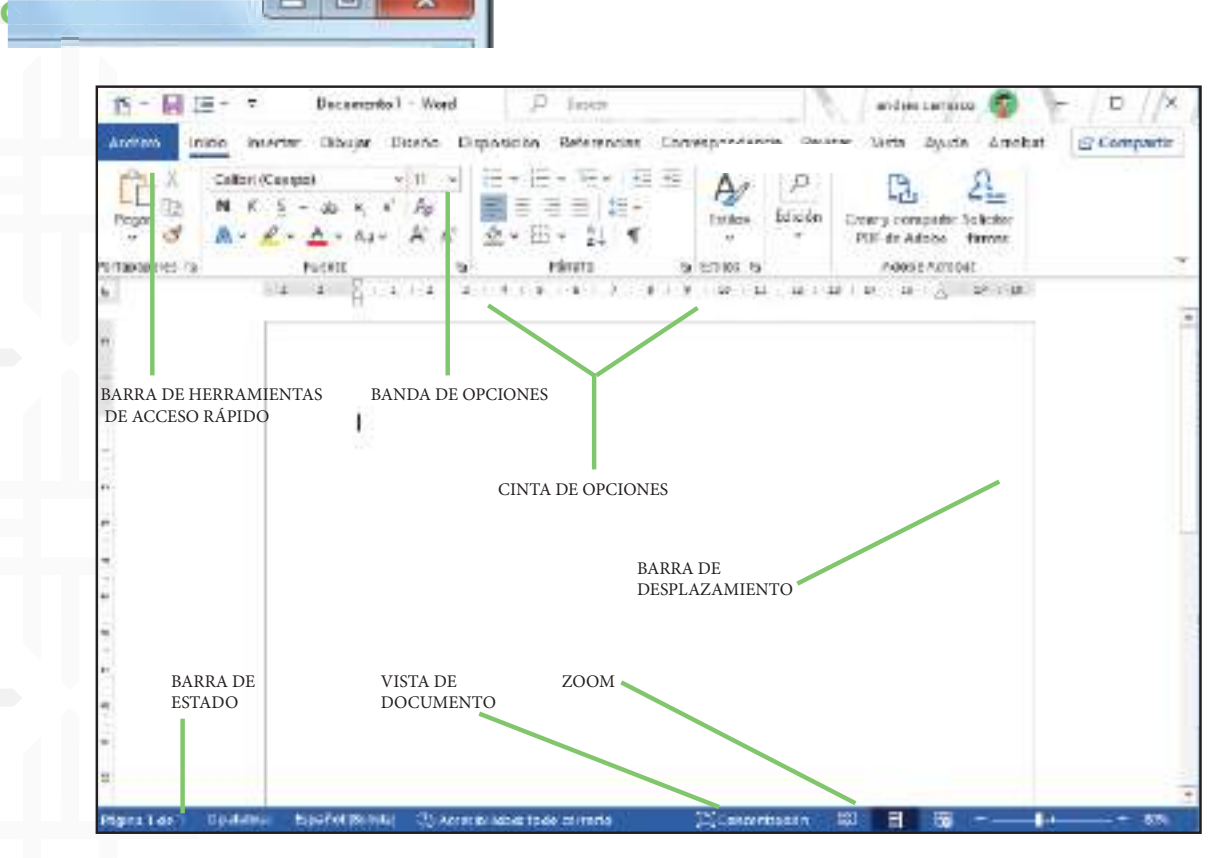

#### **Cancelar o escape**

Si se presentan ventanas, menús u otras opciones que no se desean utilizar al trabajar, se puede cancelar la función presionando la tecla "Escape" tantas veces como se desee.

� "Clic" en archivo.

**40**

� Presionemos la tecla escape para cancelar.

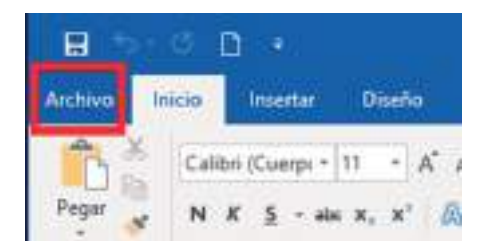

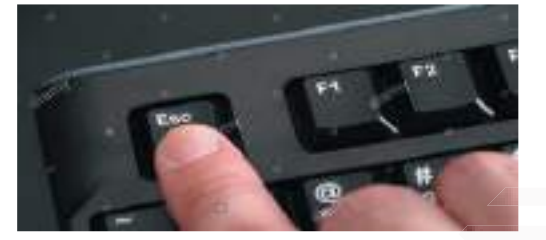

日本で

## **Mostrar los iconos más importantes en la barra de acceso rápido**

- � "Clic" en la flecha de personalizar.
- � "Clic" en nuevo (luego repita los mismos pasos y active abrir y vista preliminar).

### **Mostrar y ocultar la regla**

� "Clic" en el icono de mostrar u ocultar regla.

# E. Resopho BbC AaBbC AaBbCc eads 1 Encoberado 2 Encoberado 3 \_ Buscar  $-1.56$

### **Cambiar el color de la apariencia de Word**

- � "Clic" en archivo.
- � "Clic" en opciones.
- � "Clic" en la flecha y elegir color.
- � "Clic" en aceptar.

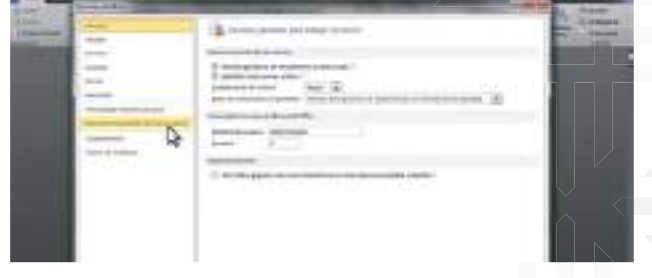

Notro **Afric** Guarda Conee electronica **Drawing in special** Vida preference Onegatiky presidice

Onhace

Repetit

Clinian tools Más comandos.

Personalizar barra de herramientas de acceso hipido

Migstree debajo de la cinta de opciones

**41**

**Unidad temática N° 2. Diseñar textos (carta, oficio, currículos y otros)**

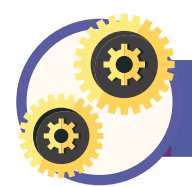

**Partamos de nuestra experiencia**

Seleccionemos la opción que consideremos correcta.

- 1) ¿Cuál es el formato adecuado para una carta formal?
	- a) Tamaño de papel A4, texto justificado, fuente de letra informal.
	- b) Tamaño de papel carta, texto alineado a la izquierda, fuente de letra formal.
	- c) Tamaño de papel A3, texto centrado, fuente de letra cursiva.
- 2) ¿Qué formato se utiliza comúnmente para redactar un currículum vitae (CV)?
	- a) Tamaño de papel A4, texto centrado, fuente de letra informal.
	- b) Tamaño de papel carta, texto justificado, fuente de letra formal.
	- c) Tamaño de papel carta, texto alineado a la izquierda, fuente de letra legible.
- 3) ¿Cómo se debe estructurar un oficio?
	- a) No hay una estructura específica, puede variar según el contenido.
	- b) Fecha y destinatario alineados a la izquierda, cuerpo del texto justificado.
	- c) Fecha y destinatario centrados, cuerpo del texto alineado a la derecha.

### **Nuevo documento**

En este ejemplo hicimos con 4 pasos, pero lo podemos hacer con solo 1, leamos el recuadro rojo

- en archivos.
- � "Clic" en nuevo.
- � Documento en blanco.
- � "Clic" en crear

# **Guardar**

- � Archivo.
- � Guardar o guardar como.
- � Examinar.
- � "Clic" en el documento o lugar donde lo va a guardar.
- � Escribir el nombre del documento.
- � "Clic" en guardar.

**Para hacerlo con un solo paso,"clic" en este icono que dice nuevo**

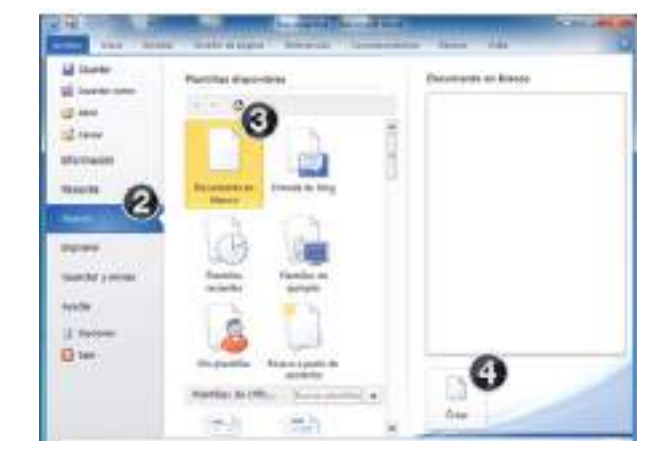

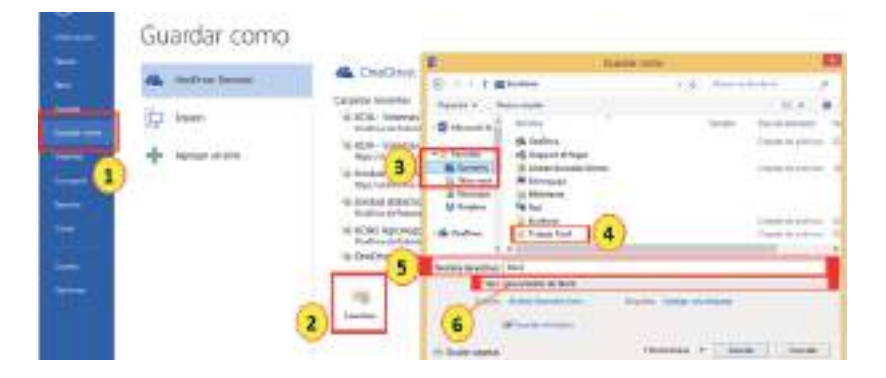

### **Abrir documento de otra unidad**

- � "Clic" en abrir.
- � "Clic" sin soltar en la barra y deslizar.
- � Doble "clic" en equipo.
- � "Clic" en la unidad donde está su carpeta.
- � Doble "clic" en su carpeta.
- � Doble "clic" en su archivo para abrirlo.

# Música Objetos 3D **Videos** Dispositivos y unidades (2)  $OS(C)$ DATA (D) 103 GII disponibles de 189 GB 286 GB disponibles de 286 GB

#### **Columnas y letras capitales**

Una vez que se ha abierto el documento en Word, se debe acceder a la sección "Disposición" en el menú ubicado entre "Diseño" y "Referencias". Dentro de esta sección se buscará la opción "Columnas" y se seleccionará el texto que desea convertirse en columnas. Finalmente, se debe elegir la opción de "Dos columnas".

Notaremos que el texto cambia automáticamente su estructura con respecto al número de columnas que has elegido.

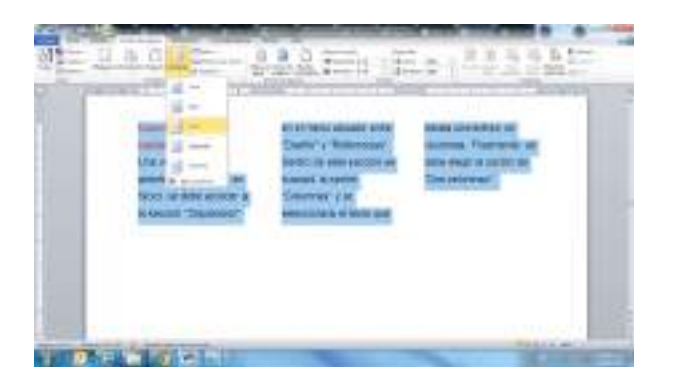

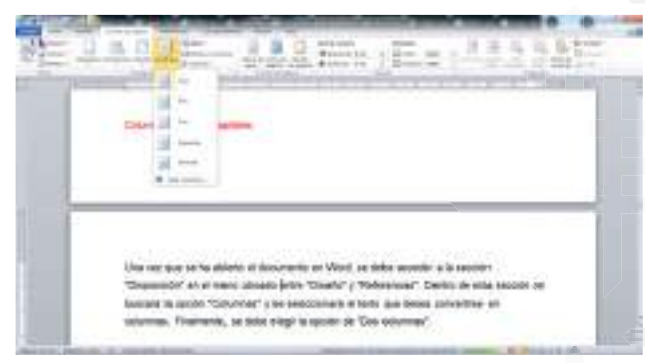

Pero, tenemos la opción de ajustar el número de columnas, márgenes, interlineado y altura de manera personalizada, según nuestras preferencias.

# **Letra capital**

Insertar una letra capital se refiere a una letra mayúscula en grande que se utiliza con fines decorativos al inicio de un párrafo o sección. Normalmente, el tamaño de la letra capital ocupa dos o más líneas. A continuación, se muestran las opciones disponibles para añadir una letra capital.

#### **Agregar una letra capital**

#### Seleccionar el primer carácter de un párrafo

La educación técnica tecnológica y productiva en Bolivia es fundamental para el desarrollo del país. Esta educación ofrece una oportunidad única para que los estudiantes adquieran habilidades técnicas y tecnológicas de vanguardia, que sean relevantes para la economía boliviana.

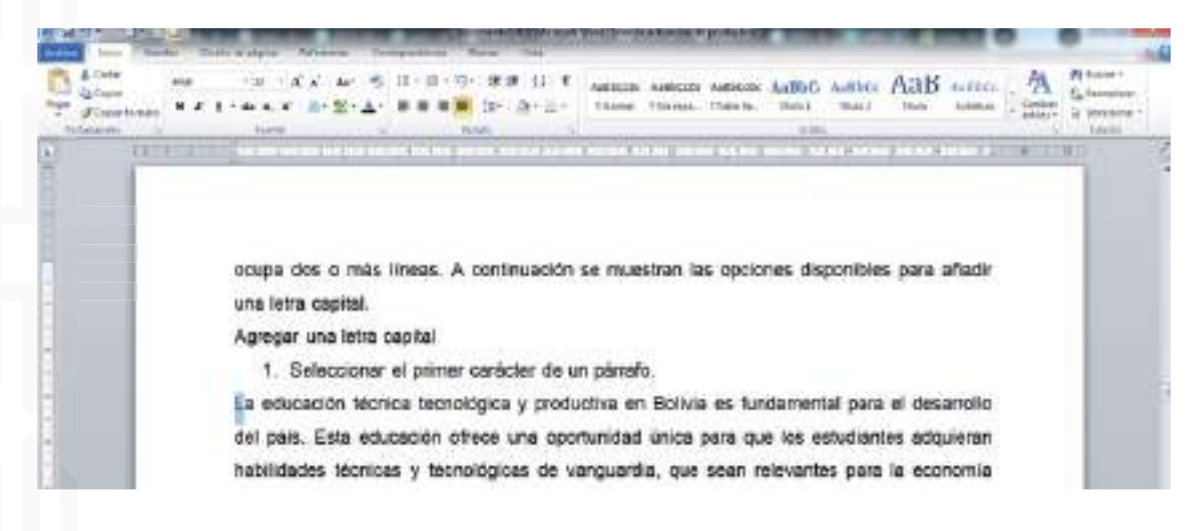

#### Ve a insertar > letra capital

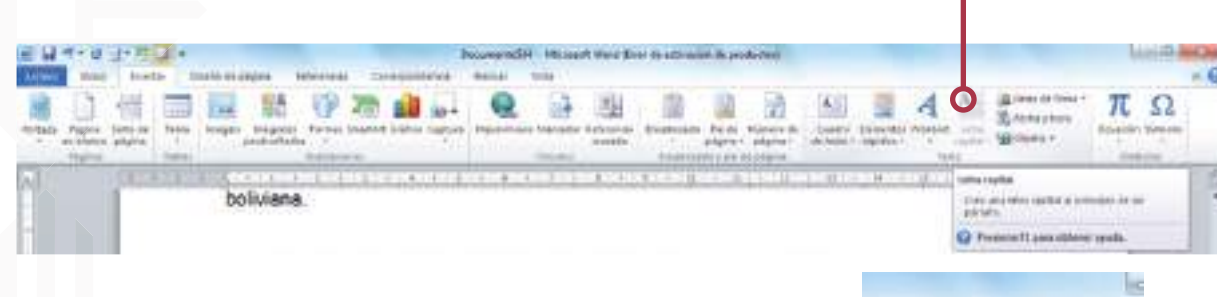

#### Seleccionemos la opción de letra capital que deseemos

Para generar una letra capital que esté al margen y fuera de un párrafo específico, se debe seleccionar la opción de margen.

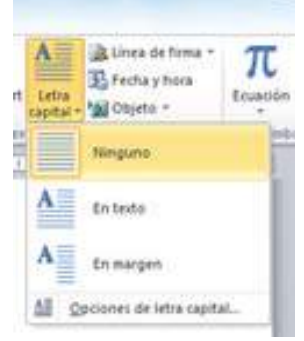

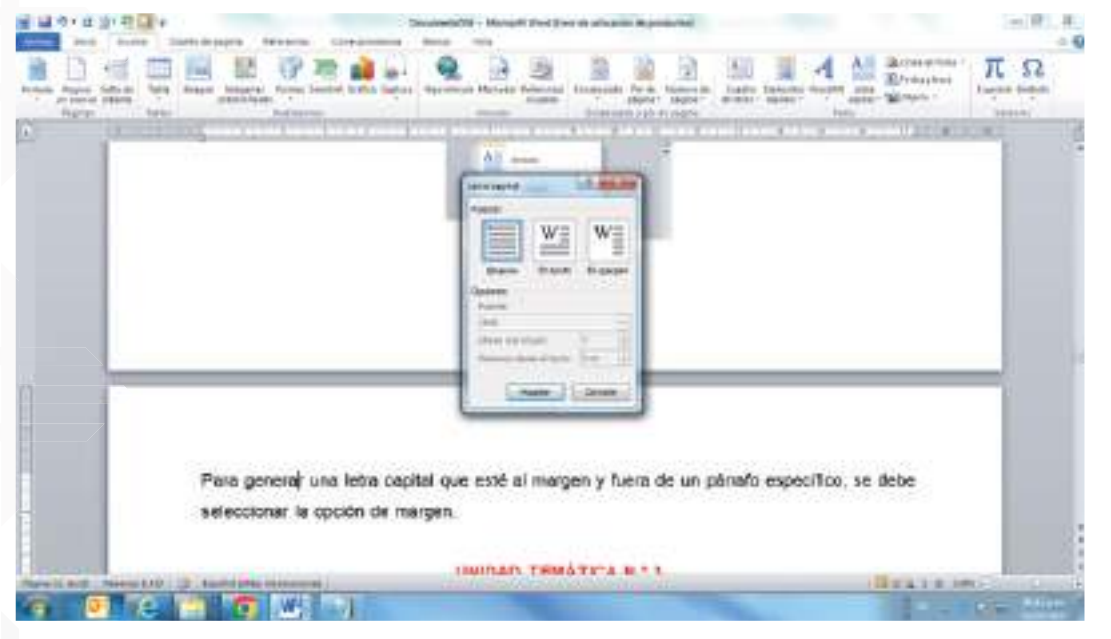

Sugerencia: Se puede personalizar el tamaño y la fuente de la letra capital, así como la distancia desde el texto. Para ello, seleccionemos la opción de letra capital y luego, dentro de Opciones, hagamos las selecciones que deseemos.

Eliminar letra capital: Si deseamos eliminar una letra capital, simplemente seleccionemos la letra mayúscula y luego vaya a la opción de insertar > letra capital y seleccionemos "ninguno".

desplegable con diferentes estilos de numeración para elegir. Hagamos "clic" en el estilo que prefiramos

with called

ü

Substitution of Contract Man Columb

- Para apliciar virtuitas, hão dican differentes estáns de vi

4. Si quieren personalizar aix

· Hasse clic densities on at tar

"Definir nueva lista de eux

podráczýstran el formato;

Turnbien pundes hucur clic

relectionar 'Definit nueva

decienza de formato avero  $5 -$  Una verspie hayan aplicaci and

assaurando 'Inte" al fire

véteta y avaronistal siguie "y "

y se aplicará a nuestro texto seleccionado.

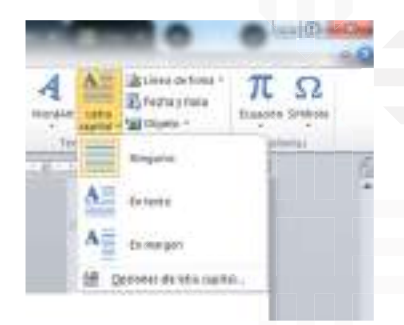

٠  $\rightarrow$  $\bullet$ 

ik.c. 保

 $\bullet$  $\circ$ 

 $\checkmark$ ۰

- Adoo Adoo AaB com-

**Regist &** 

**Black** 

Mutan". También venis una lista desplogable

afectional "Definit tranva fista de sithitas" o

ile. Esto abriná una ventana de diálogo donde-

ilos botonis de nuteración o viñetas y

Ista de numeración" para acorder a las

ecagegar identifiscationales a la lieta

It and autotechnical program of supplement and many down

y se aplicará a tu texto seleccionado

la de la numeración o viñetas.

ifigurado.

jin s virintas, puedes hacier in siguiente.

to case. Himmits.

# **Numeración y viñetas**

En Microsoft Word, podemos utilizar la función de numeración y viñetas para crear listas ordenadas y listas con viñetas. Aquí tenemos los pasos para hacerlo:

- 1. Abramos Microsoft Word y creemos un nuevo documento o abramos el documento existente en el que deseamos añadir la numeración o viñetas.
- 2. Seleccionemos el texto o los párrafos a los que deseemos aplicar la numeración o viñetas. Si deseamos aplicarlo a todo el documento, podemos presionar "Ctrl + A" para seleccionar todo.
- 3. En la pestaña "Inicio" de la cinta de opciones, busquemos el grupo "Párrafo" y veremos dos botones: uno para numeración y otro para viñetas.

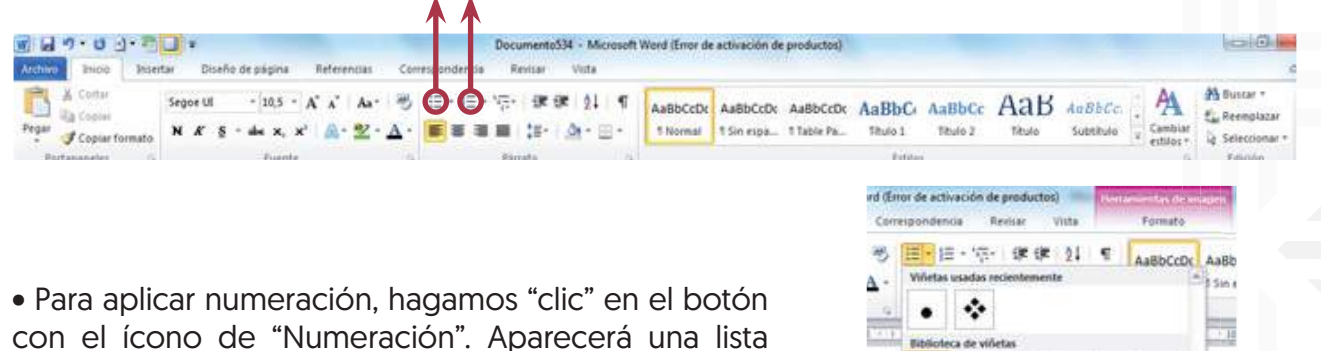

**WW 11** 

• Para aplicar viñetas, hagamos "clic" en el botón con el ícono de "Viñetas". También veremos una lista desplegable con diferentes estilos de viñetas. Elijamos el estilo que deseemos y se aplicará a nuestro texto seleccionado.

4. Para personalizar aún más el formato de la numeración o viñetas, podemos hacer lo siguiente:

• Hacer "clic" derecho en el texto con numeración o viñetas y seleccionar "Definir nueva lista de viñetas" o "Definir nueva lista de numeración" en el menú desplegable. Esto abrirá una ventana de diálogo donde podrás ajustar el formato, la apariencia y el nivel de sangría de la numeración o viñetas.

• Hacer "clic" en el botón desplegable junto a los botones de numeración o viñetas y seleccionar "Definir nueva lista de viñetas" o "Definir nueva lista de numeración" para acceder a las opciones de formato avanzadas.

5. Una vez que se haya aplicado la numeración o viñetas, agreguemos elementos adicionales a la lista presionando "Enter" al final de cada elemento. Word generará automáticamente el siguiente número o viñeta y avanzará al siguiente nivel de sangría si lo hemos configurado.

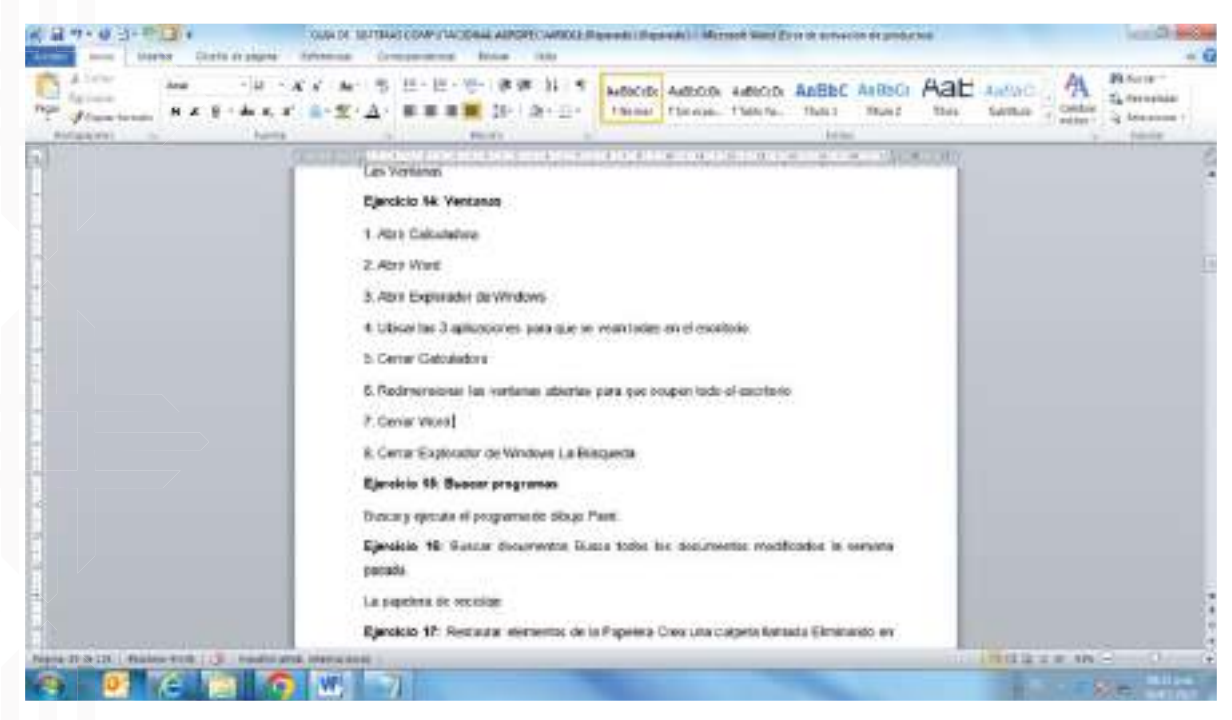

#### **Seleccionar o pintar el texto con el mouse**

Para hacer cualquier cambio a un texto, primero debemos seleccionar solo cuando aparezca la rayita y no con la flecha, si ha seleccionado mal empecemos de nuevo

- Ir al inicio del texto.
- "Clic" sin soltar y arrastrar sobre el texto.
- Soltar.

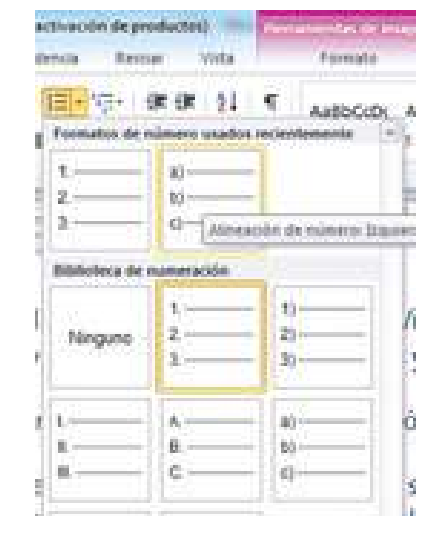

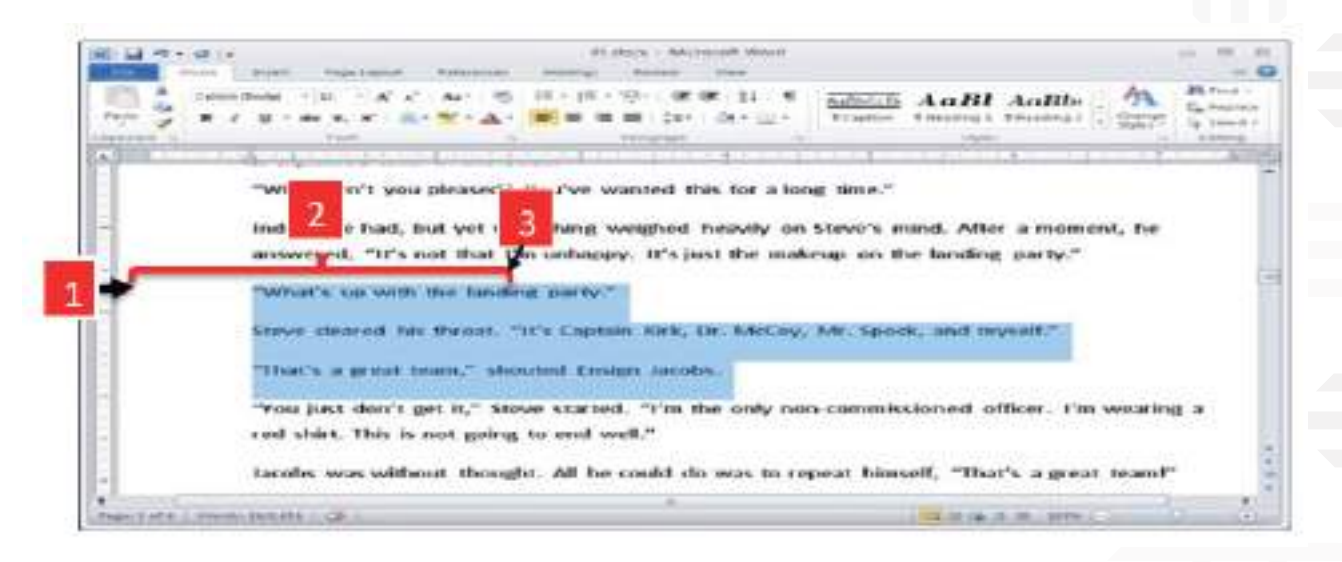

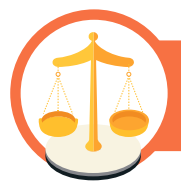

# **Valoremos lo que aprendimos**

Para explorar las funcionalidades de columnas y letras capitales, numeración y viñetas, tabla, tabulaciones, bordes y sangrías, interlineado y espaciado:

- 1. Crear un nuevo documento en blanco en Word.
- 2. Escribir un párrafo de texto en el documento.
- 3. Seleccionar el párrafo y "clic" en la pestaña "Diseño" (o "Formato" en versiones anteriores de Word).
- 4. Hacer "clic" en "Columnas" y selecciona la opción de 2 columnas.
- 5. Asegurarse de que el texto esté dividido en dos columnas.
- 6. Ahora, selecciona la primera letra del párrafo y ve a la pestaña "Insertar".
- 7. Hacer "clic" en "Letras capitales" y seleccionamos una de las opciones para darle un formato especial a la primera letra.

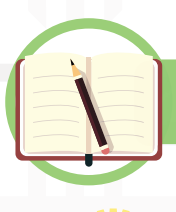

# **Unidad temática N° 3. Herramientas de apoyo**

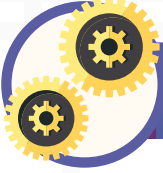

# **Partamos de nuestra experiencia**

A continuación, les presento un test de evaluación sobre el conocimiento previo de las herramientas de apoyo en Word. Respondamos seleccionando la opción que consideremos correcta.

1) ¿Qué herramienta de apoyo en Word se utiliza para encontrar sinónimos y antónimos de palabras?

- a) Corrector ortográfico
- b) Diccionario de sinónimos
- c) Tesauro
- 2) ¿Cuál de las siguientes opciones es una función útil del corrector ortográfico en Word?
	- a) Traducción automática de texto a diferentes idiomas.
	- b) Sugerir y corregir errores ortográficos en el texto.
	- c) Diseñar y aplicar diferentes estilos de formato.

# **Ortografía**

Cada palabra marcada con rojo significa que tiene un error ortográfico, para corregirlo el paso más fácil es:

- � "Clic" derecho en la palabra que está marcada con rojo.
- � "Clic" en la palabra correcta.

# **Insertar fotografía**

- � "Clic" donde irá la imagen.
- � Insertar.
- � Imagen.

- � "Clic" en la carpeta de imágenes.
- � Doble "clic" en imagen de nuestra.
- � Doble "clic" en imagen.

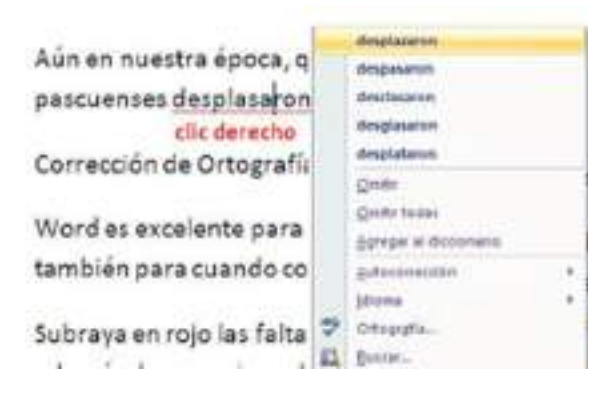

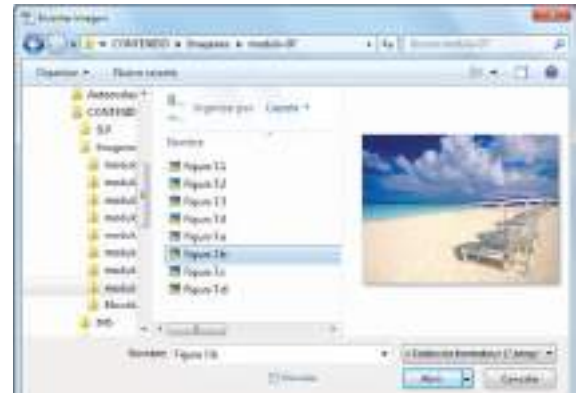

### **Marcas de agua en todo el documento**

- � Diseño de página.
- � Marca de agua.
- � Marcas de agua personalizadas.
- � "Clic" en marca de agua de texto.
- � Aceptar.

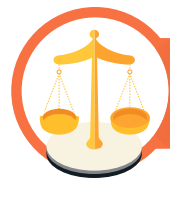

# $P$  that  $P$ 15 After 10 pt **CONFIDE FIAL 1 CONFID** gray.ttl

OR Lim.

14 Before . 0 pt

# **Valoremos lo que aprendimos**

**1. Contar palabras.** Escribamos un párrafo o un ensayo corto en Word y usemos la barra de estado para contar las palabras del documento. Practiquemos hacer cambios en el texto y observemos cómo la cantidad de palabras se actualiza automáticamente.

**Rage Careut** Forest L

**Stone Mumber** 

- **2. Verificar la página y el número de línea.** Aprendamos a habilitar la opción de mostrar el número de página y el número de línea en la barra de estado. Esto nos será útil para referenciar páginas y ubicar información rápidamente.
- **3. Controlar la posición del cursor.** Observemos cómo el indicador de la barra de estado cambia mientras nos desplazamos por el documento. Aprendamos a movernos rápidamente a través del texto usando las opciones disponibles en la barra de estado.

Es cierto que la barra de estado en Word no ofrece una gran cantidad de actividades prácticas, pero conocer y utilizar adecuadamente esta herramienta nos permitirá tener un mayor control sobre el documento y mejorar nuestra productividad al trabajar con Word.

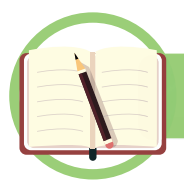

**Unidad temática N° 4. Configuración de página**

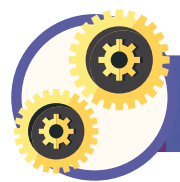

**Partamos de nuestra experiencia**

Respondamos seleccionando la opción que consideremos correcta.

¿Qué herramienta de apoyo en Word se utiliza para encontrar sinónimos y antónimos de palabras?

- a) Corrector ortográfico
- b) Diccionario de sinónimos
- c) Tesauro

¿Cuál de las siguientes opciones es una función útil del corrector ortográfico en Word?

- a) Traducción automática de texto a diferentes idiomas.
- b) Sugerir y corregir errores ortográficos en el texto.
- c) Diseñar y aplicar diferentes estilos de formato.

# **Para configurar una página en Microsoft Word, podemos seguir los siguientes pasos**

1. Abrir el documento de Word en el que deseamos configurar la página.

2. Ir a la pestaña "Diseño de página" en la barra de herramientas.

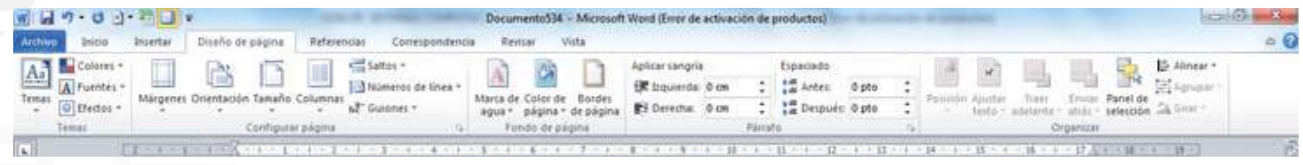

3. En la sección "Configurar página", encontraremos opciones como tamaño de papel, orientación, márgenes y columnas. Aquí personalicemos la configuración de nuestra página según nuestras necesidades.

Inteltar

Diseño de pagina

Märgenes Oxientación Tamaño Colum

Veitkin

Refe

4. Hagamos "clic" en el botón "Tamaño" para seleccionar el tamaño de papel deseado, como Carta (8.5 x 11 pulgadas), A4 u otras opciones predefinidas. Si necesitamos un tamaño personalizado, podemos hacer "clic" en "Más tamaños de papel" y especificar las dimensiones exactas.

5. Utilicemos la opción "Orientación" para seleccionar que la página sea en modo horizontal (paisaje) o vertical (retrato).

6. En la sección "Márgenes", podemos ajustar los márgenes superior, inferior, izquierdo y derecho de la página. Puedes elegir entre los márgenes predefinidos o hacer "clic" en "Márgenes personalizados" para establecer valores específicos.

7. Si deseamos dividir nuestra página en columnas, podemos hacerlo seleccionando la opción "Columnas" y eligiendo el número de columnas que deseemos.

8. Una vez que hayamos configurado la página según nuestras preferencias, podemos comenzar a escribir o insertar contenido en el documento.

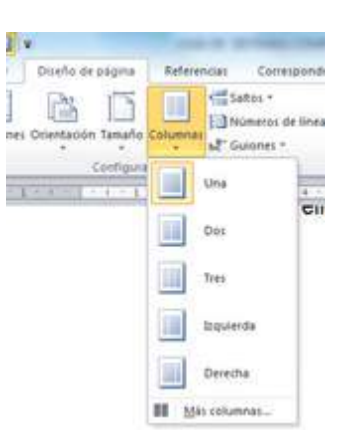

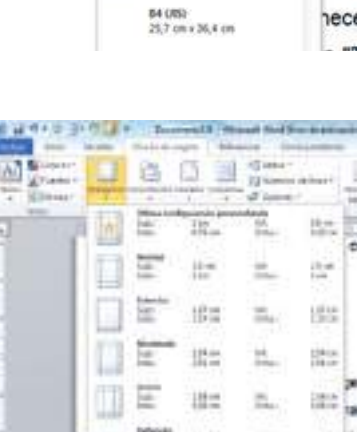

T1 berg the

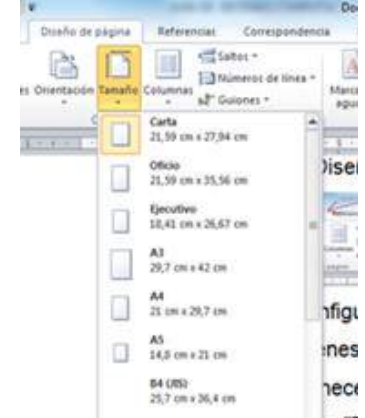

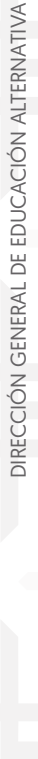

Estos pasos pueden variar ligeramente según la versión de Microsoft Word que estemos utilizando.

#### **Bordes de página**

- � Diseño de página.
- � Borde de página.
- � "Clic" en la flecha de arte.
- � "Clic" en la flecha y bajar.
- � "Clic" en el estilo de borde.
- � Aceptar.

# **Escribir en el encabezado o pie de página**

tion best lies. Inc. 'n ü inm

Sigamos estos pasos:

1. Abramos el documento de Word en el que deseamos agregar el encabezado o pie de página.

2. Vamos a la pestaña "Insertar" en la barra de menú de Word.

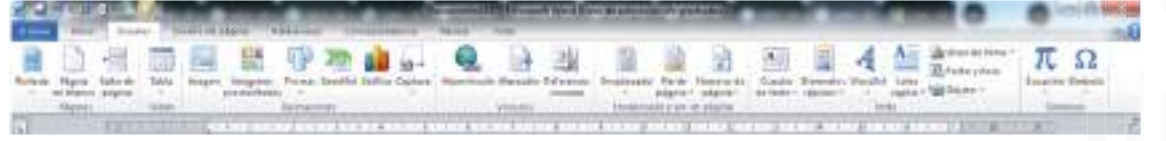

3. En la sección "Encabezado y pie de página", veremos las opciones "Encabezado" y "Pie de página". Hacemos "clic" en la opción que desees (por ejemplo, "Encabezado").

4. Se desplegará un menú con diferentes estilos y diseños de encabezados. Elijamos uno de los diseños predefinidos o seleccionemos "Editar encabezado" para personalizarlo.

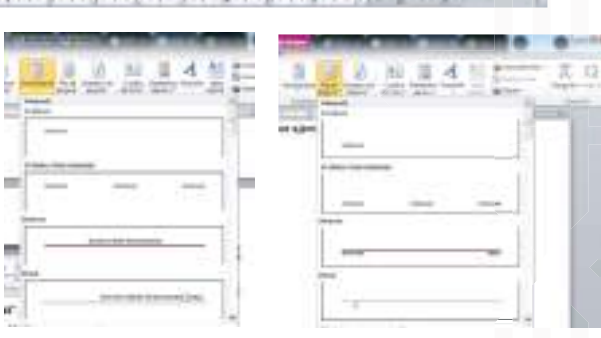

5. Aparecerá una sección de encabezado en la parte superior de la página, donde podremos escribir nuestro contenido. Hagamos "clic" dentro de esta sección y escribamos lo que deseemos.

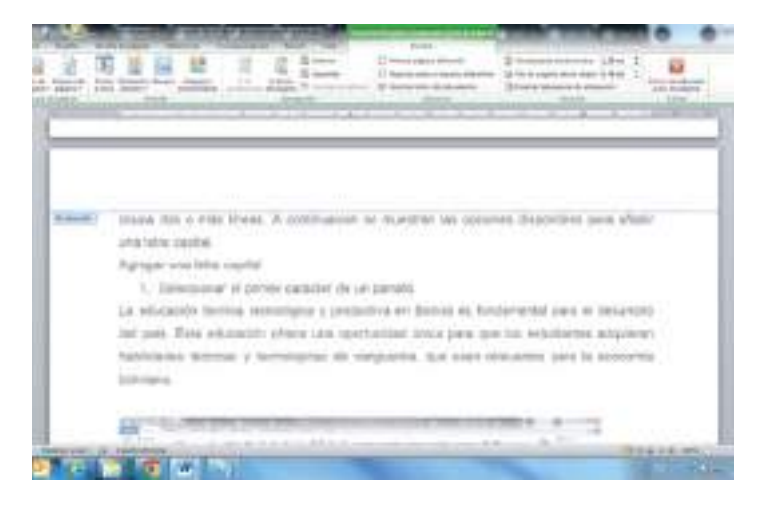

6. Si deseamos agregar números de página, fecha u otros elementos automáticos, podemos seleccionar las opciones correspondientes en la pestaña: "Diseño de herramientas de encabezado y pie de página" que se muestra cuando editemos el encabezado o pie de página.

7. Cuando hayamos terminado de editar el encabezado, hagamos "clic" en la pestaña "Cerrar encabezado y pie de página" que aparece en la barra de menú contextual del encabezado.

8. El encabezado se aplicará a todas las páginas de nuestro documento. Si deseamos personalizar el encabezado de la primera página o agregar un encabezado diferente en páginas pares o impares, podemos seleccionar opciones adicionales en las herramientas de encabezado y pie de página.

Los pasos son similares si deseamos agregar un pie de página en lugar de un encabezado. Simplemente selecciona la opción "Pie de página" en lugar de "Encabezado" en el paso 3.

#### **Numerar páginas**

Abrir el documento de Word.

1. Hacer "clic" en la pestaña "Insertar" en la barra de herramientas.

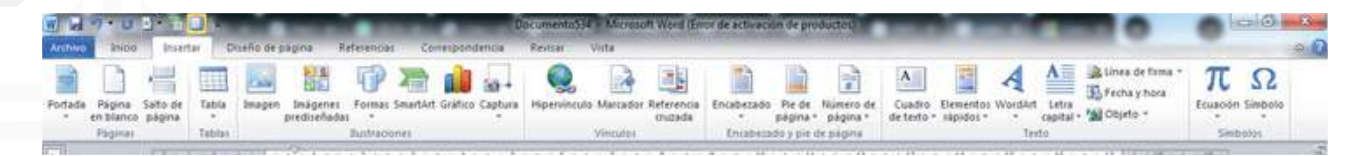

2. En el grupo "Encabezado y pie de página", encontraremos la opción "Número de página". Hagamos "clic" en la flecha desplegable junto a esta opción.

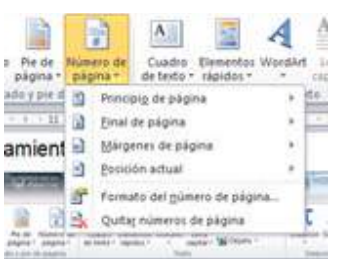

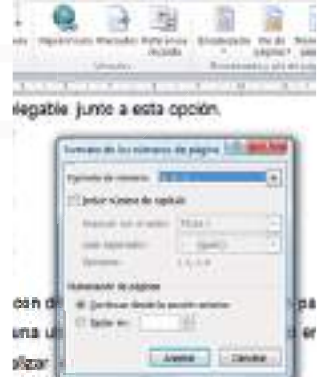

3. Aparecerá un menú con diferentes opciones de ubicación para la numeración de página. Podemos seleccionar una ubicación predefinida o hacer "clic" en "Formato de número de página" para personalizar aún más el formato.

4. Una vez que hayamos seleccionado una ubicación o personalizado el formato, se agrega la numeración de página a nuestro documento.

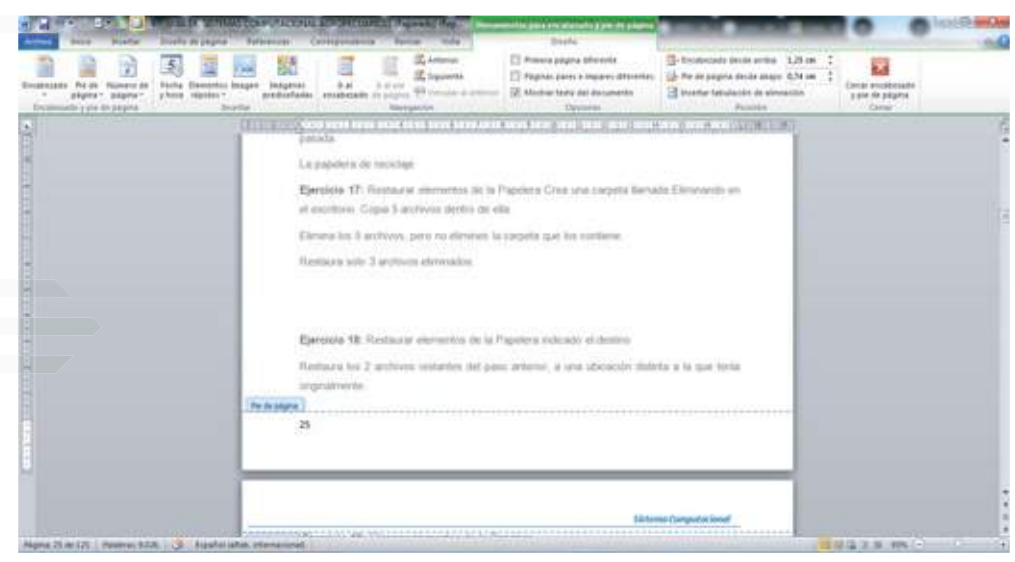

5. Si deseamos editar el formato de la numeración de página, como cambiar el tipo de número, el estilo o el tamaño de fuente, podemos hacerlo seleccionando la opción "Formato de número de página" nuevamente.

Tenemos en cuenta que la ubicación de la numeración de página puede variar dependiendo de la versión de Word que estemos utilizando. Sin embargo, los pasos generales deberían ser similares en la mayoría de las versiones.

## **Imprimir documento**

1. Abramos el documento de Word que deseamos imprimir.

2. Hacer "clic" en el botón "Archivo" en la esquina superior izquierda de la pantalla.

3. En el menú desplegable, seleccionemos la opción "Imprimir". También podemos presionar la combinación de teclas "Ctrl + P" en el teclado como atajo.

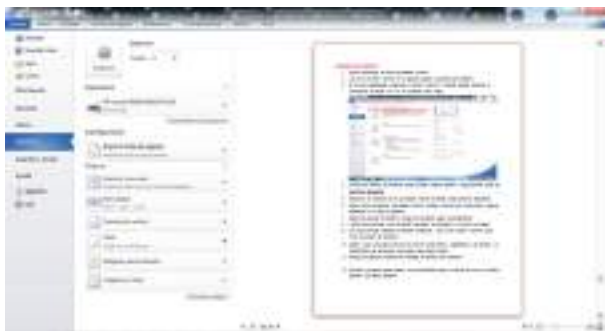

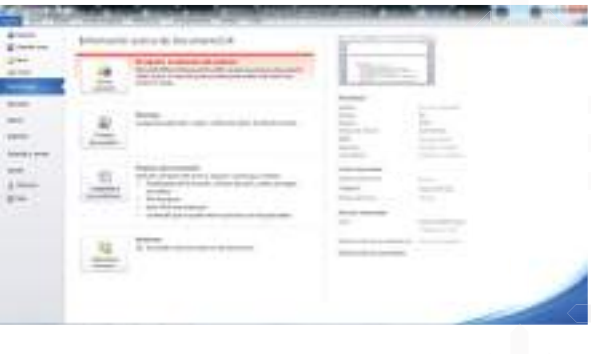

4. Se abrirá la ventana de impresión, donde podemos realizar ajustes y configuraciones antes de imprimir el documento.

5. Seleccionemos la impresora en la que deseemos imprimir

si tenemos varias opciones disponibles.

6. Elijamos el rango de páginas que deseas imprimir. Podemos imprimir todo el documento, páginas específicas o un rango de páginas.

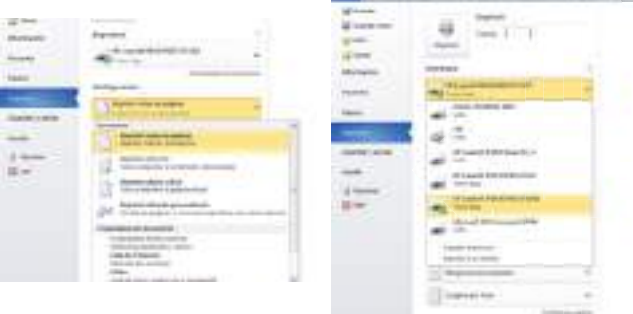

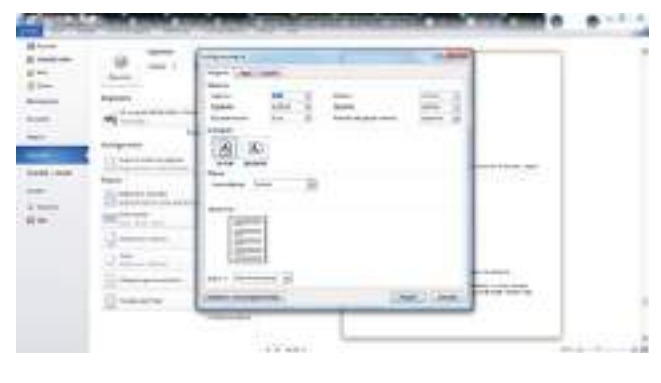

7. Ajustemos las opciones de diseño y calidad de impresión según nuestras preferencias.

8. Verifiquemos otras opciones como el tamaño del papel, la orientación y el número de copias.

9. Una vez que hayamos realizado los ajustes necesarios, hagamos "clic" en el botón "Imprimir" para iniciar el proceso de impresión.

10. Esperemos a que la impresora termine de imprimir el documento. Dependiendo del tamaño y la configuración del documento, esto puede llevar algún tiempo.

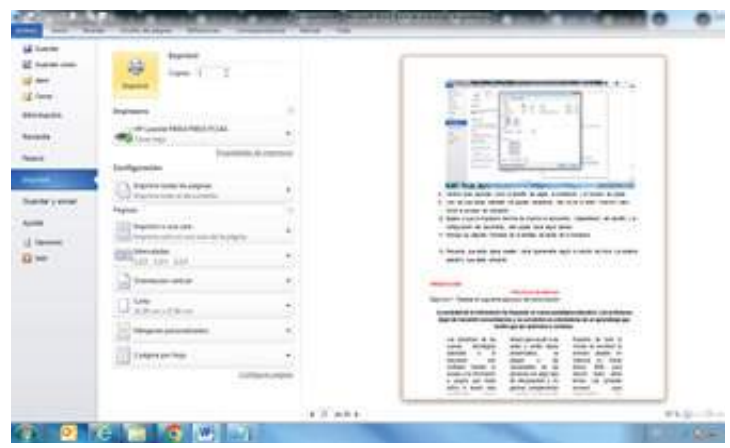

11. Recojamos las páginas impresas de la bandeja de salida de la impresora.

12. Recordemos que estos pasos pueden variar ligeramente según la versión de Word y el sistema operativo que estemos utilizando.

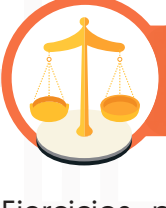

# **Valoremos lo que aprendimos**

Ejercicios prácticos que un participante puede realizar con Word para explorar las funcionalidades de configuración de páginas, escribir en el encabezado o pie de página, numerar páginas e imprimir documentos:

**Ejercicio 1:** Configuración de páginas

- 1. Abrir un nuevo documento en blanco en Word.
- 2. Ir a la pestaña "Diseño de página" (o "Diseño" en versiones anteriores de Word).
- 3. Explorar las diferentes opciones de configuración de página, como el tamaño del papel, la orientación (vertical u horizontal), los márgenes y la ubicación de los márgenes.
- 4. Probar cambiar el tamaño del papel a un formato diferente (por ejemplo, de Carta a A4) y ajustar los márgenes según nuestras preferencias.

**Ejercicio 2:** Escribir en el encabezado o pie de página

- 1. Continuando con el mismo documento del ejercicio anterior, ir a la pestaña "Insertar".
- 2. Hacer "clic" en "Encabezado" o "Pie de página" y seleccionar una de las opciones predefinidas o personalizar el encabezado/pie de página según tus necesidades.
- 3. Escribir un mensaje breve en el encabezado o pie de página, como algún nombre o el título del documento.
- 4. Observar cómo el contenido del encabezado o pie de página se repite en todas las páginas del documento.

- 1. Continuando con el mismo documento, regresar a la pestaña "Diseño de página".
- 2. Hacer "clic" en "Número de página" y elige una posición para la numeración de páginas (arriba o abajo de la página).
- 3. Experimentar con diferentes formatos de numeración, como números romanos o letras.
- 4. Luego, hacer "clic" en "Imprimir" en la pestaña "Archivo" y selecciona una impresora conectada a tu computadora.
- 5. Asegurarse de que la configuración de impresión sea la adecuada (páginas a imprimir, copias, etc.).
- 6. Hacer "clic" en "Imprimir" para imprimir el documento y asegurarse de que las páginas estén numeradas correctamente en la versión impresa.

Estos ejercicios nos permitirán explorar y comprender las diferentes opciones de configuración de páginas, así como la funcionalidad de encabezados, pies de página, numeración de páginas e impresión en Word. ¡Practiquemos y mejoremos nuestras habilidades con esta herramienta!

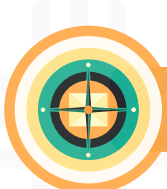

# **Objetivo holístico del módulo**

Fortalecemos el valor del respeto, desarrollando conocimientos sobre el manejo de las hojas de cálculo de Microsoft Excel, mediante la manipulación de las herramientas en la transformación de los datos y aplicación de formatos en el software para contribuir al desarrollo tecnológico de la Comunidad Educativa.

Módulo III

Hojas de cálculo

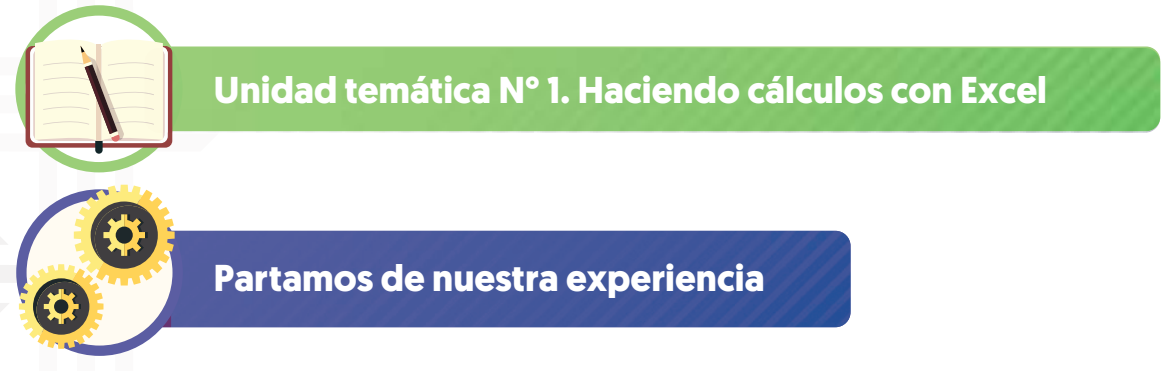

Identifiquemos la información y los conocimientos previos que tenemos.

A continuación, coloquemos los nombres que conozcamos de las partes del entorno de Microsoft Excel 2016:

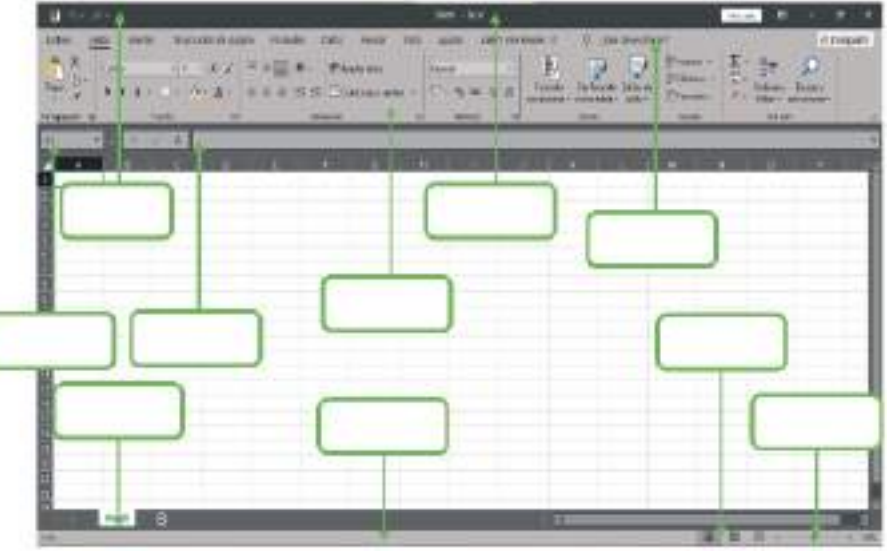

- 1. ¿Cuál es la función principal de la barra de título en Excel?
- 2. ¿Qué hace el botón Office en Excel?
- 3. ¿Dónde suele ubicarse la barra de herramientas de acceso rápido por defecto en Excel?

Excel es un programa que pertenece a Microsoft Office. Es utilizado para realizar tareas contables y financieras por medio de las hojas de cálculo.

# **¿Qué son las hojas de cálculo?**

Las hojas de cálculo son software de aplicaciones que nos permiten realizar actividades específicamente numéricas y de registro, automatizando los datos ingresados, desde operaciones básicas como la suma, resta, multiplicación y división hasta acciones complejas, usando fórmulas y funciones para luego expresarlas en gráficos. Esta herramienta es útil para trabajar con grandes cantidades de datos.

## **¿Qué son los libros de trabajo?**

Es un archivo que puede contener una o muchas hojas de cálculo para organizar datos. La extensión del archivo es: ".xlsx".

#### **Hablemos del entorno de Excel 2016**

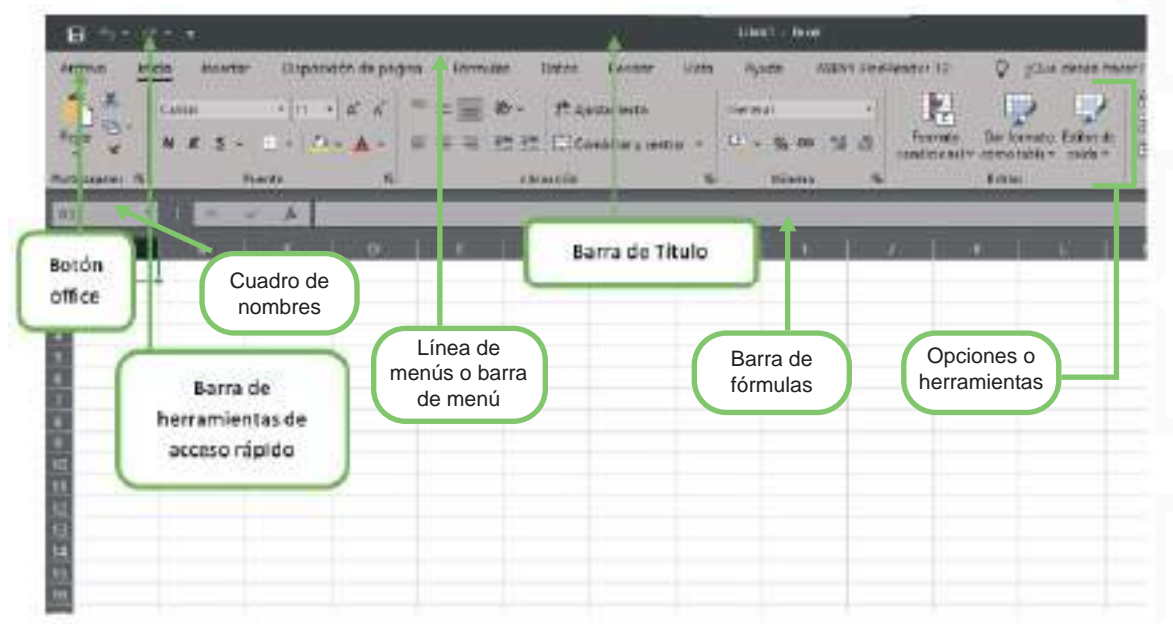

**Barra de Título:** Se encuentra en la parte superior de la ventana y es donde está el nombre del documento.

**Botón office:** Actualmente es conocido con el nombre de "ARCHIVO". Al desplegar esta opción se muestran las acciones que podemos ejecutar como inicio, nuevo, abrir, guardar, guardar como, imprimir, etc.

**Barra de herramientas de acceso rápido:** Se encuentra en la parte superior izquierda. En esta barra encontraremos las opciones de guardar, deshacer, rehacer y una la opción de personalizar donde tenemos más opciones para determinarlos como accedo directo.

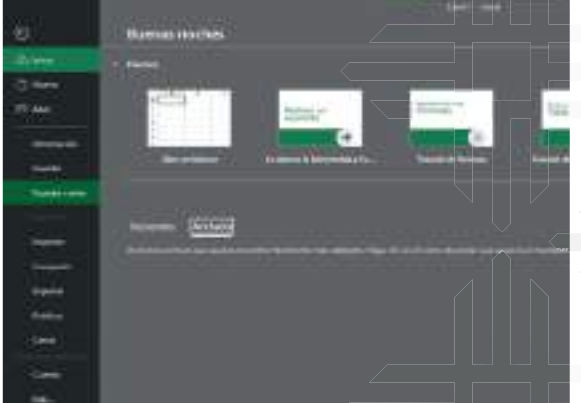

Inic. ses.

# **Reflexionemos y anotemos**

Respondamos las siguientes preguntas:

- 1. ¿Qué sabemos sobre Microsoft Excel?
- 2. ¿Qué entendemos por hoja de cálculo?
- 3. ¿Conocemos el nombre de algún programa que nos ayuda a realizar datos matemáticos?
- 4. ¿Cuál consideramos que es la utilidad de este programa para nosotros?

### **Para concluir con esta unidad temática, a continuación, elaboremos un cuadro comparativo**

Busquemos imágenes del entorno de Excel de los años: 2007 y 2019 y anotemos todas las diferencias que encontremos:

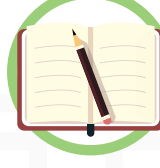

# **Unidad temática N° 2: Barra de fórmulas**

Para empezar nuestro contenido tendremos un acercamiento directo con la realidad, observamos qué medios de registro hay en nuestro centro educativo para las distintas actividades humanas. Los anotamos en nuestros cuadernos y respondemos a las siguientes preguntas:

- 1. ¿Qué ventajas tiene llevar un registro manual para las actividades humanas?
- 2. ¿De qué forma las personas registran su información?
- 3. ¿Cómo esta forma de registro puede ser mejorada con la intervención tecnológica?

# **Esta actividad puede realizarse tanto fuera como dentro del Centro Educativo, de acuerdo al contexto**

Después de haber observado aquellas formas de registro, ahora vamos a elaborar un registro sistemático de los integrantes de tu familia. Llena esta tabla de datos.

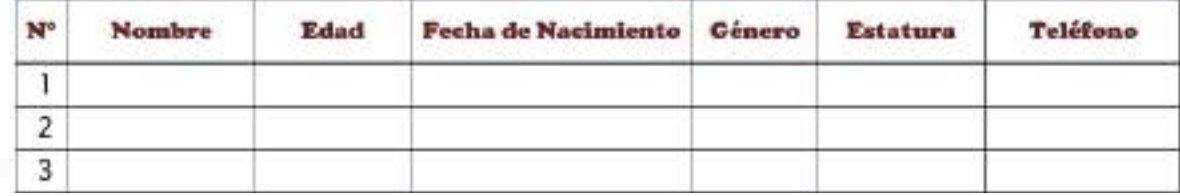

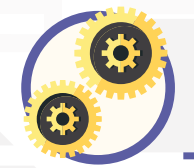

Ahora, nos toca aprender acerca de los componentes de una hoja de cálculo

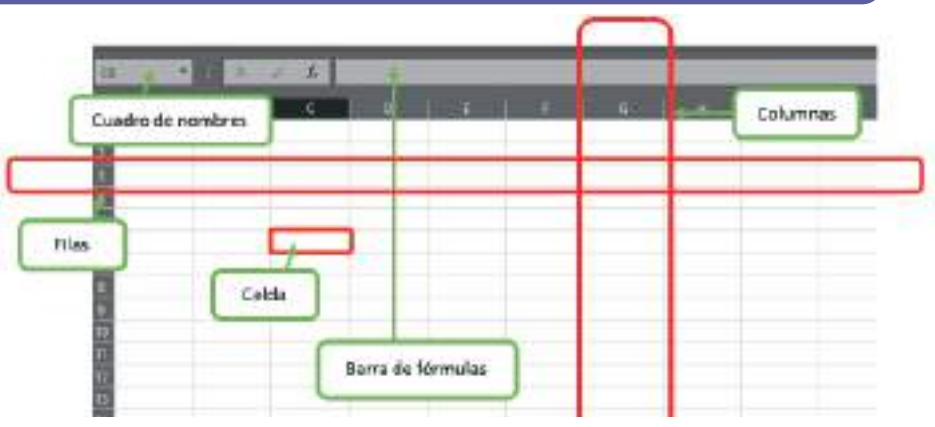

**59**

**Barra de fórmulas:** Es donde se encuentran todas las operaciones y comandos lógicos de la hoja de cálculo. Estos datos pueden ser editables en una celda activa.

- X: Esta opción sirve para cancelar las ediciones o entrada de fórmula en la celda actual.
- $\checkmark$ : Esta opción resalta la celda para que no se mueva a otra y editar sin problema.
- ƒx: Esta opción al habilitarla nos lanza un menú donde podemos elegir las diferentes funciones y operaciones lógicas.

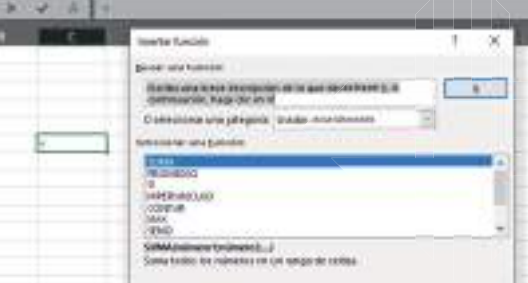

**Columnas:** Están debajo de la barra de fórmulas ubicadas verticalmente. Comienza de la letra A a la Z, después continuará como AA, AB, AC y así sucesivamente. El límite máximo de columnas es 16.384.

Para insertar columnas se tiene dos maneras, la primera es seleccionando la columna o columnas donde se quiere aumentar, hacer "clic" derecho y escoger la opción insertar.

En la segunda opción nos dirigimos a la Barra de menú/Inicio, en la opción de celdas escoger "Insertar", así como se ve en la imagen:

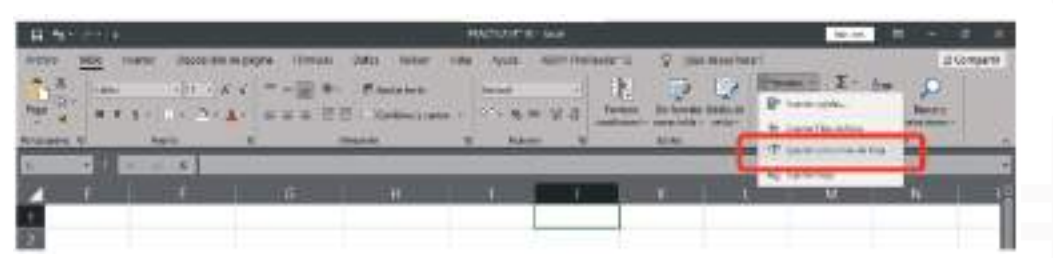

**Filas:** Son las divisiones horizontales de la hoja de cálculo. Están numeradas consecutivamente. El número máximo de filas es de 1.048.576.

Para insertar filas se realizan las mismas operaciones que se hizo en las columnas, con la única diferencia que se selecciona el total de la fila o filas en la parte numérica.

Para eliminar una columna o fila se debe seleccionar la misma desde la parte alfabética o numeral, hacer "clic" derecho seleccionar eliminar o en su caso ir a la Barra menú/Inicio y buscar la herramienta "Eliminar".

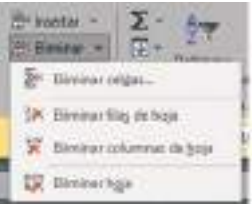

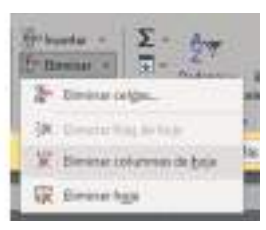

**Celdas:** Es cada una de las casillas, en ella se introducen los datos: texto, número y fórmulas.

Formato de celdas: En esta ventana se encuentran diferentes opciones para dar formato a una celda o un conjunto de celdas, tiene las opciones de número, alineación, fuente, bordes, relleno y proteger. Para acceder a esta herramienta seleccionar la tabla luego "clic" derecho en la opción Formato de Celdas o presionar Ctrl + 1.

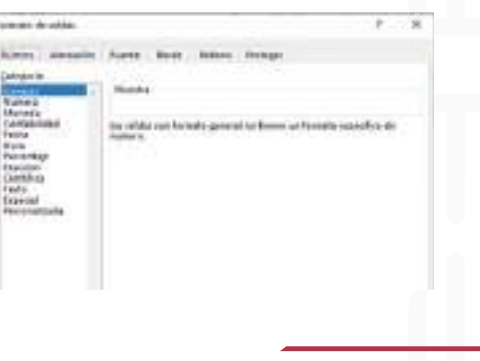

**Zoom:** La función que cumple esta herramienta es alejar y acercar la hoja de trabajo.

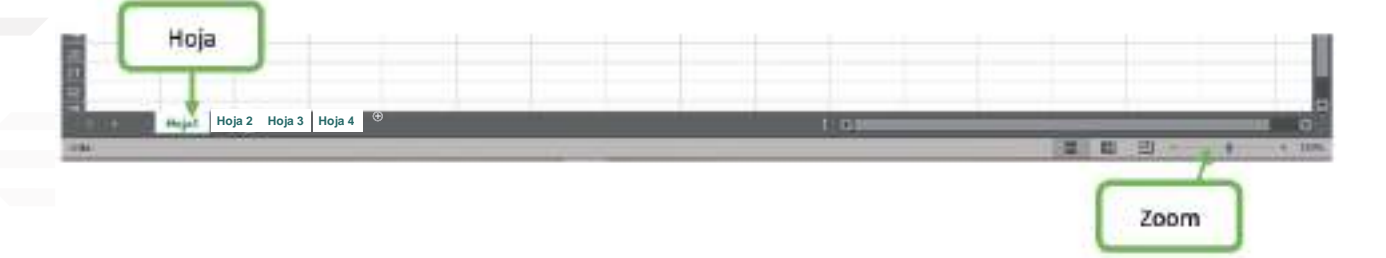

**Hoja:** Las hojas son pestañas que albergan columnas y celdas para llenar con datos. Estas pueden estar interrelacionadas dentro del mismo archivo. Un archivo de Excel puede tener hasta 255 hojas. Para cambiar el nombre de la hoja, hacer "clic" en el botón derecho y seleccionar "cambiar nombre".

#### **Trabajando con rangos**

En primer lugar, dentro del uso de las hojas de cálculo, un rango es una agrupación de celdas contiguas, marcadas por una sombra y seleccionadas por el mouse o el teclado. Excel trabaja con números, textos y fórmulas.

#### **Ingresando datos**

En cada una de las celdas de la hoja es posible introducir textos, números o fórmulas. En todos los casos, los pasos a seguir serán los siguientes:

Situar el cursor sobre la celda donde se van a introducir los datos y teclear los datos que desees introducir.

Aparecerán en dos lugares: en la celda activa y en la Barra de Fórmulas, como podemos observar en el dibujo siguiente:

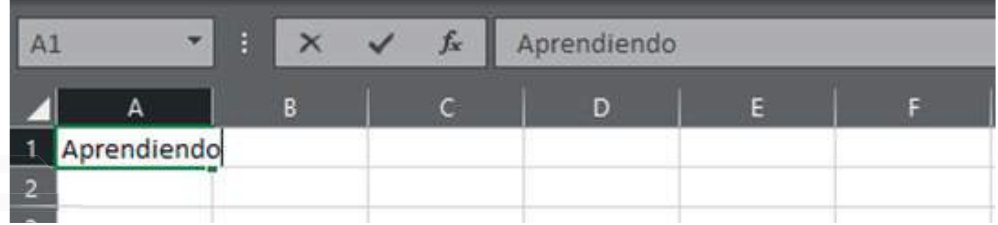

En una hoja de cálculo, los distintos TIPOS DE DATOS que podemos introducir son:

- **Valores constantes**, es decir, un dato que se introduce directamente en una celda. Puede ser un número, una fecha u hora, o un texto.
- **Fórmulas**, es decir, una secuencia formada por: valores constantes, referencias a otras celdas, nombres, funciones, u operadores. Es una técnica básica para el análisis de datos.

Realizar en la computadora las siguientes tablas para reforzar y practicar la introducción de datos. No olvidar que deber completar los datos faltantes en las celdas.

Abrir una carpeta con nuestro nombre en la computadora. Ejecutar el programa Excel. Copia estos datos de carácter numérico.

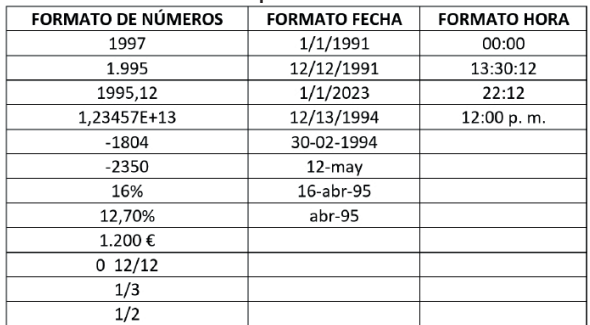

Abrir otra hoja de cálculo en el archivo y copiar los siguientes datos: **Tipos de datos**

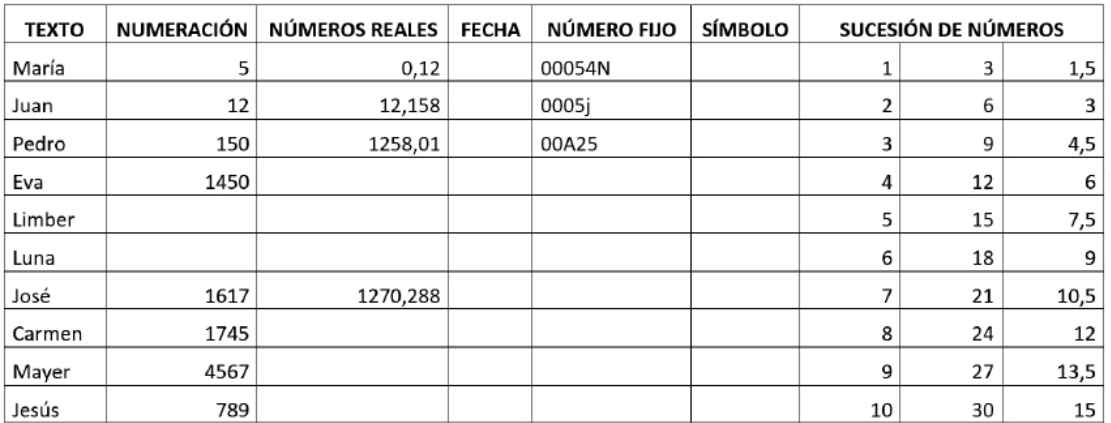

Al concluir, guardemos tu archivo con el nombre: Práctica Nº 1.

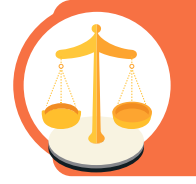

**Es momento de reflexionar:** Armando grupos de tres integrantes, dialoguen respecto a las facilidades que ofrece Excel y encuentren tres actividades humanas que podrían beneficiarse con el uso de este programa.

Respondamos seleccionando la opción que consideremos correcta.

- 1) ¿En Excel, cómo se llama la intersección entre una fila y una columna?
	- a) Pestaña
	- b) Celda
	- c) Rango
- 2) ¿Qué función tiene el zoom en Excel?
	- a) Agregar un efecto de aumento al contenido de las celdas.
	- b) Ajustar automáticamente el ancho de las columnas.
	- c) Cambiar el nivel de acercamiento para ver más detalles o menos detalles en la hoja de cálculo.

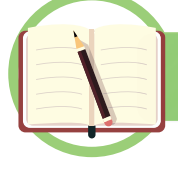

# **Unidad temática N° 3. Transformar los datos**

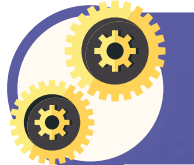

**Realicemos manualmente estas operaciones matemáticas en nuestros cuadernos de trabajo, podemos utilizar una calculadora o hacerlas mentalmente.**

**Cuadro de operaciones básicas**

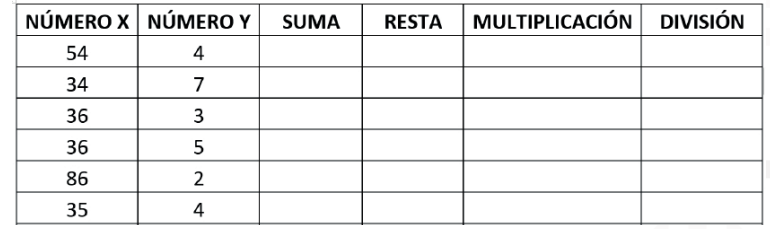

Escribamos una lista de las operaciones lógicas y matemáticas que sabemos realizar:

El promedio.

# **Nos toca aprender acerca de cambiar los bordes del rango**

Como su nombre lo indica, los bordes son un conjunto de líneas que rodean a una celda o un grupo de celdas. Los utilizamos para separar una información de otra. La opción de "Bordes" se encuentra en la barra de Menú/Inicio en la sección de Fuente.

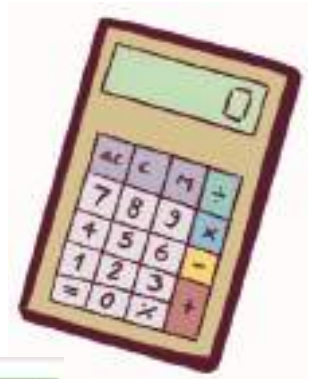

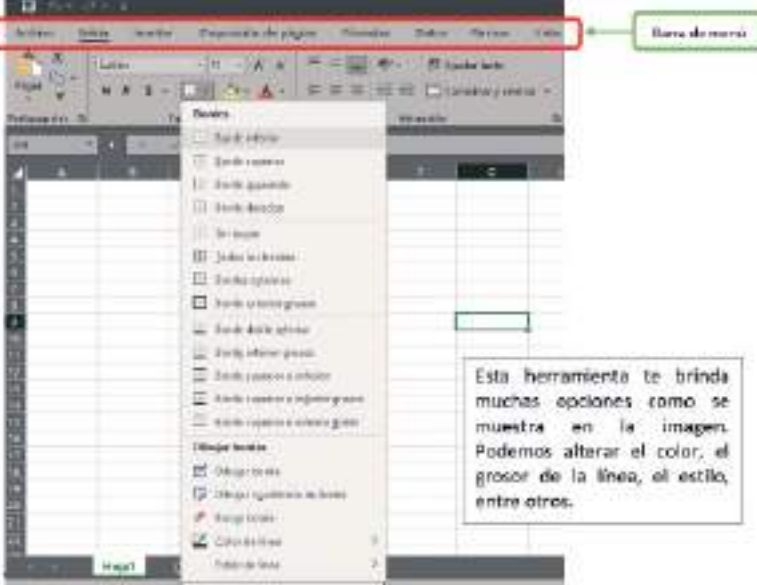

Partimos generando una tabla con las operaciones básicas:

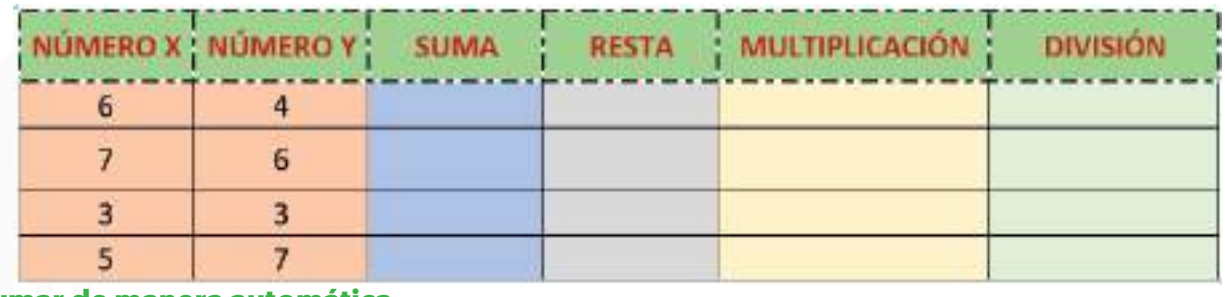

#### **Sumar de manera automática**

Se puede hacer una suma de forma automática seleccionando el rango de celdas y presionando el botón de autosuma, que está ubicado en el sector de Edición en la Barra de Inicio.

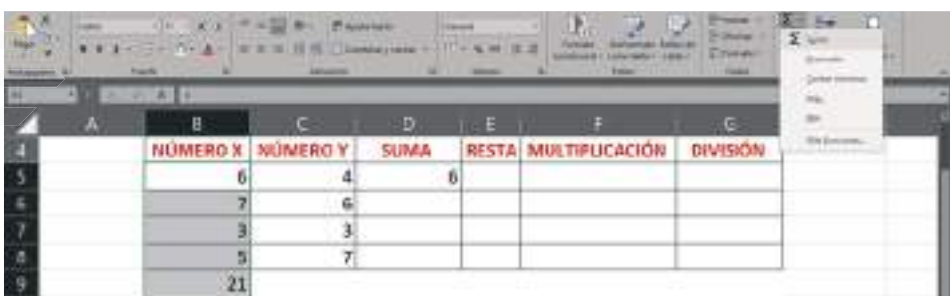

### **Aplicaciones de suma, resta, multiplicación y división**

Vamos a generar fórmulas, escribiendo en la barra de fórmulas lo siguiente:

**Suma:** Esta fórmula me permite sumar celdas inmediatas o separadas.

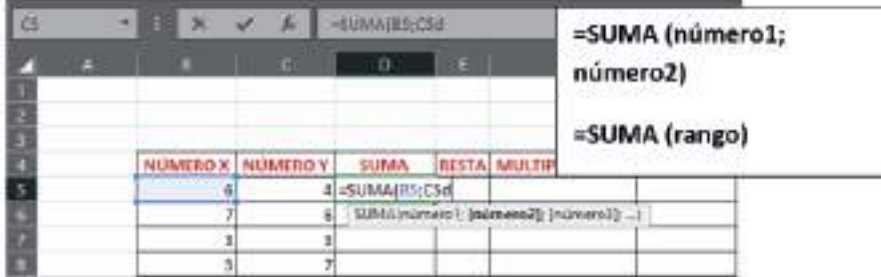

**Resta:** En este caso, veremos dos formas de restar.

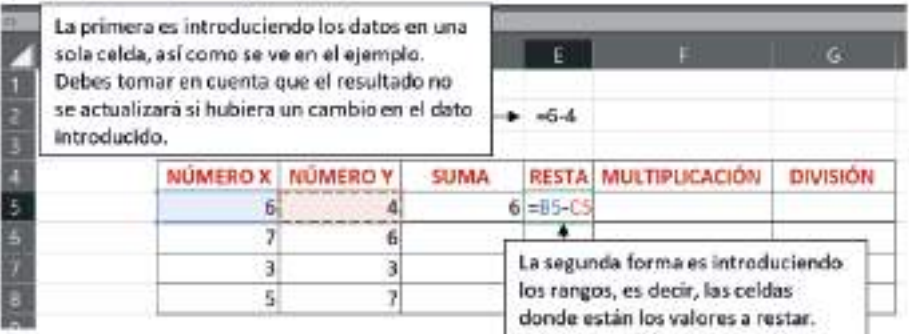

**Multiplicación:** Se realiza de las dos formas que hay en la resta, sin embargo, cambiamos el signo de sustracción (-) por el asterisco (\*), que el programa reconoce como signo de multiplicación. También podemos escribir la siguiente función: =PRODUCTO (número1; número2)

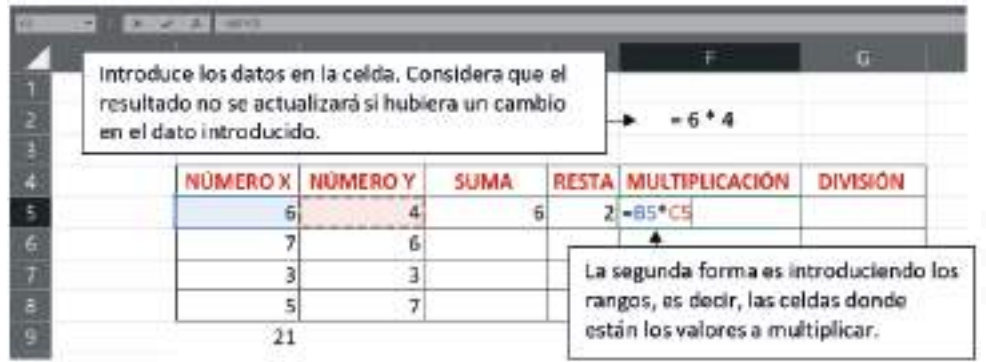

**División:** Se realiza de las dos formas que hay en la resta o la multiplicación, sin embargo, en este caso utilizamos la barra inclinada (/), que el programa reconoce como signo de división.

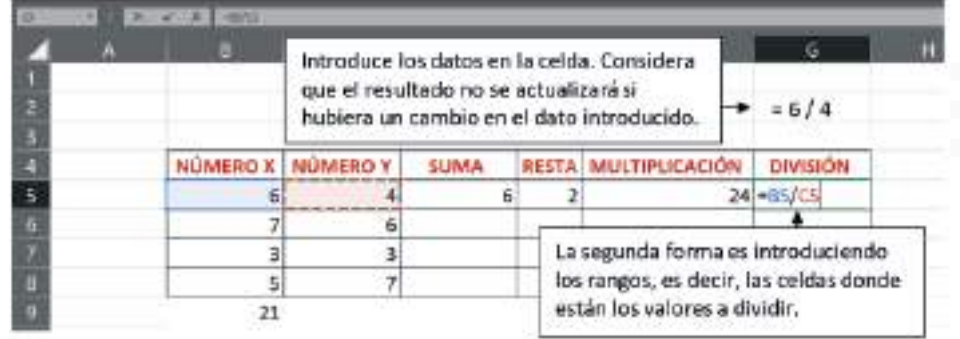

**Ordenando nombres:** Esta función sirve para organizar una lista donde no haya existido un orden previo. Para esto, escribe una serie de nombres en las celdas, puede ser una lista de estudiantes, así como en el ejemplo:

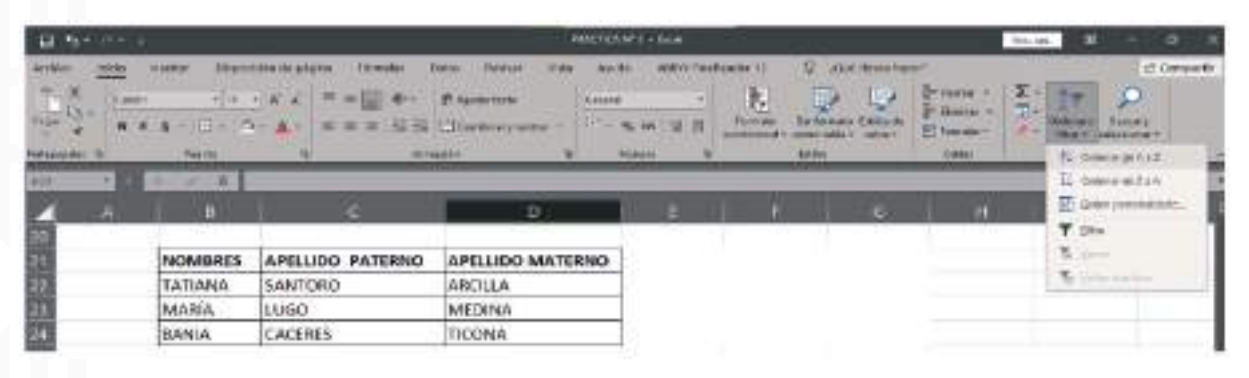

Posteriormente, en la Barra de Inicio, buscamos la opción Ordenar y Filtrar, se encuentra en la sección Edición. En este punto lo primero que se hace es remarcar la tabla a ordenar, seleccionando las celdas. La pestaña de Ordenar y Filtrar nos ofrece opciones de orden. Al tratarse de una operación automática, el programa ofrecerá ordenar de forma alfabética de la A a la Z o viceversa. También existe la posibilidad de personalizar el orden.

**Ordenando cifras:** Al igual que la anterior, esta operación nos puede servir para organizar un conjunto de cifras. El procedimiento es igual al de la organización de nombres.

A continuación, elaboremos una tabla de precios:

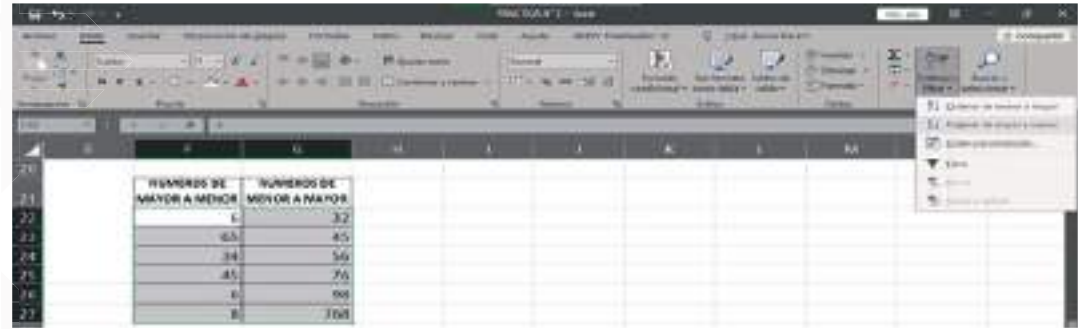

**Guardar archivos:** Para guardar los progresos en el libro de cálculo realicemos el siguiente procedimiento:

- "Clic" en el menú ARCHIVO luego otro "clic" en GUARDAR COMO.
- "Clic" en Examinar y selecciona el lugar en donde guardarás el nuevo libro.
- Coloca un nombre.
- Y, por último, haces "clic" en GUARDAR.

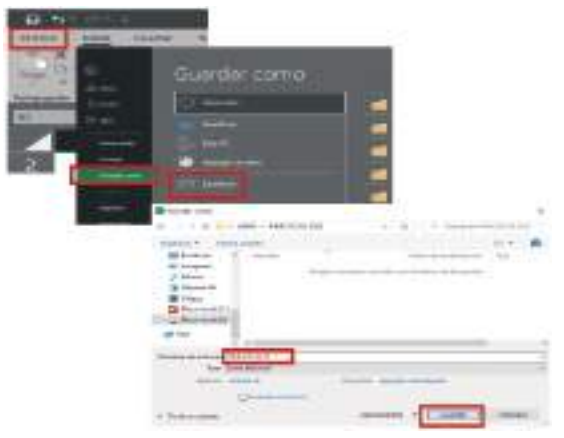

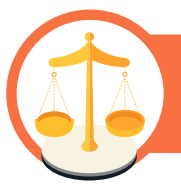

# **A partir de lo aprendido, reflexionemos las posibilidades de uso que ofrecen estas funciones de Excel**

- ¿Consideremos que es importante la automatización de datos? ¿Por qué?
- ¿Creemos que será útil lo aprendido en el cotidiano vivir?

# **Para concluir esta unidad temática, formamos grupos de cuatro integrantes para realizar infografías sobre las cuatro operaciones básicas**

Evaluación sobre el conocimiento previo de las funciones en Excel relacionadas con cambiar bordes, sumar automáticamente, operaciones aritméticas y ordenamiento. Respondamos seleccionando la opción que consideremos correcta.

1) ¿Cómo se puede cambiar el estilo de los bordes de un rango de celdas en Excel?

- a) Haciendo doble "clic" en el borde de una celda y eligiendo el nuevo estilo.
- b) Seleccionando el rango de celdas y luego haciendo "clic" en "Bordes" en la pestaña "Inicio".
- c) Cambiando la fuente de letra en la pestaña "Diseño de página".
- 2) ¿Cuál es la función en Excel que permite sumar automáticamente un rango de celdas?
	- $a$ ] =MAX $($ ]
	- $b$ ] =SUMA $\left( \right)$
	- $c$ ] =MIN $\lceil$ ]

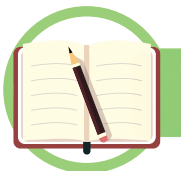

**Unidad temática N° 4. Aplicar formato**

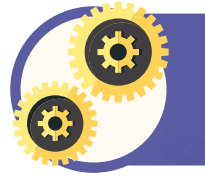

**Iniciemos esta unidad temática tomando en cuenta la indagación que es una forma de investigación sobre operadores que se utiliza en Excel para recopilar información en el siguiente recuadro:**

# **Operadores lógicos**

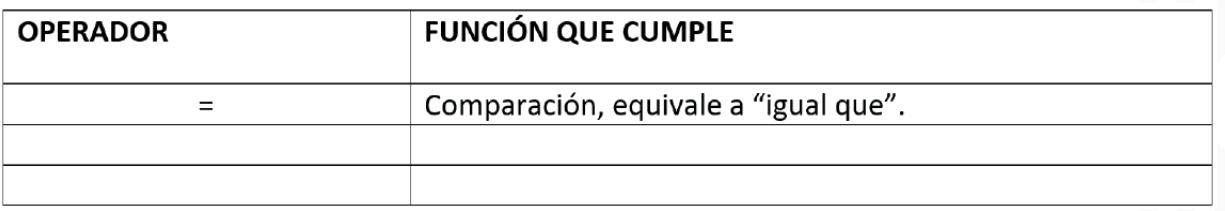

A continuación, sigamos investigando y anotemos en la siguiente tabla la combinación de teclas que se hacen en el teclado para agilizar el trabajo:

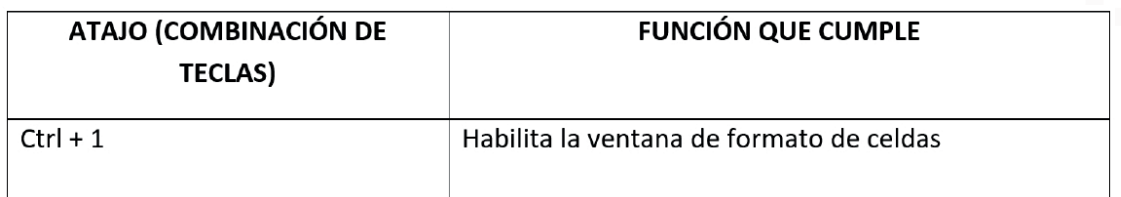

#### **Para el abordaje teórico vamos a conocer algunos conceptos**

**Teclado numérico:** El teclado numérico se encuentra en la parte derecha del teclado convencional. Este sirve para introducir de manera rápida los datos. En el caso de manejar hojas de cálculo, debemos comprender que introducir datos será una de las acciones que debemos realizar permanentemente, por tanto, debes estar muy familiarizado con el teclado.

**Las fórmulas en la hoja de cálculo:** Las fórmulas son las operaciones que ejecutan cálculos de los datos introducidos por el usuario. Pueden tener secuencias formadas por: valores, constantes, nombres, funciones/operadores y referencias a otras celdas. Se activa una fórmula con el signo "=".

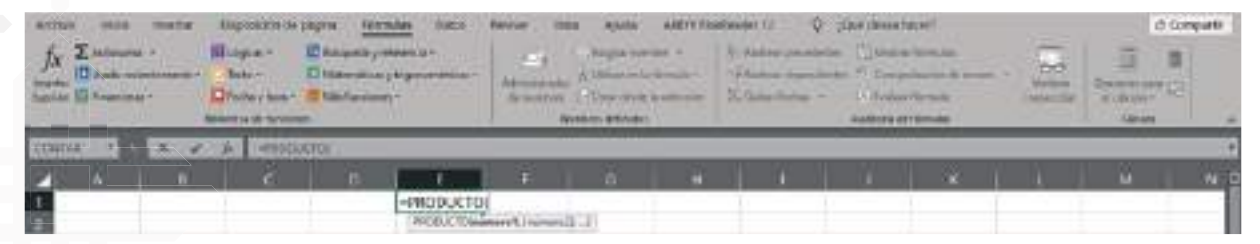

**Decimales:** Los números decimales son aquellos que están conformados por una parte entera, que podría ser cero, y por otra inferior a la unidad, separada de la parte entera por una coma (o un punto en algunos países del mundo). Para emplear decimales en Excel, se procede de la siguiente manera: vas a la barra de menú Inicio, a la sección Número, allí encontraremos la herramienta para aumentar o disminuir decimales.

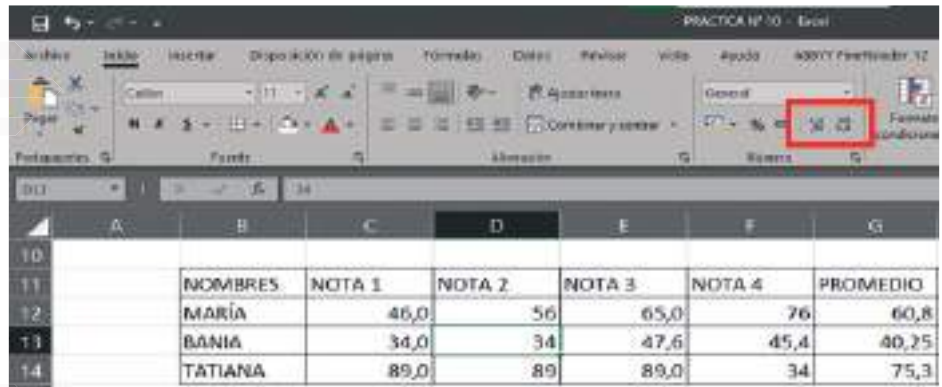

**Generar series:** Una serie es una secuencia de objetos, datos, números, entre otros, que obedecen a un determinado criterio. La generación de series en Excel se realiza con la función de Autorelleno. Solamente genera series a partir de números, meses y días de la semana.

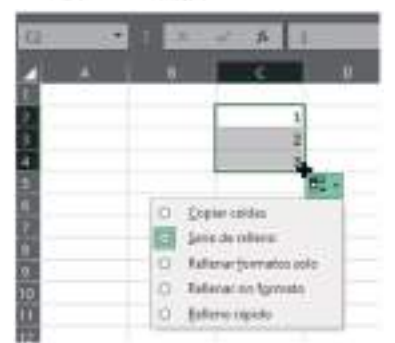

**Los gráficos en la hoja de cálculo:** Los gráficos son la representación de datos textuales y numéricos. Estos son figurados por barras, líneas, círculos, etc.

Microsoft Excel permite crear diferentes tipos de gráficos: barras o columnas, cuadros de jerarquía, círculos, áreas, estadísticas, cuadros dinámicos, combinados y otros.

Para agregar un gráfico lo primero que debemos hacer es completar los datos que queramos graficar. Después, ir a la barra de menú Insertar, sección Gráficos, y seleccionas la forma de gráfico que desees para la planilla.

Después de insertar tu gráfico tenemos la opción de personalizarlo.

**Filtros:** Los filtros son una forma rápida de mostrar solo la información relevante de una columna y ocultar los demás datos. Podemos filtrar temporalmente valores específicos de las filas, puede ser un formato, valor o criterio.

**¿Cómo agregar filtros?:** Primero, se debe tener la tabla realizada con encabezados, así como se muestra en la imagen, para luego proseguir con la inserción del filtro.

En la barra de menú Inicio, en la sección de Edición, se encuentra la opción de Ordenar y Filtrar, debemos seleccionar esa herramienta.

Otra forma de activar filtros es ingresando a la barra de menú Datos y seleccionar Filtro.

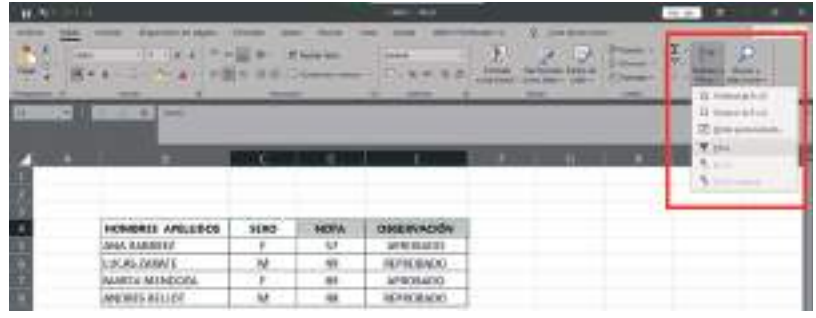

Después de agregar el filtro aparecerá una ficha desplegable, ahí se realiza el filtrado de la información. Una vez se elija un criterio, automáticamente nos mostrará solo los datos que deseamos ver.

Para borrar un filtro de una columna determinada hagamos "clic" en la barra de menú Datos y luego en la sección de Ordenar y Filtrar, prosigue presionando Borrar.

**Tablas dinámicas:** Estas nos sirven para analizar, resumir y calcular grandes volúmenes de datos de una hoja de cálculo.

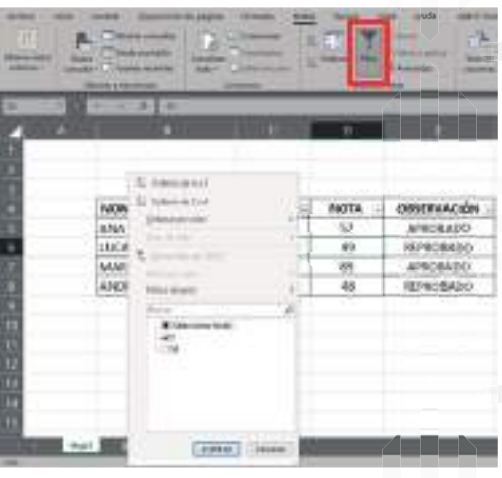

# **Los pasos a seguir para activar una tabla dinámica son las siguientes**

- Selecciona la tabla, es decir, demarca el rango de celdas.
- En el menú Insertar, sección Tabla, selecciona el botón de Tablas Dinámicas.
- Coloca el informe en otra hoja de cálculo.
- En la parte derecha superior de la pantalla, tendrás los campos o categorías a la cabeza de cada columna; en la parte inferior, los datos que elegirás para que aparezcan en pantalla.
- Puedes personalizar esta tabla de acuerdo al criterio que necesites.

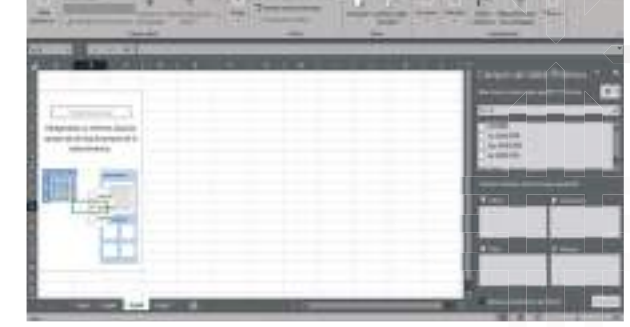

**Funciones:** Son fórmulas predefinidas que nos sirven para realizar cálculos utilizando valores específicos en un orden. Nos ayudan a ahorrar el tiempo, puesto que no resulta necesario que uno edite su propia fórmula.

Para insertar una función debemos ir a la barra de Insertar Función, así con se muestra en la imagen.

En el cuadro de listas tenemos varias funciones a seleccionar, para activarlas debemos hacer "clic" sobre alguna y trabajar con ella. Después aparecerá un cuadro donde podrás indicar los rangos en el sector de Argumentos de función, así también contamos con un enlace de ayuda.

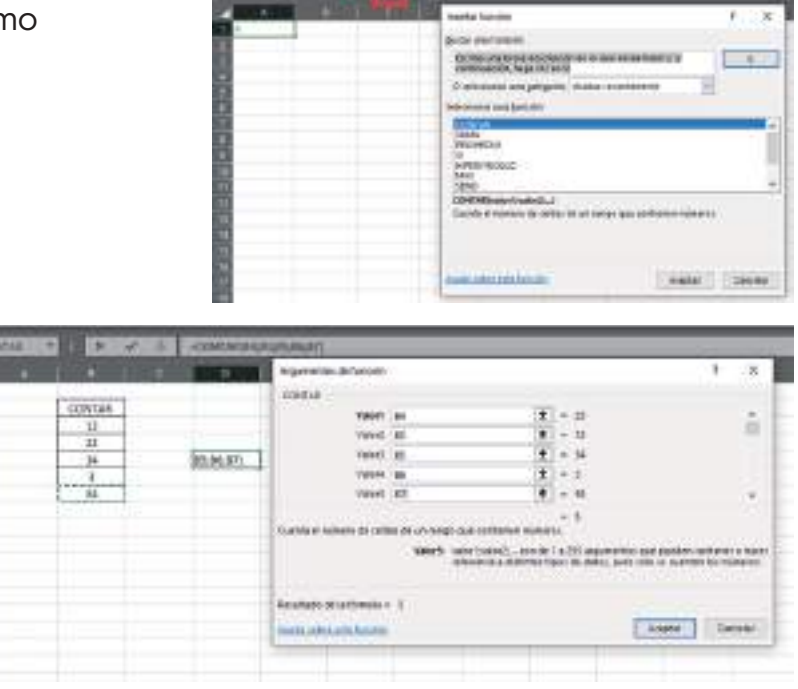

### **Sigamos las siguientes reglas**

- Si la función va al comienzo de una fórmula debe empezar por el signo "=".
- Los argumentos o valores de entrada van siempre entre paréntesis sin espacios antes o después.
- Los argumentos pueden ser valores constantes (número o texto), (fórmulas o funciones).
- Los argumentos deben separarse por un punto y coma;

Ejemplo: =CONTAR (B3:B7)

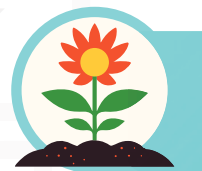

**Armemos un grupo de cuatro estudiantes para debatir a partir de la siguiente pregunta: ¿Ha sido útil aprender Excel para nuestra vida? Dos estudiantes estarán en acuerdo y dos en desacuerdo y señalan tres razones de acuerdo a su punto de vista:**

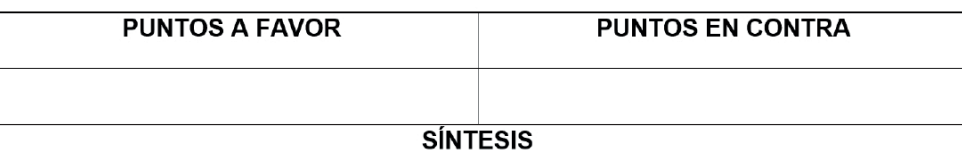

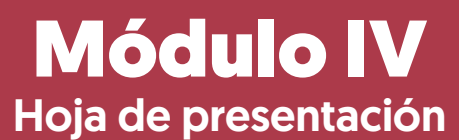

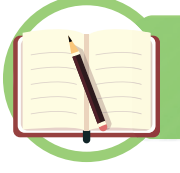

# **Unidad temática N° 1. El entorno del diseñador de presentaciones**

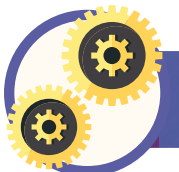

**Partamos de nuestra experiencia**

A partir de nuestra experiencia Identificamos, nos informamos y establecemos aprendizajes previos:

¿Conocemos alguna herramienta virtual en las imágenes que nos ayude a mostrar alguna información? Marquemos las opciones que reconozcas.

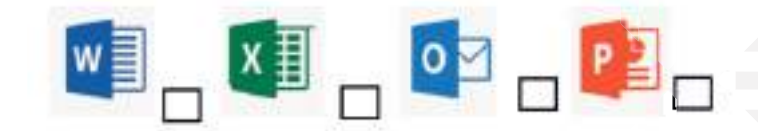

Escribamos brevemente cómo funcionan las opciones que elegimos.

¿Nos es familiar el entorno de presentaciones en Power Point?, si nuestras respuestas son, sí, escribamos cómo nos ayuda esta herramienta con las presentaciones.

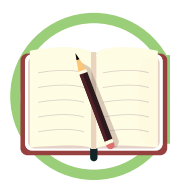

**Profundicemos nuestros conocimientos**

# **El diseñador de presentaciones**

El diseñador de presentaciones es un profesional encargado de crear y diseñar presentaciones visuales efectivas y atractivas. Su objetivo principal es comunicar de manera clara y persuasiva la información o ideas que se desean transmitir a través de una presentación.

El trabajo de un diseñador de presentaciones implica el uso de herramientas de software, como Microsoft Power Point, Keynote de Apple o Google Slides, para crear diapositivas que combinen texto, imágenes, gráficos y otros elementos visuales de manera coherente y atractiva. También puede incluir la edición de contenido existente, el diseño de plantillas personalizadas, la selección de colores y fuentes adecuados, y la incorporación de elementos interactivos o multimedia, como vídeos o animaciones.

Además del aspecto visual, el diseñador de presentaciones también tiene en cuenta la estructura y el flujo de la presentación. Esto implica organizar el contenido de manera lógica, establecer transiciones suaves entre diapositivas y asegurarse de que la presentación tenga un ritmo adecuado para mantener el interés del público.

Un buen diseñador de presentaciones debe tener habilidades en diseño gráfico, conocimientos de composición visual, creatividad y atención al detalle. También es importante que comprenda el objetivo y el mensaje de la presentación, así como el público al que se dirige, para adaptar el diseño y el contenido de manera efectiva.

#### **Ingresar a Power Point**

#### **Conociendo Power Point**

Encendamos la computadora y asegurémonos de que esté funcionando correctamente.

- 1. Si usamos Windows, hagamos "clic" en el botón de inicio en la esquina inferior izquierda de la pantalla. Si usamos un Mac, hagamos "clic" en el ícono de la manzana en la esquina superior izquierda de la pantalla.
- 2. Busquemos el programa de Power Point en nuestras computadoras. En Windows, escribamos " Power Point" en el cuadro de búsqueda del menú de inicio. En un Mac, busquemos en la carpeta de "Aplicaciones" o utilicemos la función de búsqueda de Spotlight.

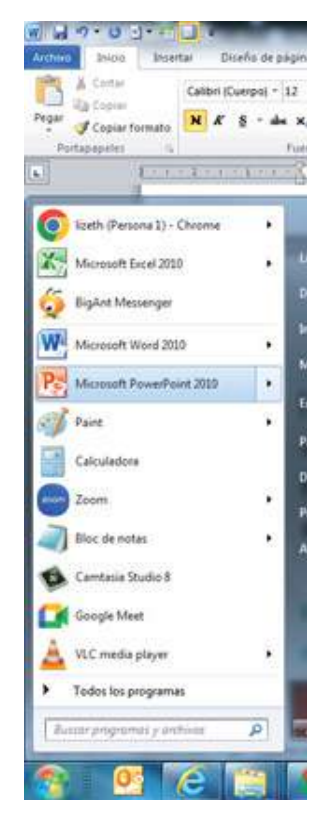

- 3. Una vez que encontremos el programa de Power Point, hagamos "clic" en él para abrirlo.
- 4. Esperemos unos segundos mientras Power Point se carga y se abre en la computadora.
- 5. Una vez que se abra Power Point, estará listo para comenzar a crear o editar presentaciones.

Recordemos que Power Point puede ser parte de la suite de Microsoft Office, por lo que es posible que deba tener instalado el software de Office en la computadora para acceder a Power Point. Si no tienemos Power Point instalado en la computadora, deberemos obtener una copia del software de Microsoft Office o utilizar alternativas como Power Point Online, que es la versión en línea de Power Point que se puede usar a través del navegador web.

#### **¿Qué es Power Point?**

Power Point es un software de ofimática diseñado para realizar presentación de diapositivas. Fue creado en los años 80.

#### **Barras y herramientas de acceso rápido y fichas**

**Insertar** (todo para insertar imágenes, gráficos, formas, películas, sonidos, etc.)

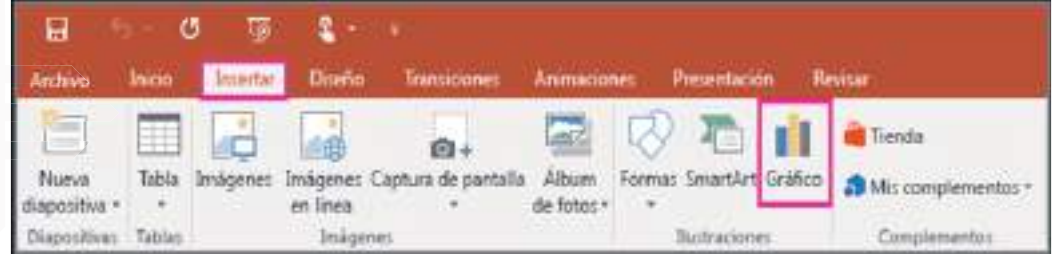

**Diseño** (todo para configurar la página, estilo y formas de la diapositiva, etc.)

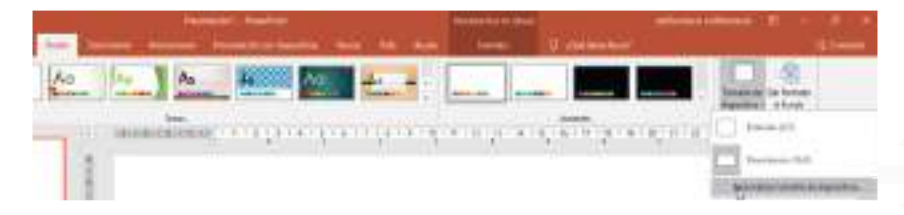

**Transiciones** (Aquí encontrará todo lo necesario para dar efectos a las diapositivas)

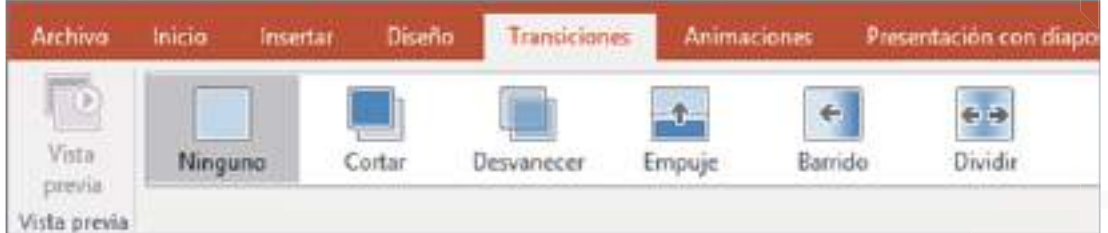

**Animaciones** (Aquí está todo para dar animación a las diapositivas y a objetos)

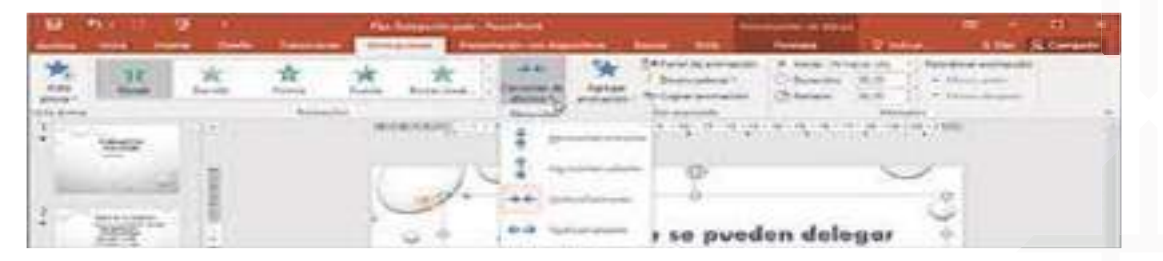

**Presentación con Diapositivas** (Todo lo necesario para realizar una presentación)

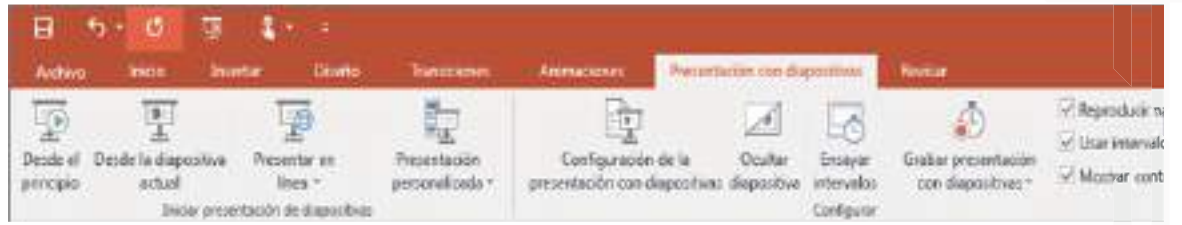

**Revisar** (Todo para revisar la ortografía, ver sinónimos, comentarios, etc.)

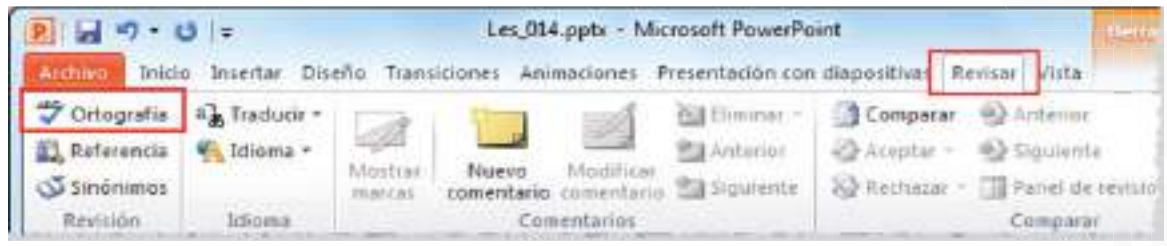

**Vista** (Todo para ver diapositivas y ventanas en diferentes formas, etc.)

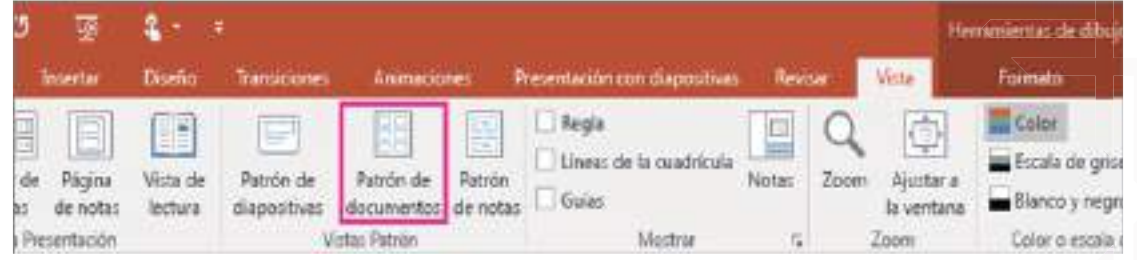

#### **Cancelar o escape**

- Archivo.
- � Presionemos la tecla escape para cancelar.

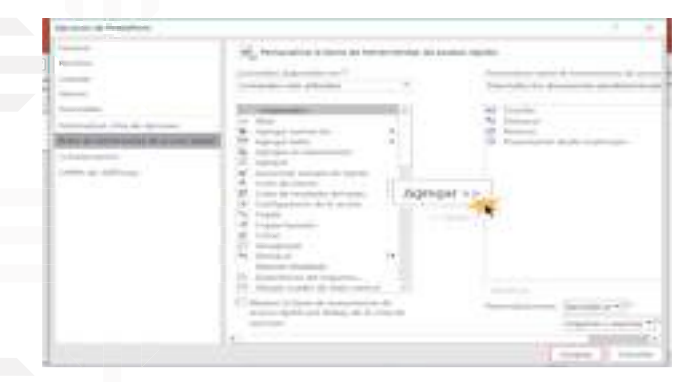

### **Quitar iconos de la barra de acceso rápido**

- � "Clic" derecho en el icono que desea quitar.
- � Eliminar.

# **Ayuda en el mismo Power Point**

� Solo señala al icono para averiguar la función que cumple.

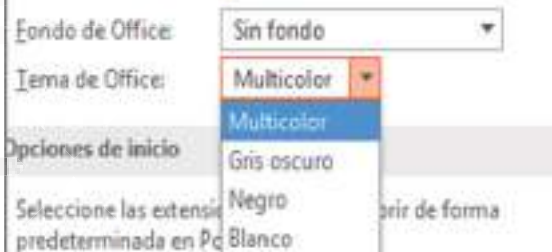

#### **Nueva presentación o nuevo archivo**

- � "Clic" en el icono nuevo o "clic" en Archivo nuevo y Crear.
- � Verifiquemos el nombre de la nueva presentación para saber cuántos. archivos estemos creando.

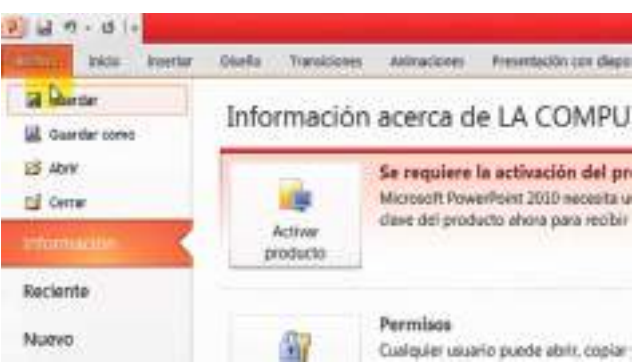

#### **Iconos de uso personal en la barra de acceso rápido**

- � "Clic" en la flecha de personalizar
- � Más comandos.
- � "Clic" en el cuadro y elegir todos los comandos.
- � "Clic" en el icono que desea mostrar.
- Agregar.
- Aceptar.

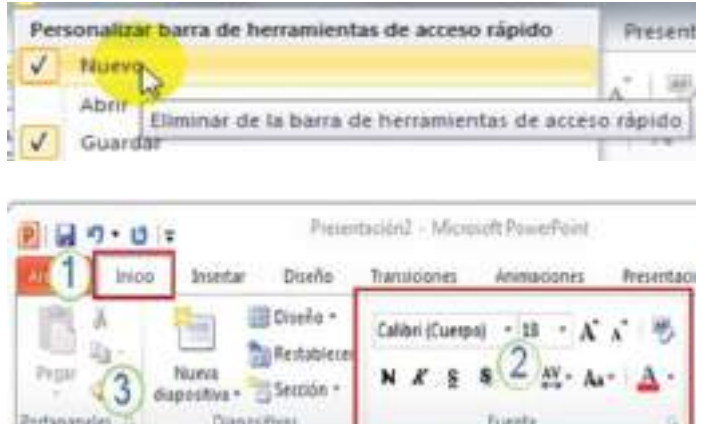

#### **Cambiar el color de la apariencia de Power Point**

- Archivo.
- Opciones.
- � "Clic" en la flecha y elegir el color.
- � Aceptar.

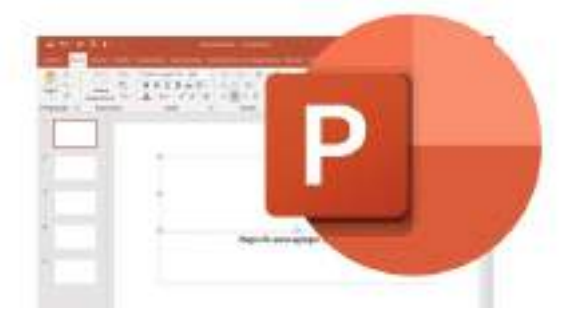
## **Guardar la presentación**

- � Archivo.
- � Guardar.
- � Documentos o el lugar donde lo va a guardar.
- � Escribir el nombre.
- � Guardar.

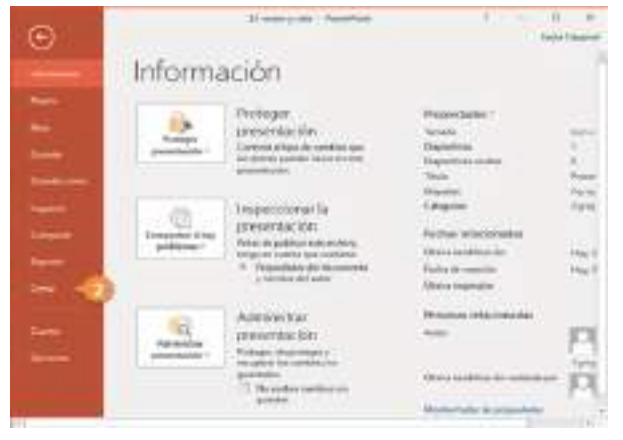

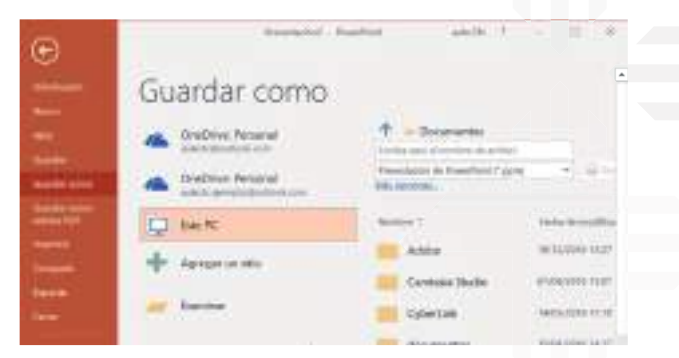

## **Cerrar la presentación**

- Archivo.
- Cerrar.

## **Las vistas del diseñador**

**Descripción:** En este ejercicio, nos familiarizaremos con las diversas vistas del diseñador en Power Point Office y aprenderemos cómo utilizarlas para crear presentaciones impactantes. Las vistas del diseñador nos permiten aplicar estilos predefinidos, combinar colores y fuentes, y personalizar el diseño de las diapositivas de manera rápida y sencilla.

## **Pasos del ejercicio**

**1. Abrir Power Point:** Abrir Power Point Office y crear una presentación nueva o utilizar una existente.

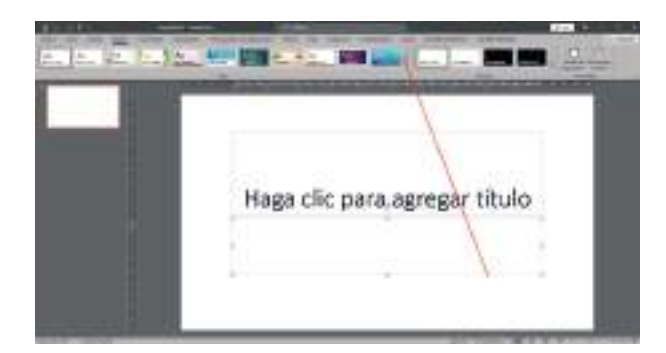

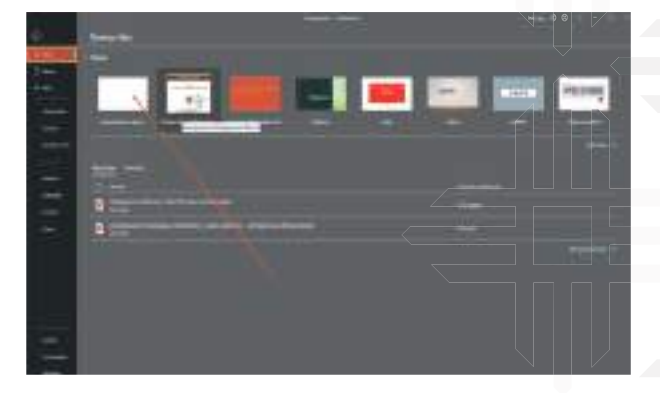

**2. Ir a las Vistas del diseñador:** Ir a la pestaña "Diseño" en la parte superior de la ventana de Power Point. Aquí encontraremos el grupo "Diseño" con diferentes opciones de vistas del diseñador.

## **3. Explorar las vistas:**

• Diseño en escala. Hacer "clic" en "Diseño en Escala" para ver una vista previa de cómo se vería la presentación en una escala de grises. Observamos cómo cambian los colores y asegurar de que el contenido sea claro y legible en esta vista.

- Combinaciones de colores. Seleccionar "Combinaciones de Colores" y elegir una combinación de colores predefinida para la presentación. Observar cómo cambian los colores de fondo, texto y otros elementos.
- Fuentes. Hacer "clic" en "Fuentes" y elegir una combinación de fuentes predefinida. Observa cómo se aplican las fuentes seleccionadas a las diapositivas.

### **4. Personalización**

- Personalizar combinaciones de colores. Explorar la opción de personalizar las combinaciones de colores. Ajusta los colores según tu preferencia y ver cómo afecta el diseño de las diapositivas.
- Personalizar fuentes. Modificamos las fuentes según el estilo. Elegir diferentes fuentes para los títulos y el texto de cuerpo y observamos cómo se aplica el cambio.
- **5. Comparar vistas.** Utilizar las opciones para alternar entre las vistas del diseñador que hemos explorado. Comparar cómo se ve la presentación en diferentes combinaciones de colores y fuentes.
- **6. Guardar y presentar.** Una vez que estemos satisfechos con el diseño, guardemos la presentación y, si lo deseamos, realicemos una presentación de diapositivas para ver cómo se ve en pantalla.

Objetivo del ejercicio. Mediante este ejercicio, aprenderemos a utilizar las vistas del diseñador en Power Point Office para aplicar estilos predefinidos, personalizar colores y fuentes, y mejorar el diseño general de las presentaciones. Esta experiencia nos permitirá crear presentaciones más atractivas y profesionales.

#### **Anclar y desanclar presentaciones**

- Archivo.
- Reciente.
- "Clic" en el icono.
- Para desanclar "clic" en el mismo icono y para salir de esta ventana presione la tecla ESC.

#### **Acceso rápido a presentaciones recientes**

- Archivo.
- Reciente.
- Archivar la casilla de Obtener acceso rápido.
- Elija cuántas presentaciones desea mostrar para salir presione la tecla Esc.

#### **Abrir presentaciones recientes**

- Archivo.
- Reciente.

**74**

• "Clic" en el archivo que desea abrir.

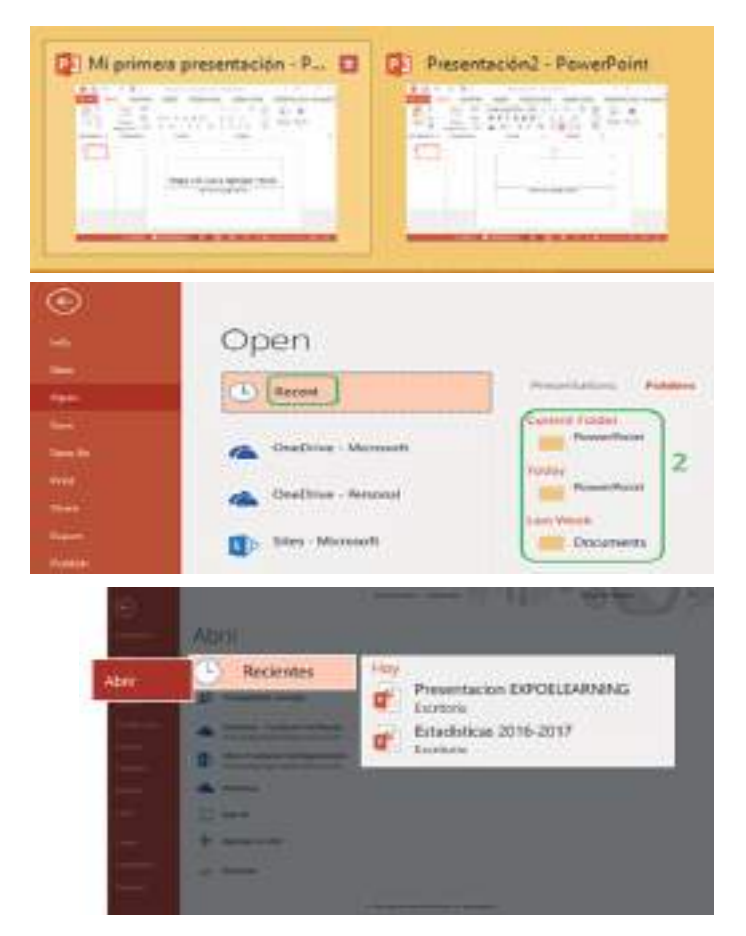

#### **Abrir presentaciones de otras unidades**

- Abrir.
- "Clic" sin soltar en la barra y bajar.
- Doble "clic" en equipo.
- "Clic" en la unidad donde está su carpeta.
- Doble "clic" en su carpeta.
- Doble "clic" en su archivo para abrirlo.

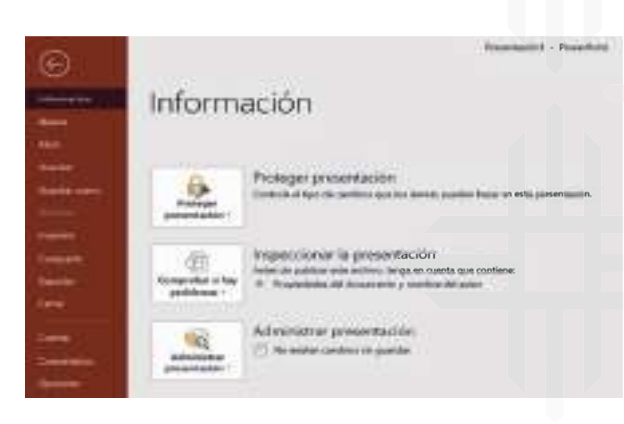

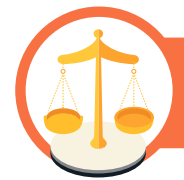

## **Valoremos lo que aprendimos**

A partir de lo que estudiamos en esta unidad, resolvamos las siguientes actividades:

## **Actividad**

- Escribamos, cómo nos ayuda el programa Power Point en las presentaciones que tengamos que exponer.
- Dentro las opciones que nos presenta Power Point, es posible presentar diapositivas que contengan video o imágenes en movimiento, expliquemos brevemente si es posible o no.
- Con la información que compartimos en esta unidad, ¿creen que es posible compartir tus diapositivas en línea o a través de las redes sociales? escribe brevemente tu criterio.

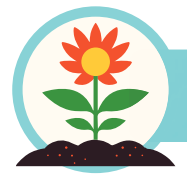

## **Retornamos a la práctica para transformarla**

Retornemos a la práctica para desarrollar las siguientes actividades:

## **Actividad**

En nuestras computadoras, con el apoyo de los facilitadores, desarrollamos la siguiente práctica:

- 1. Creamos un archivo Power Point con el nombre "Producción, Servicio y Tecnología".
- 2. Generamos 15 diapositivas con el siguiente diseño.
- 3. Combinamos colores del diseño de las diapositivas según criterio propio.
- 4. Guardar el archivo en una carpeta en el escritorio.

En los siguientes cuadros peguemos imágenes del resultado de nuestro trabajo en la actividad 3.

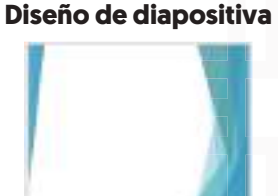

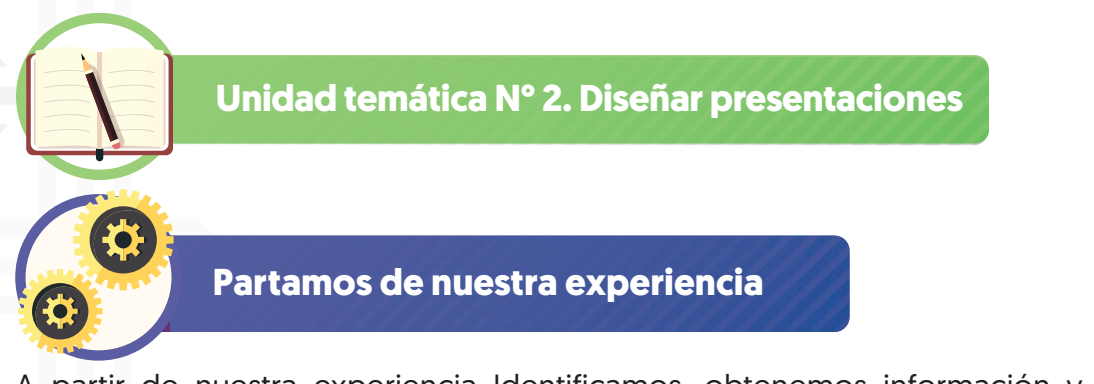

A partir de nuestra experiencia Identificamos, obtenemos información y concentramos aprendizajes previos:

Escribamos como acostumbra a mostrar en diapositivas, imágenes fotográficas o imágenes prediseñadas.

¿Por qué el título de una presentación es importante?

Cuál es la importancia de utilizar diferentes formas, tipos, colores y tamaño de letras durante la presentación en una exposición de cualquier tipo.

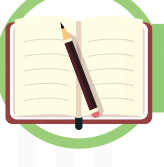

**Profundicemos nuestros conocimientos**

## **Antes de iniciar a diseñar es importante que podamos**

- **1. Definir el propósito.** Antes de comenzar a crear la presentación, definamos el propósito y los objetivos que deseamos lograr. ¿Queremos informar, persuadir o entretener a tu audiencia? Esto nos ayudará a determinar qué contenido incluir y cómo presentarlo.
- **2. Organizar el contenido.** Estructura la presentación en secciones o temas principales. Utilicemos un esquema o un guion para organizar nuestras ideas de manera lógica y coherente. Asegurémonos de tener una introducción clara, un cuerpo de contenido y una conclusión.
- **3. Elige un diseño adecuado.** Utilicemos una herramienta de presentación como Microsoft Power Point, Google Slides o Keynote para crear la presentación. Elijamos una plantilla de diseño que se adapte al tema y al estilo de la presentación. Mantengamos el diseño simple y limpio para evitar distracciones innecesarias.
- **4. Utilizar diapositivas efectivas.** Cada diapositiva debe tener un propósito claro y conciso. Utilicemos encabezados y puntos clave en lugar de párrafos largos de texto. Utilicemos imágenes, gráficos o diagramas para complementar tus ideas y hacer la presentación más visualmente atractiva.
- **5. Utilizar un lenguaje claro y conciso.** Evitemos el uso de jerga o tecnicismos innecesarios. Utiliza frases cortas y claras para transmitir nuestras ideas de manera efectiva. Resaltemos los puntos clave y utilizar viñetas o numeración para ayudar a la comprensión.
- **6. Utilizar elementos visuales.** Las imágenes, los gráficos y los vídeos pueden ser muy útiles para mantener el interés de la audiencia y transmitir información de manera efectiva. Utilicemos estos elementos de manera estratégica para reforzar nuestras ideas principales.

- **7. Practicar y cronometrar la presentación.** Antes de presentar, práctica la presentación varias veces para familiarizarnos con el contenido y asegurarnos de que fluya sin problemas. Además, cronometremos la presentación para asegurarnos de que se ajuste al tiempo asignado.
- **8. Utilizar técnicas de presentación efectivas.** Durante la presentación, mantengamos contacto visual con la audiencia, hablemos con claridad y modulemos la voz para mantener el interés. Utilicemos gestos y movimientos adecuados para enfatizar los puntos clave.
- **9. Interactuar con la audiencia.** Si es posible, incluyamos oportunidades para interactuar con la audiencia. Podemos hacer preguntas, facilitar una discusión o realizar actividades prácticas para mantener la participación e interés.
- **10. Cierra con una conclusión sólida.** Al final de la presentación, resumamos los puntos clave y proporcionemos una conclusión clara y memorable. Podemos terminar con una llamada a la acción. **Internet Stringford** a birth control

#### **Crear una presentación**

#### **Nuevas diapositivas**

- Inicio.
- Nueva diapositiva.
- "Clic" en uno de los diseños.

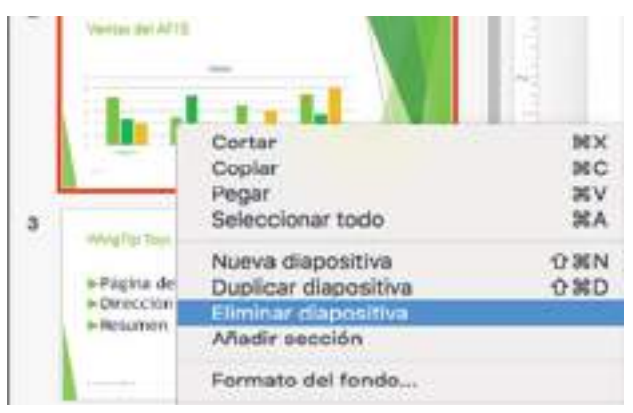

## **Diapositivas como título de la presentación**

- Nueva diapositiva.
- Diapositiva de título.
- "Clic" en el rectángulo y escribir.

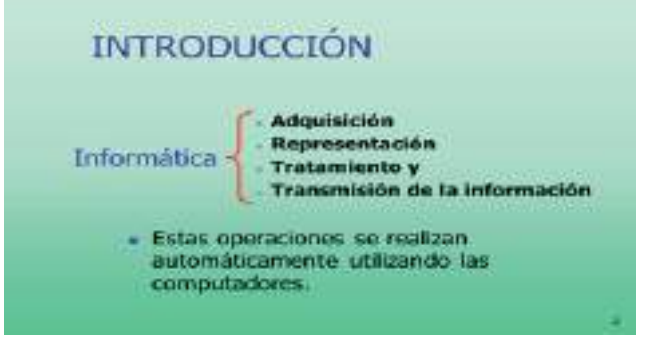

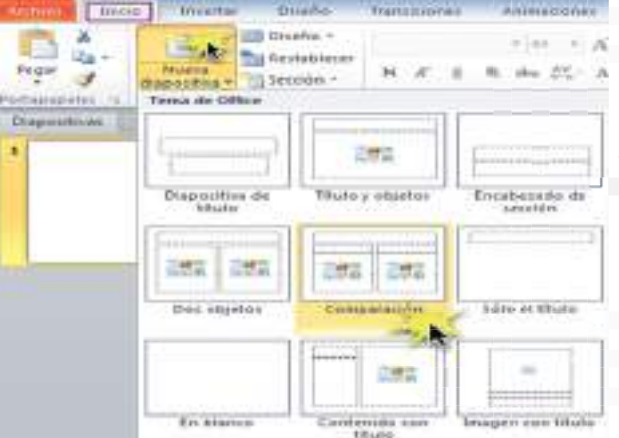

#### **Eliminar diapositivas**

- "Clic" en la diapositiva a eliminar.
- Presione la tecla Supr solo una vez.

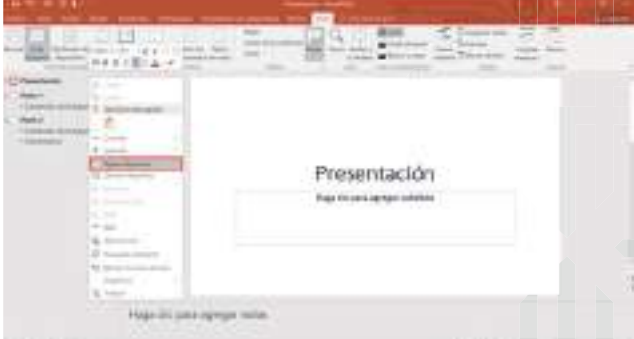

## **Diapositiva como introducción**

- Nueva diapositiva.
- "Clic" en el diseño.
- "Clic" en el cuadro y escribir.

## **Ortografía**

- "Clic" derecho en la palabra marcada con rojo
- "Clic" en la palabra correcta

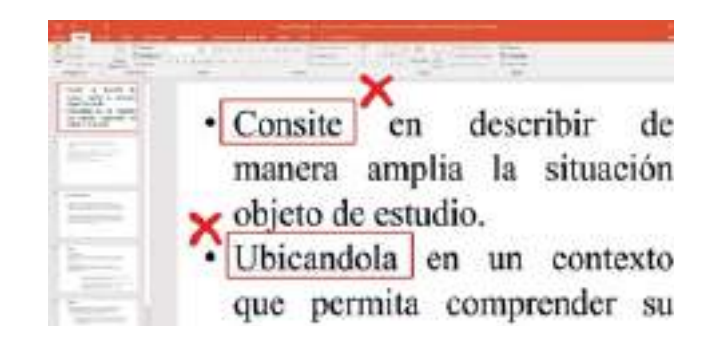

## **Regla y cuadrícula del diseñador de presentaciones**

**La regla y la cuadrícula** son dos herramientas útiles que se utilizan en el diseñador de presentaciones para ayudar a alinear y organizar elementos en las diapositivas. Estas características pueden variar dependiendo del software de presentación que estés utilizando, pero generalmente tienen funciones similares. A continuación, te proporcionaré una descripción general de ambas:

**Regla.** La regla es una línea horizontal o vertical que se encuentra en los bordes de la diapositiva y se utiliza para medir y alinear objetos con precisión. Puedes utilizar la regla para ajustar el tamaño y la posición de los elementos de tu presentación. Por ejemplo, puedes arrastrar un objeto y alinear su borde con una marca en la regla para asegurarte de que esté perfectamente alineado.

#### **Para agregar una regla en Power Point**

- 1. Abrir Power Point y crea una nueva diapositiva o abre una presentación existente.
- 2. Ir a la pestaña "Vista" en la barra de menú en la parte superior.
- 3. En el grupo "Mostrar u ocultar", marcar la casilla "Regla". Aparecerán dos reglas en los bordes de la diapositiva, una horizontal en la parte superior y una vertical en el lado izquierdo.

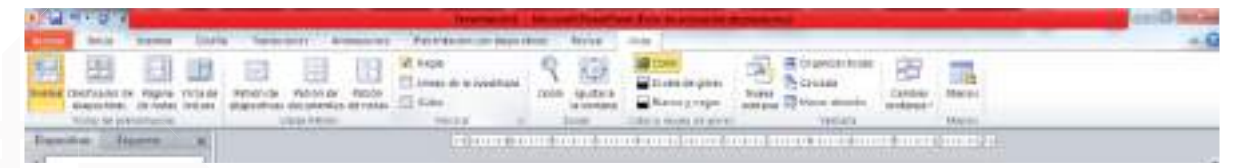

**Cuadrícula.** La cuadrícula es una serie de líneas horizontales y verticales que se superponen en la diapositiva. La cuadrícula te ayuda a alinear y distribuir objetos de manera uniforme. Puedes ajustar la configuración de la cuadrícula, como la distancia entre las líneas y la densidad, para adaptarse a tus necesidades. Algunos programas de diseño de presentaciones también permiten activar la función de "imán", que hace que los objetos se ajusten automáticamente a las líneas de la cuadrícula cuando los mueves.

Ambas características, la regla y la cuadrícula, son especialmente útiles para garantizar una apariencia profesional y ordenada en tus presentaciones. Ayudan a mantener la coherencia visual y la alineación precisa de los elementos en las diapositivas, lo que facilita la lectura y comprensión del contenido por parte de la audiencia.

#### **Para agregar una cuadrícula en Power Point**

- 1. Ir a la pestaña "Vista" en la barra de menú en la parte superior.
- 2. En el grupo "Mostrar u ocultar", hacer "clic" en "Cuadrícula y guías".
- 3. Aparecerá un menú desplegable. Seleccionar "Mostrar cuadrícula". Ahora ver una cuadrícula en la diapositiva que nos ayudará a alinear los elementos de manera precisa.

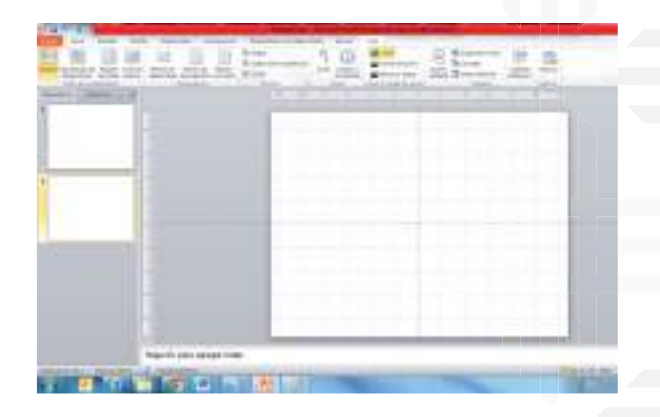

#### **Insertar textos a una diapositiva**

#### **Cómo insertar texto en una diapositiva**

Es necesario seguir los siguientes pasos, y algunos pueden variar ligeramente dependiendo de la versión específica de Power Point que se use, pero en general, nos proporcionan una guía básica para insertar y formatear texto en una diapositiva de Power Point.

- 1. Abrir tu presentación de Power Point y selecciona la diapositiva en la que deseas insertar el texto.
- 2. Hacer "clic" en el área de contenido de la diapositiva. Por lo general, es un cuadro en blanco con un borde punteado.
- 3. Escribir o copiar y pegar el texto que se desea insertar en la diapositiva. Verás que el texto aparece en el cuadro de texto de la diapositiva.
- 4. Si deseamos dar formato al texto, selecciona el texto dentro del cuadro de texto.
- 5. En la pestaña "Inicio" de la cinta de opciones, podemos utilizar las herramientas de formato de fuente para cambiar el tipo de letra, el tamaño, el color, etc.
- 6. También podemos alinear el texto, ajustar el espaciado entre líneas y párrafos, agregar viñetas o numeración, y aplicar otros formatos utilizando las opciones de formato de texto en la cinta de opciones.
- 7. Si necesitamos agregar más texto a la diapositiva, podemos hacerlo dentro del mismo cuadro de texto o agregar cuadros de texto adicionales seleccionando "Insertar" en la cinta de opciones y luego haciendo "clic" en "Cuadro de texto"

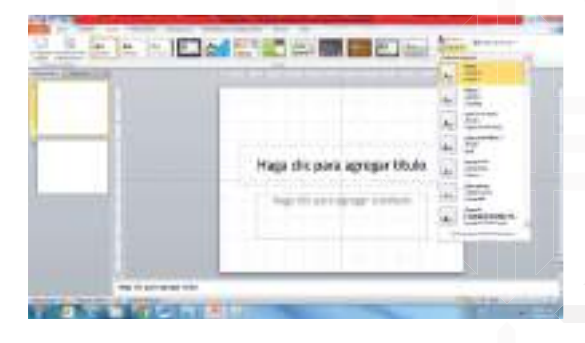

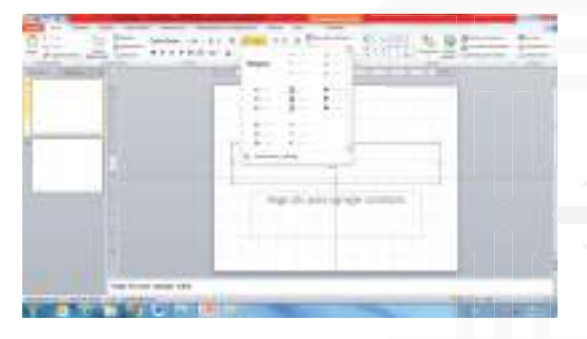

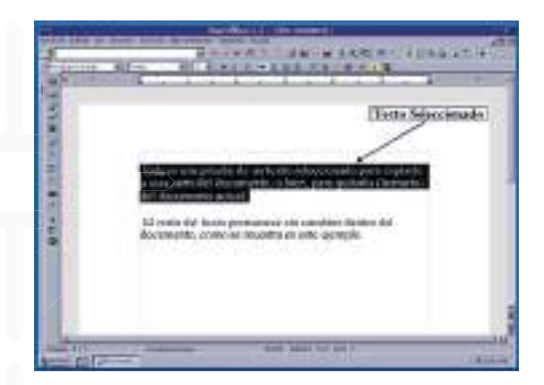

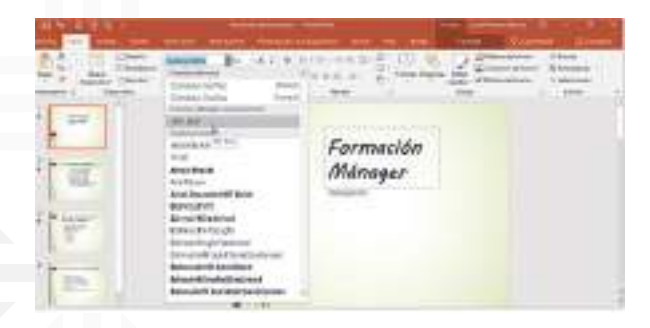

## **Tamaño de letra**

- Seleccionar el texto.
- "Clic" en aumentar tamaño o "clic" en disminuir.

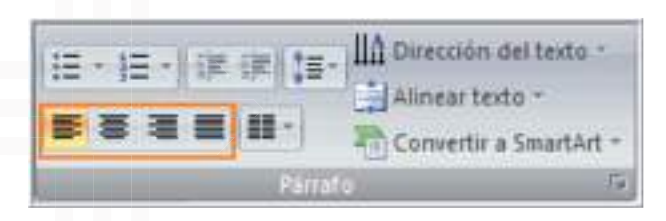

#### **Justificar texto**

- "Clic" en la diapositiva 2.
- Seleccionar todo el texto.
- "Clic" en justificar.

## **Dar formato al texto**

- Seleccionar o pintar texto.
- "Clic" sin soltar al inicio o al final de la última letra del texto.
- Arrastrar sobre el texto y soltar.

## **Estilo o tipo de letra**

- Inicio.
- Seleccionar el texto.
- "Clic" en la flecha de fuentes.
- "Clic" sin soltar en la barra y bajar.
- "Clic" en tipo de letra.

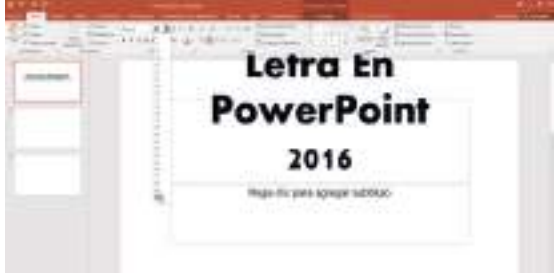

#### **Alinear el texto el centro, derecha e izquierda**

- Seleccionar el texto.
- "Clic" en alinear a la izquierda centrar y alinear a la derecha.

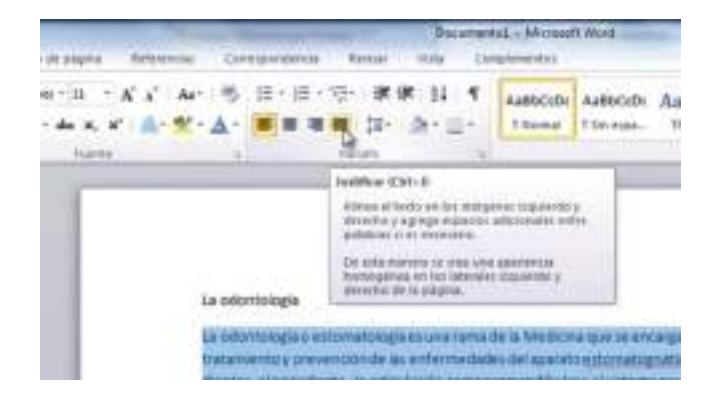

### **Dar formato al texto**

## **Color de letra**

- "Clic" en la primera diapositiva.
- Seleccionar el texto (seleccionar las dos primeras dos letras).
- "Clic" en la flecha de color de fuente
- "Clic" en el color.

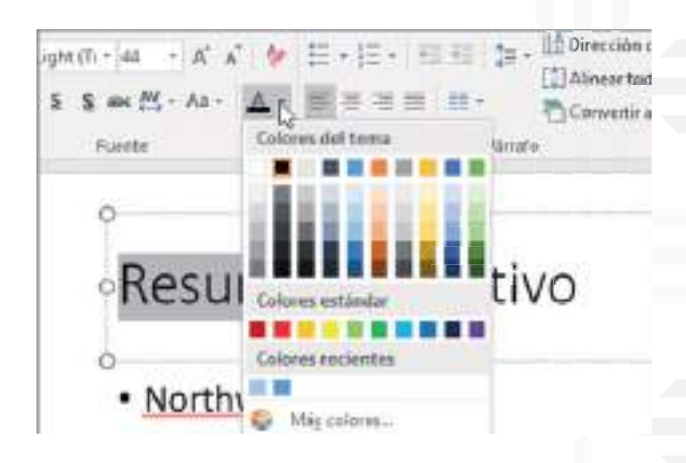

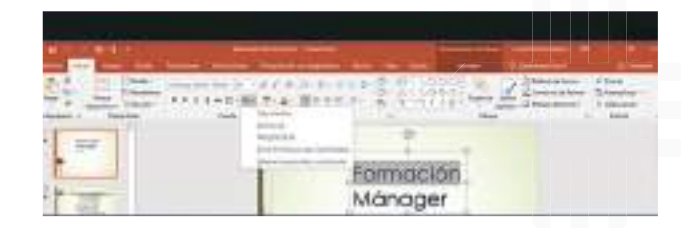

## **Mayúscula y Minúscula**

- Seleccionar el texto.
- "Clic" en cambiar mayúscula y minúscula.
- Mayúscula o elegir otra opción.

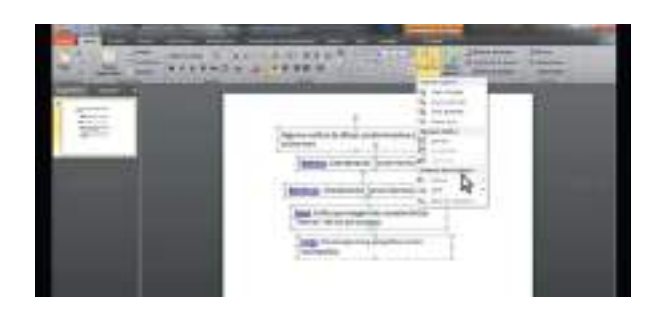

## **Interlineado del texto (reglón seguido, reglón saltado)**

- "Clic" en la segunda diapositiva.
- Seleccionar el texto.
- "Clic" en interlineado.
- "Clic" en 1,5.

## **Numeración**

- Seleccionar el texto o "clic" en uno de los puntos blancos para seleccionar todo.
- "Clic" en la flecha de numeración.
- "Clic" en uno de los ejemplos.

## **Alinear el texto dentro del cuadro de texto**

- "Clic" o seleccionar el texto.
- "Clic" en el icono de alinear texto.
- "Clic" en el medio.

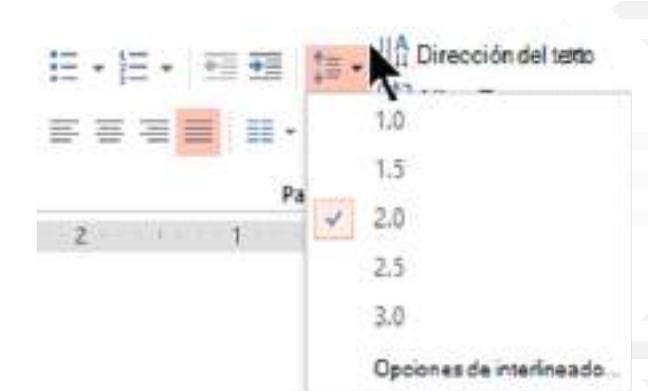

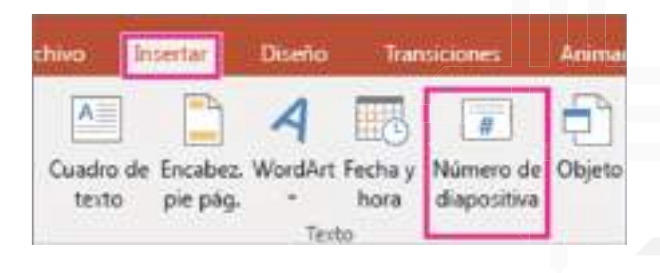

### **Cuadros de texto**

- Insertar.
- Cuadro de texto.
- "Clic" sin soltar y dibujar el ancho que va a ocupar el texto.
- Escribir el texto.

## **Insertar imágenes a una diapositiva**

Para insertar imágenes en una diapositiva de Power Point. Aquí hay una actividad paso a paso:

1. Abrir Power Point y crear una nueva presentación en blanco.

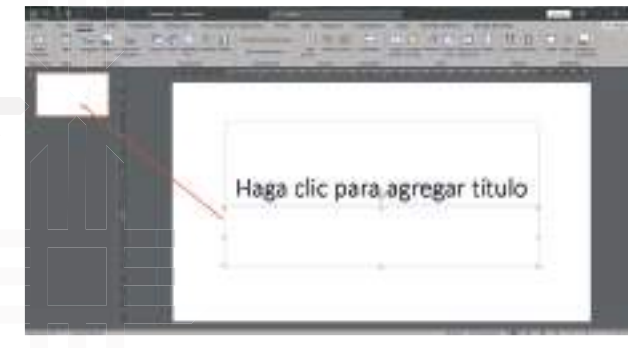

3. Insertar una imagen eligiendo Insertar > Imágenes en la cinta de opciones.

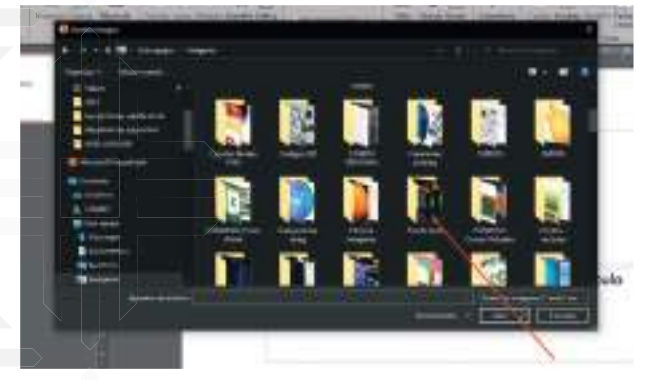

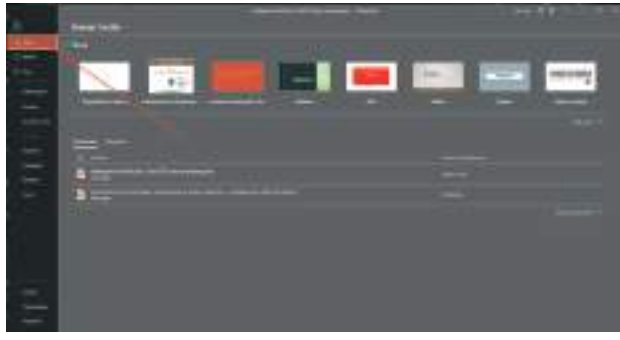

2. Seleccionar la diapositiva en la que quieran insertar una imagen.

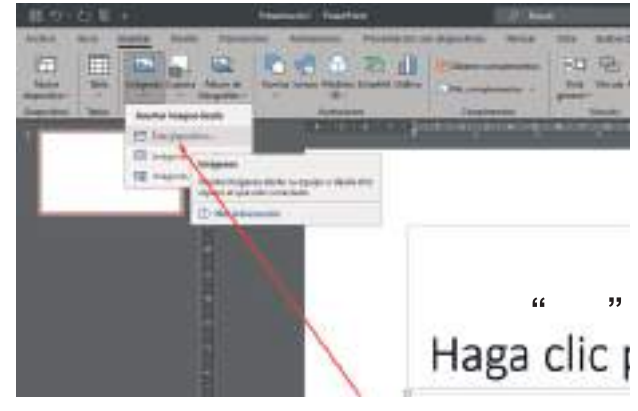

- 4. Buscar y seleccionar la imagen que quieran insertar.
- 5. Una vez que hayan seleccionado la imagen, se insertará en la diapositiva.
- 6. Se puede cambiar el tamaño y mover la imagen arrastrando los controladores de tamaño y el borde de la imagen.

Repetir los pasos para cada diapositiva y experimenten con diferentes imágenes y posiciones. También puedes mostrarles cómo deshacer un cambio seleccionando Ctrl+Z.

## **Serigrafía**

**82**

Para la actividad junto a los participantes sobre los tipos de fuentes, aquí hay una actividad paso a paso:

1. Abrir Power Point y crea una nueva presentación en blanco.

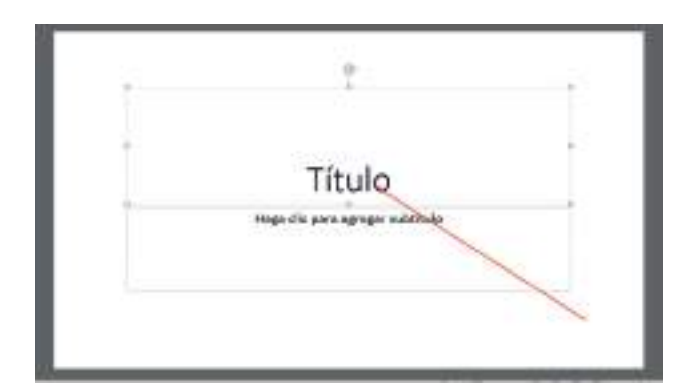

3. En esta diapositiva, podemos agregar información sobre qué son los tipos de fuentes y cómo se usan en la tipografía. Por ejemplo, escribamos: "Los tipos de fuentes son diferentes estilos de letras y símbolos que se utilizan para representar texto en la pantalla o en papel".

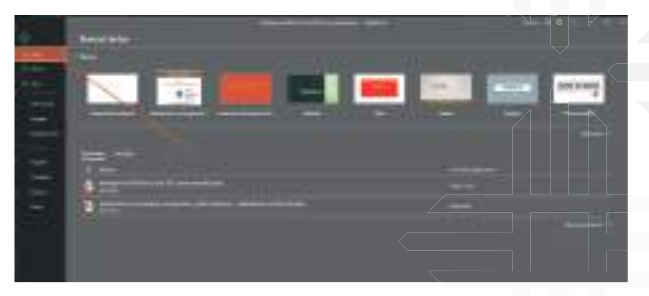

2. Agrega una diapositiva con un título como "Introducción a los tipos de fuentes".

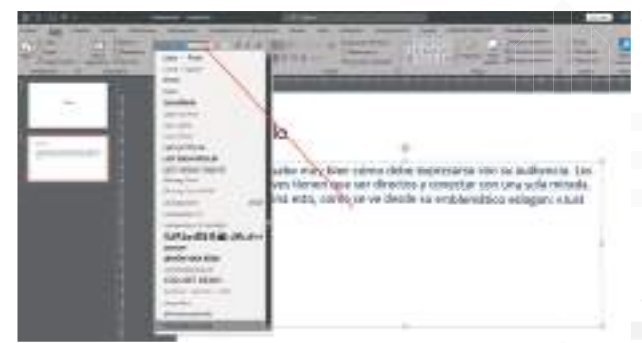

Podemos seguir agregando diapositivas con más información y detalles sobre los tipos de fuentes y cómo se usan en la tipografía. También podemos incluir actividades prácticas para que los participantes puedan experimentar con diferentes tipos de fuentes y aprender haciendo.

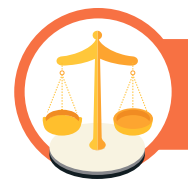

## **Valoremos lo que aprendimos**

Valoremos lo aprendido a través del análisis y reflexión.

## **Actividad**

Después de la información que recibimos en esta unidad, escribamos en el espacio de abajo cuál es la importancia de diferenciar la forma, tipo, tamaño y color en las letras que utilizamos para la exposición de nuestras diapositivas.

Escribamos por qué es importante poder combinar las imágenes que tomamos de tu actividad con algún texto que necesitemos poner en la imagen.

Por qué es importante el uso de las reglillas de Power Point durante la inserción de imágenes en las diapositivas.

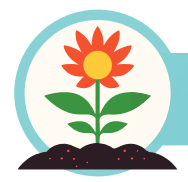

**Retornamos a la práctica para transformarla**

Volvemos a la práctica para desarrollar las siguientes actividades:

## **Actividad**

En nuestras computadoras, con el apoyo del facilitador, ejecutemos la siguiente actividad:

- 1. Generemos una presentación mostrando la importancia de diferenciar el tipo, tamaño y color de letra en una diapositiva.
- 2. En una diapositiva copiemos el ejercicio como muestra la imagen.

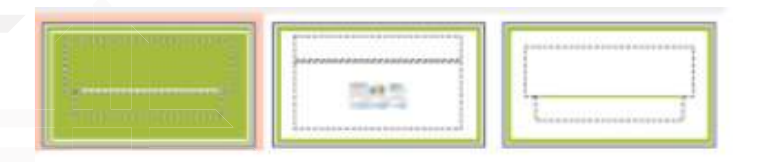

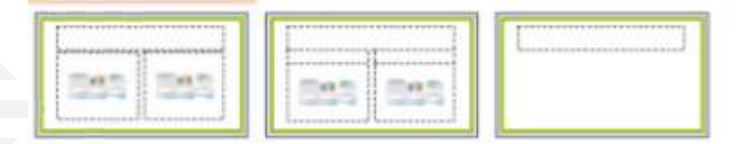

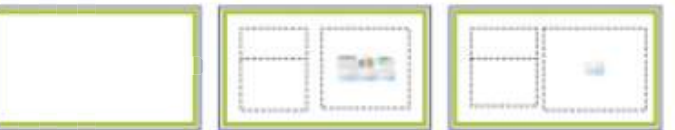

- Fundamentos del Currículo (1) Fundamentos politicos Fundamentos filosóficos y ideológicos sociológicos ecudo entrancepo<br>de integer vivi Ben ganizativas y tentorios de<br>las comunidades chi corera loss forma
- 3. Tomemos por lo menos 15 fotografías de cualquier actividad que se ejecutó en nuestra comunidad, y expongamos las diapositivas en el orden que muestra la figura.

**Unidad temática N° 3. Configurar la plantilla de diseños**

## **Partamos de nuestra experiencia**

Analicemos y escribamos las respuestas que correspondan según nuestra experiencia.

## **Actividad**

Escribamos por qué es importante la elección de los colores para el fondo de las diapositivas al momento de hacer una presentación en Power Point.

Al utilizar papelógrafos en la presentación de un tema, ¿qué sucede con el material que utilizamos una vez que terminamos la presentación?

Las presentaciones virtuales en Power Point tienen la ventaja de realizarse y modificarse sin necesidad de desperdiciar material, ¿cómo ayuda esto al cuidado del Medio Ambiente en nuestro contexto?

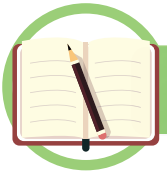

## **Profundicemos nuestros conocimientos**

## **Cómo aplicar un fondo de color en una diapositiva**

- 1. Abrir Power Point y seleccionar la diapositiva a la que deseamos aplicar el fondo de color.
- 2. En la pestaña "Diseño" de la cinta de opciones, hacer "clic" en el botón "Estilos de fondos".
- 3. Se abrirá un menú desplegable con diferentes opciones de fondo. Para aplicar un fondo de color sólido, seleccionar la opción "Color sólido".

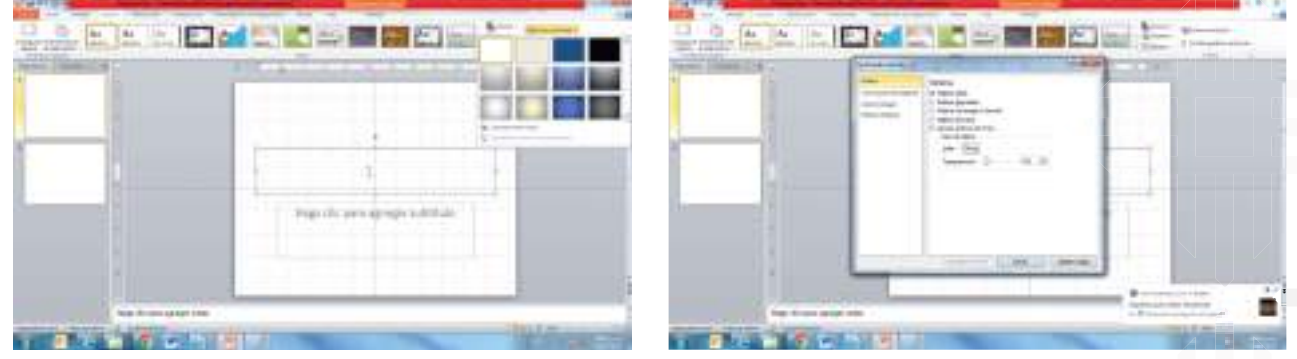

- 4. A continuación, se abrirá una paleta de colores. Podemos elegir un color haciendo "clic" en uno de los colores predefinidos o haciendo "clic" en "Más colores" para seleccionar un color personalizado.
- 5. Después de seleccionar el color deseado, la diapositiva cambiará automáticamente para reflejar el nuevo fondo de color.
- 6. Si queremos aplicar el mismo fondo de color a todas las diapositivas de la presentación, podemos hacer "clic" en el botón "Aplicar a todo" en el menú "Fondo de diapositiva".

#### **Insertar y eliminar una diapositiva**

Para insertar una diapositiva nueva en Power Point, se debe dirigir a la pestaña "Inicio" y hacer "clic" en "Nuevo slide". También se puede utilizar el atajo de teclado "Ctrl + M". Luego, se selecciona el tipo de diapositiva que se desea insertar y listo,

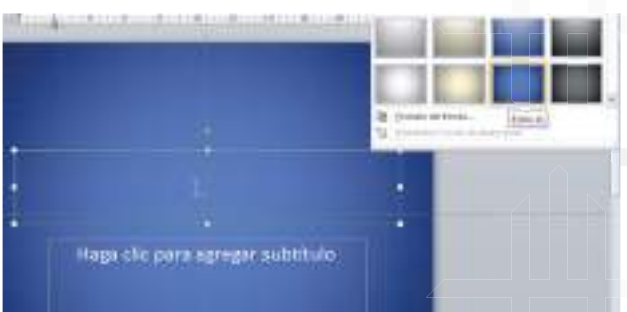

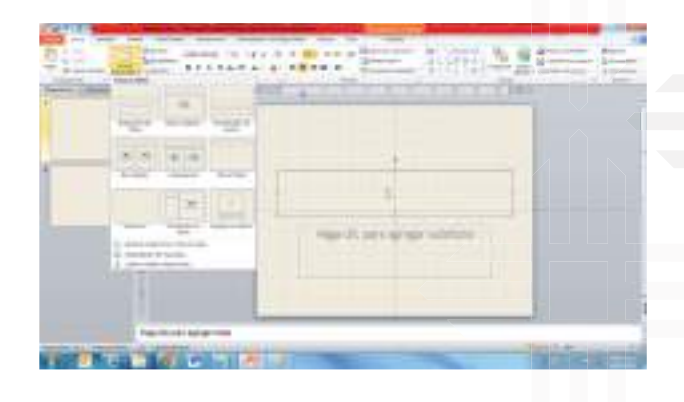

Para borrar una diapositiva en Power Point, se requiere hacer "clic" con el botón derecho en la diapositiva que se desea suprimir. En caso de que se deseen eliminar varias diapositivas, se debe mantener presionada la tecla Ctrl y seleccionar las diapositivas que se quieren borrar. Después de haber seleccionado las diapositivas deseadas, se debe hacer "clic" con el botón derecho y elegir la opción "Eliminar diapositiva".

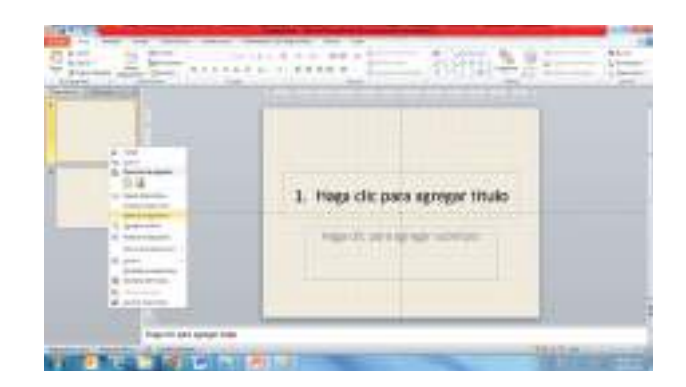

#### **Aplicar efecto de relleno**

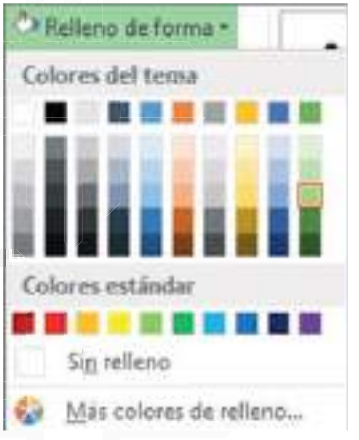

**Estilos y colores de relleno**

- Doble "clic" en la figura.
- "Clic" en la flecha de estilo de relleno.
- Elegir el estilo de color.

Aplicar efectos de relleno en una diapositiva de Power Point implica agregar un fondo con diseños y formas que complementen el contenido de la diapositiva.

Para hacerlo, se debe seleccionar la diapositiva en la que desea aplicar el efecto de relleno, ir a la pestaña "Diseño de la diapositiva" y hacer "clic" en "Formato de fondo".

Luego, en el menú desplegable, seleccionar la opción "Relleno con degradado" o "Relleno con imagen" y configurar los ajustes de acuerdo a nuestras preferencias. De esta manera, podemos crear una diapositiva más visualmente atractiva y llamativa.

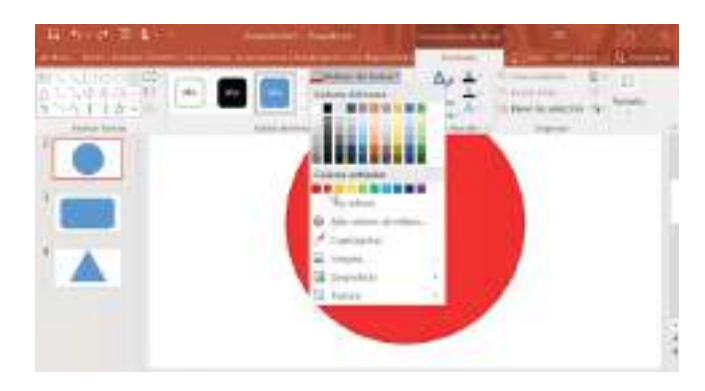

#### **Plantilla de diseño**

Se está optando por una opción prediseñada que ayudará a dar forma a la presentación. Al hacerlo, se ahorra tiempo en la creación y se logra un resultado más estético y profesional.

Para utilizar una plantilla de diseño en Power Point, debe ir a la pestaña "Diseño de la diapositiva" y seleccionar la plantilla que mejor se adapte al contenido de la presentación. También es posible descargar múltiples plantillas prediseñadas en línea, tanto en Microsoft Office como en otras plataformas de diseño gráfico.

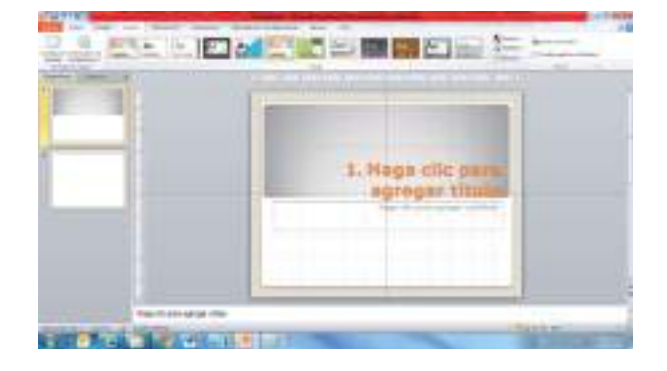

### **Diapositiva con tablas**

- Nueva diapositiva.
- Escribir el título.
- "Clic" en el icono insertar tablas.
- Número de columnas y escribir 3.
- Número de filas y escribir 3.
- Aceptar.
- "Clic" en cada cuadro y escribir.

## **Ampliar o reducir la tabla**

- "Clic" sin soltar en una de las esquinas.
- Ampliar o Reducir.

## **Diapositivas con fotografías**

- Nueva diapositiva.
- Contenido con título.
- Escribir el título.
- Escribir el título y el texto.
- "Clic" en el icono de insertar imágenes.
- "Clic" en la carpeta donde están sus fotografías.
- Doble "clic" en la carpeta de sus fotografías.
- Doble "clic" en la fotografía.

#### **Ampliar, reducir y mover las imágenes**

- "Clic" sin soltar en uno de los puntos celestes.
- Ampliar o reducir.
- Para moverse. "Clic" sin soltar en la imagen y mover al lugar que desee.

#### **Letras Wordart**

- Insertar.
- WordArt.
- "Clic" en uno de los modelos.
- Escribir.

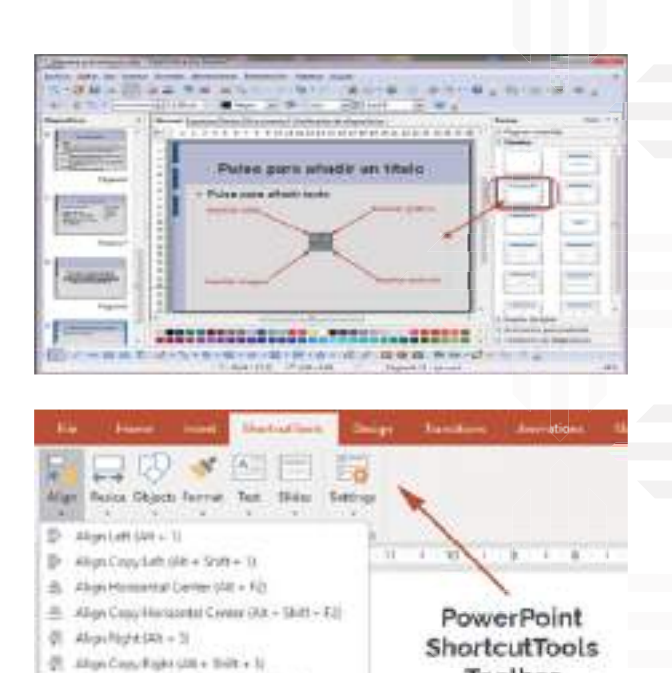

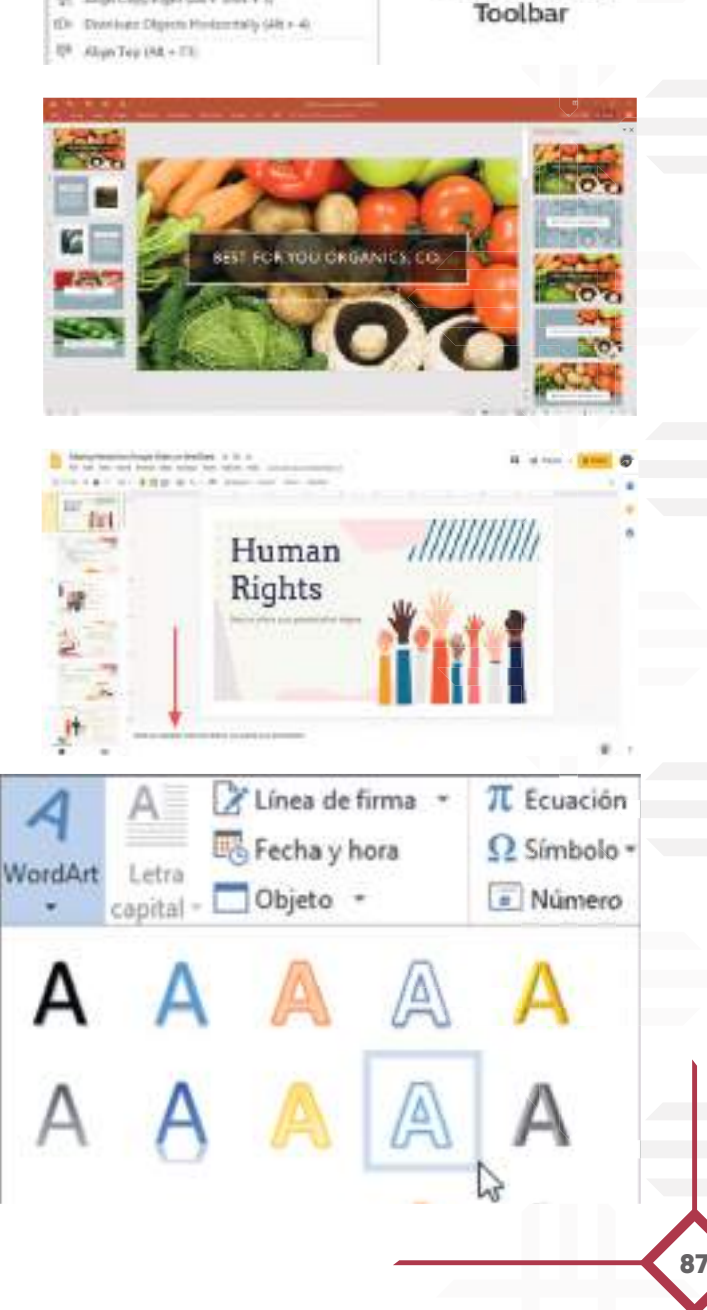

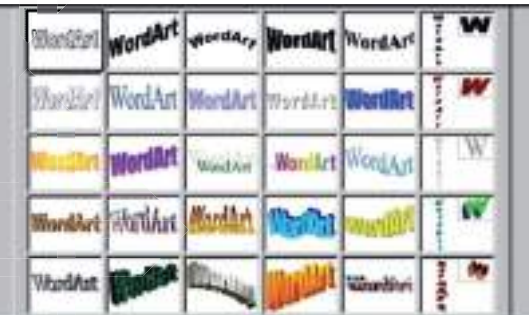

### **Cambiar el color de la letra Word Art**

- Seleccionar el texto de Word Art.
- Formato.
- Relleno de texto.
- "Clic" en el color que desee.

## **Cambiar el estilo de la letra Word Art**

- Seleccionar las letras de Word Art.
- Formato.
- "Clic" en la flecha de estilo.
- "Clic" en el estilo que desee.

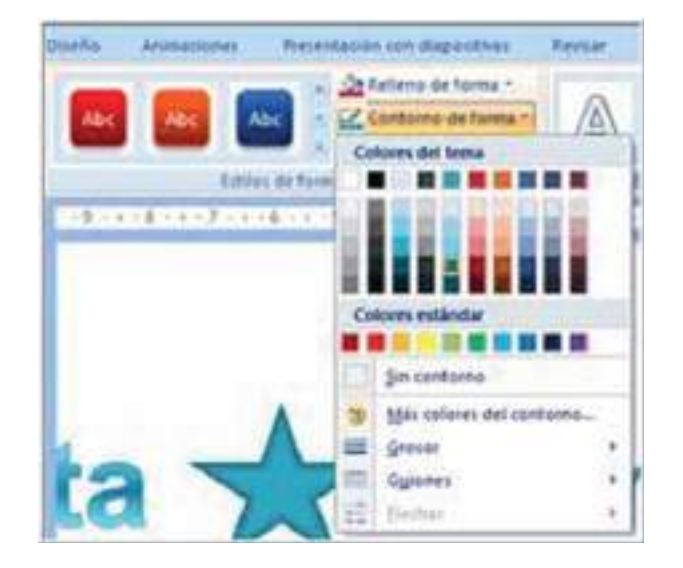

## **Diapositivas con vídeos y películas**

- Nueva diapositiva.
- "Clic" en el diseño de la diapositiva.
- Escribir el título y el texto.
- "Clic" en insertar clip multimedia.
- "Clic" en equipo.
- "Clic" en la unidad o carpeta donde se encuentra su vídeo.

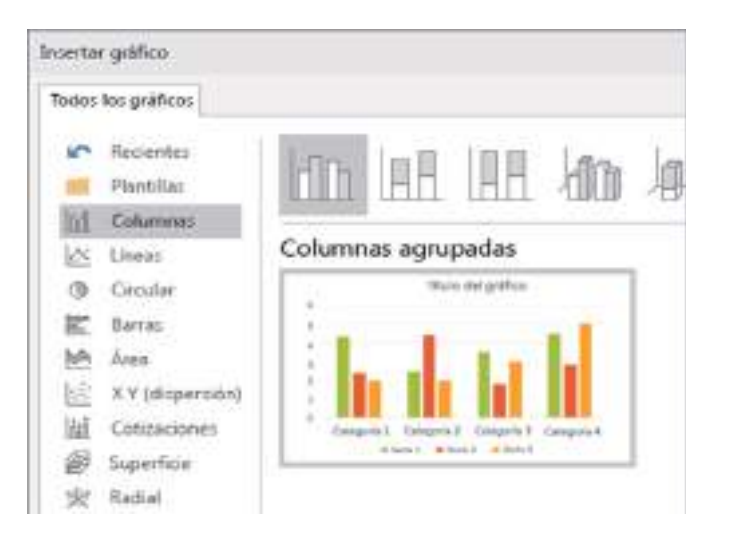

## **Diapositivas con gráficos estadísticos**

- Nueva diapositiva.
- Diapositiva en blanco.
- Insertar.
- Gráfico.
- "Clic" en el diseño del gráfico.
- Doble "clic" en el gráfico que va elegir.
- Cambiar los datos.
- Cerrar.
- Leer.

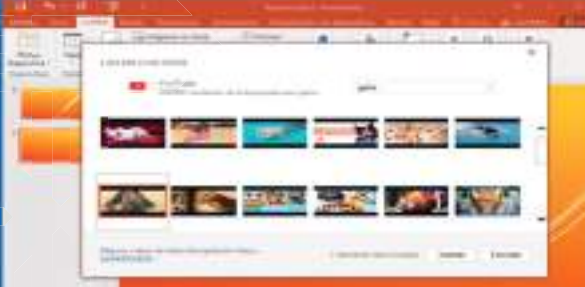

#### **Diapositivas con gráficos Smart art**

- "Clic" en la letra de nueva diapositiva.
- "Clic" en el diseño de la diapositiva
- Escribir el título.
- "Clic" en insertar gráfico Smart Art
- Relación o elegir otra opción.
- "Clic" sin soltar en la barra y bajar.
- Doble "clic" en el modelo.
- "Clic" en la forma y escribir.
- Cerrar el cuadro de escribir texto.

## **Aumentar formas al gráfico Smart art**

- Doble "clic" en una de las formas.
- "Clic" en agregar forma.
- Escribir el texto.

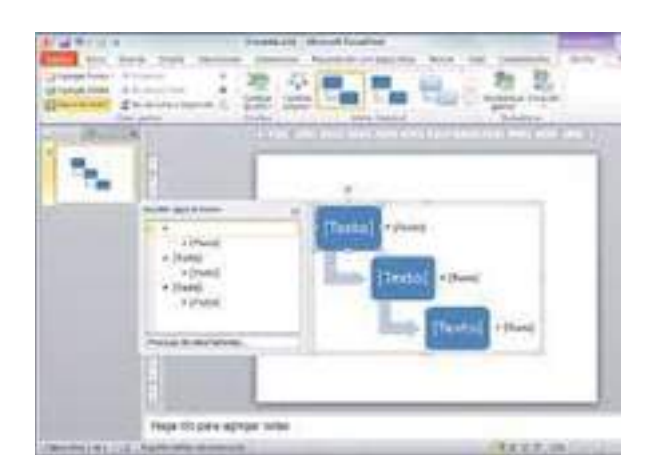

## **Cambiar el color al gráfico de Smart art**

- Doble "clic" en el gráfico.
- Cambiar colores.
- "Clic" en uno de los ejemplos.

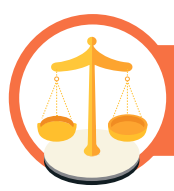

## **Valoremos lo que aprendimos**

A partir de lo que vimos en esta unidad valoremos nuestro conocimiento.

## **Actividad**

Si deseamos presentar un informe económico en nuestra comunidad, ¿qué fondo de diapositivas utilizaríamos? expliquemos brevemente nuestra elección.

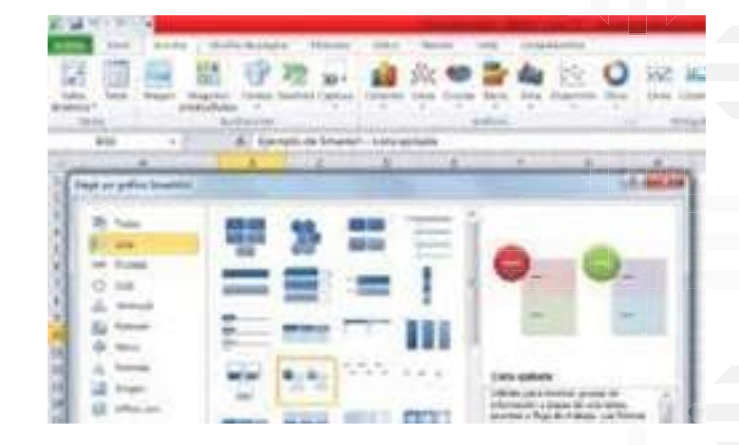

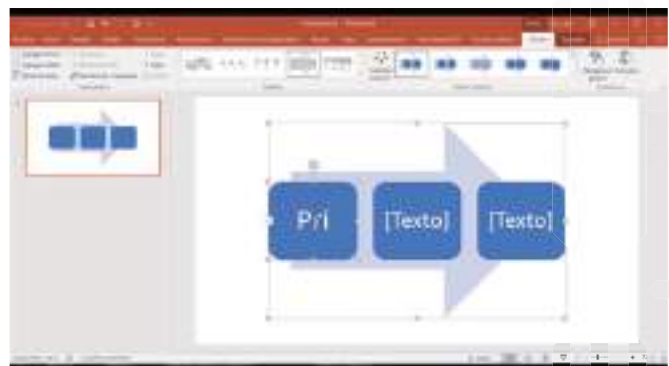

## **Eliminar formas**

- "Clic" en uno de los objetos.
- Presionar la tecla suprimir solo una vez.

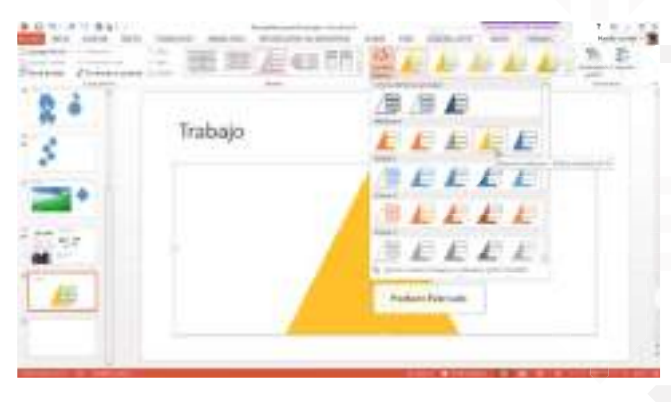

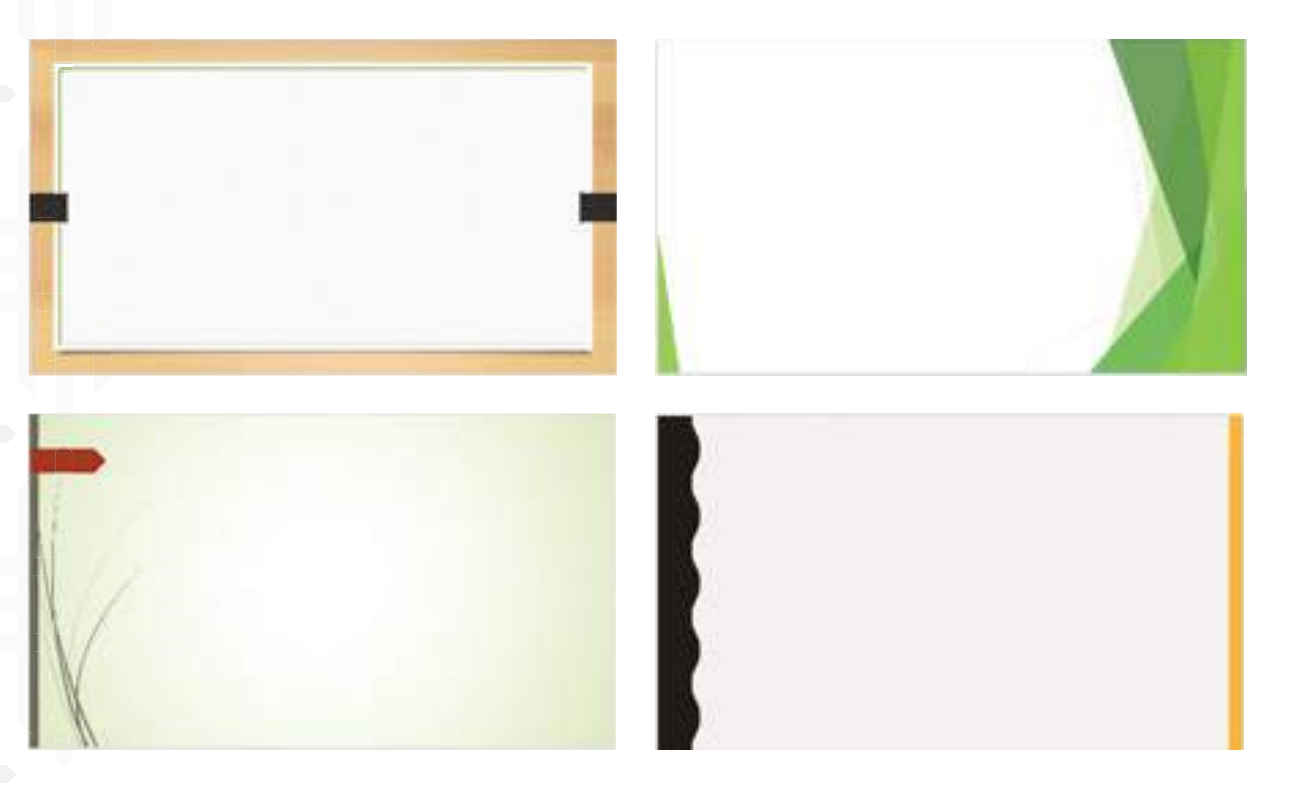

Según la información que recibamos en esta unidad, ¿Por qué es importante la selección adecuada de una plantilla apropiada para las presentaciones?

¿Por qué es importante que un título pueda cambiar de forma? Por ejemplo: lineal, en círculo, rombo etc.

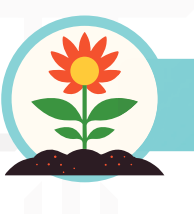

## **Retornamos a la práctica para transformarla**

Apliquemos en la práctica con nuestra comunidad lo aprendido:

En nuestro computador con la orientación de nuestra facilitadora o facilitador, desarrollaremos las siguientes actividades.

- 1. Creemos una presentación en Power Point, y tomemos como tema "La relación de la Madre Tierra con el ser humano".
- 2. En la presente diapositiva insertemos un título utilizando la función "Word Art".
- 3. Según la temática que elegimos para nuestra presentación, seleccionemos el diseño de las diapositivas preferentemente de color verde.
- 4. Insertemos imágenes prediseñadas de la pestaña "insertar"
- 5. Utilicemos autoformas para establecer fondo solo en los títulos.

Por último, en el siguiente espacio, peguemos capturas de los resultados de la actividad.

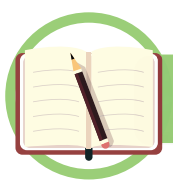

## **Unidad temática N° 4. Configuración de efectos de la diapositiva**

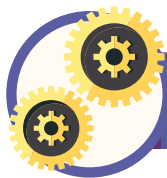

## **Partamos de nuestra experiencia**

Una vez que entendemos cómo podemos hacer una presentación en diapositivas utilizando Power Point, ¿se imaginan que nuestras presentaciones puedan ser automatizadas?, escribamos la respuesta y expliquemos.

¿Cómo podría ayudarnos que nuestras diapositivas se cambien automáticamente según nuestra necesidad?

¿Cómo calcular nuestro tiempo de exposición durante una presentación?

¿Cuál de los siguientes íconos podríamos reconocer? Escribamos una breve descripción de sus funciones:

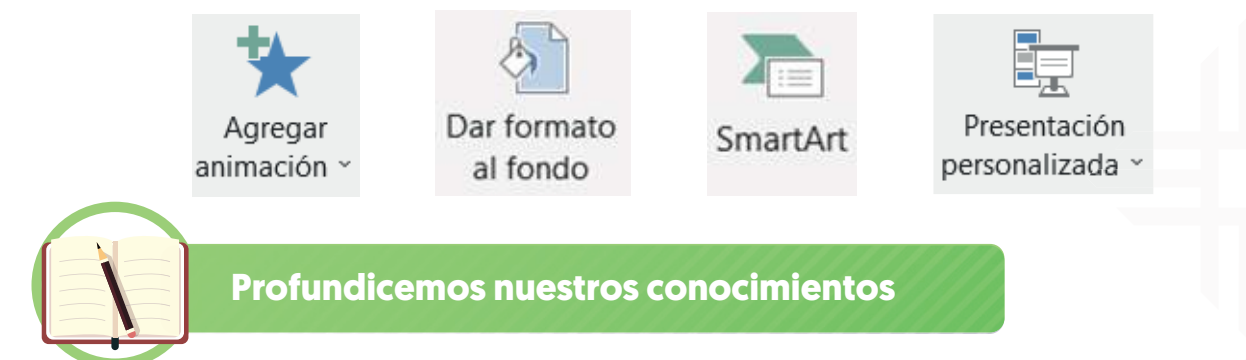

#### **Personalizar la animación de la diapositiva**

Cómo personalizar la animación de una diapositiva, aquí hay una actividad paso a paso:

1. Abrir Power Point y crear una nueva presentación en blanco.

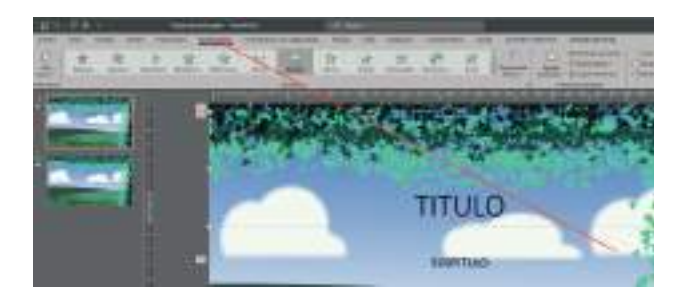

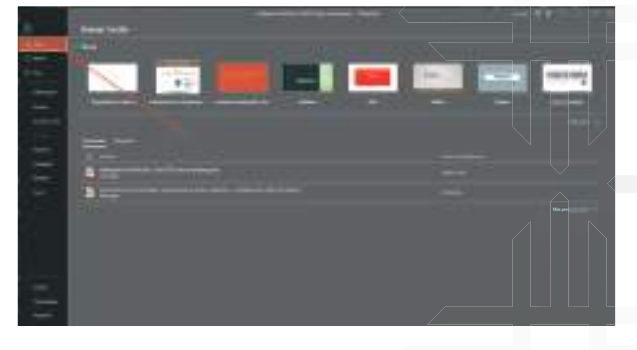

2. Agregar animaciones eligiendo la pestaña Animaciones en la cinta de opciones.

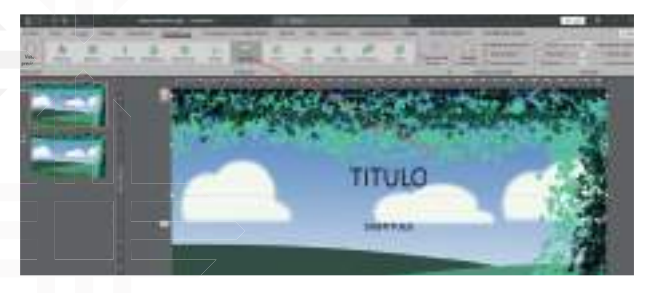

- 4. Personalizar la animación eligiendo el botón Opciones de efectos en el grupo Animación.
- 5. Experimentar con las diferentes opciones disponibles, como la dirección, la secuencia y la duración de la animación.
- **Los efectos de transición entre diapositivas**

## **Estilos y efectos a los gráficos de Smart art**

- Doble "clic" en el gráfico.
- "Clic" en la flecha de estilo.
- "Clic" en uno de los estilos.

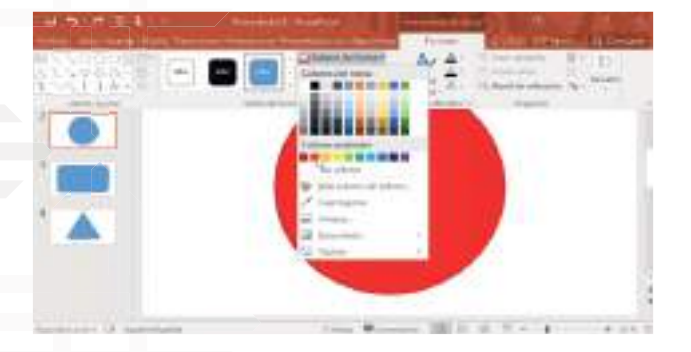

#### **Rehacer, retroceder o recuperar**

• "Clic" en deshacer (cada "clic" deshace la última acción).

3. Seleccionemos el objeto que deseamos animar y luego elijamos una animación en el grupo Animación.

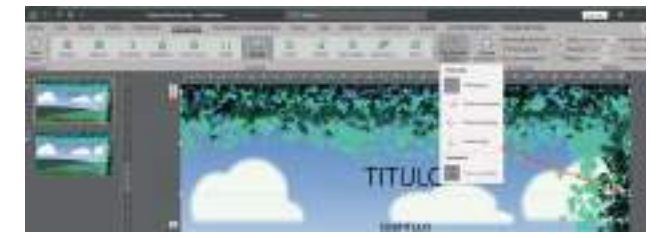

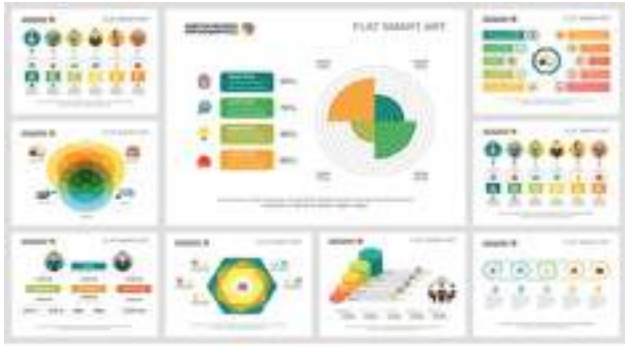

#### **Cambiar el color a cada una de las formas**

- "Clic" en una de las formas.
- Formato.
- Relleno de forma.
- "Clic" en el color.

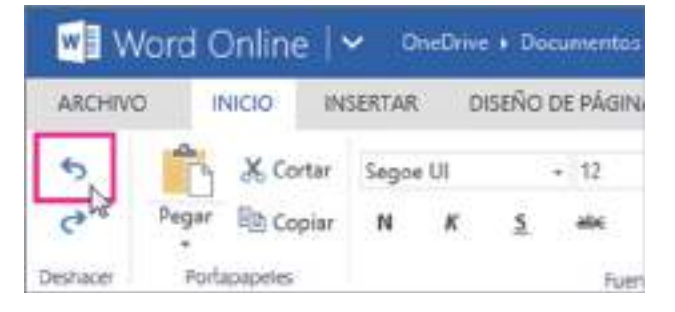

## ARTIST WHY Plan de formac -理画を立 THEIR ABM Ave **ADDDD** 38

## **Efectos pre-hechos al gráfico de Smart art y otras imágenes**

 $\mathbf{H}$ 

公 公 二

105 Kingsporter Sporter: Sig Person de la

- "Clic" en el gráfico.
- Formato.

**Righted** 

- Efectos de formas.
- Preestablecer.
- "Clic" en uno de los efectos.

**ISLAM** 

## **Efectos de bisel al gráfico de Smart art**

- Doble "clic" en el gráfico.
- Formato.
- Efectos de forma.
- Bisel.
- "Clic" en uno de los efectos.

## **Efectos y giros 3D al gráfico de Smart art**

- Doble "clic" en el gráfico.
- Formato.
- Efectos de forma.
- Rotación 3D.
- "Clic" en uno de los efectos.

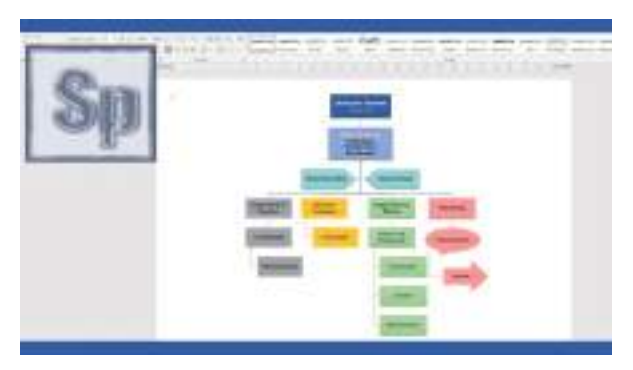

## **Ampliar, reducir y mover imágenes Smart art**

• "Clic" sin soltar en una de las esquinas.

v.

- Ampliar y reducir.
- Para mover "clic" sin soltar en la línea y mover.

## **Los efectos de transición entre diapositivas**

Para agregar efectos de transición entre diapositivas, aquí hay una actividad paso a paso que puedes usar:

1. Abrir Power Point y crear una nueva presentación en blanco.

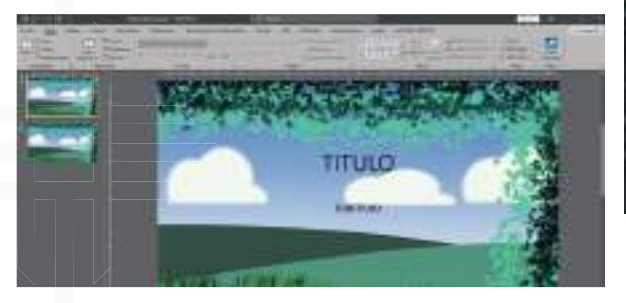

3. Agregar transiciones eligiendo la pestaña Transiciones en la cinta de opciones.

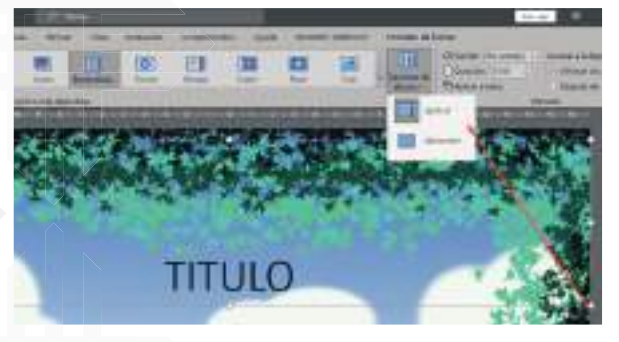

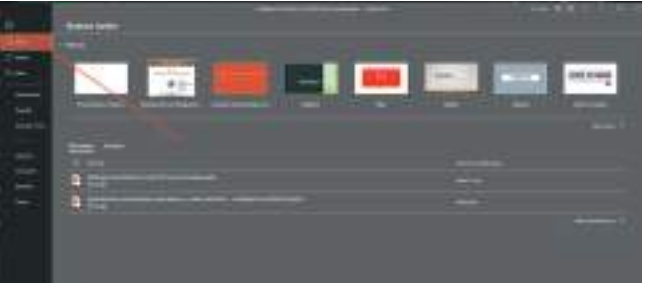

2. Agregar varias diapositivas con contenido, como texto o imágenes.

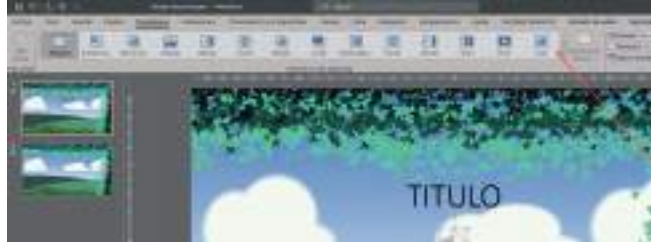

- 4. Personalizar la transición eligiendo el botón Opciones de efectos en el grupo Transición a esta diapositiva.
- 5. Practicar con las diferentes opciones disponibles, como la dirección, la duración de la transición.

#### **Insertar un sonido**

Para insertar un sonido en las diapositivas, aquí hay una actividad paso a paso que podemos usar:

1. Abrir Power Point y crear una nueva presentación en blanco.

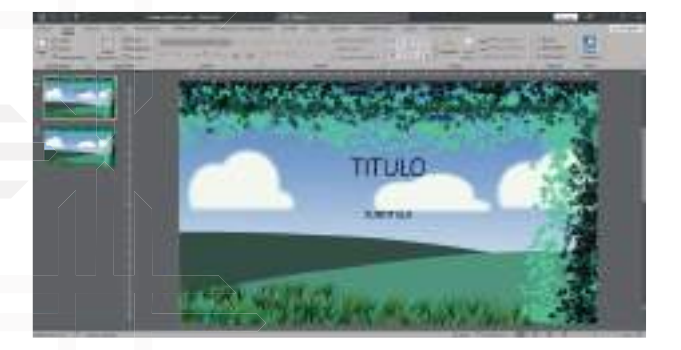

3. Insertar un sonido eligiendo la pestaña, Insertar en la cinta de opciones y luego el botón audio en el grupo Multimedia.

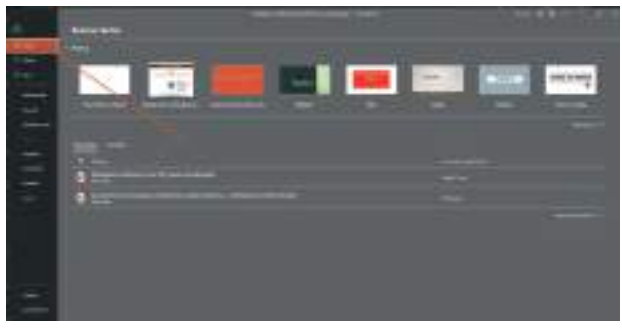

2. Agregar una diapositiva con contenido, como texto o imágenes.

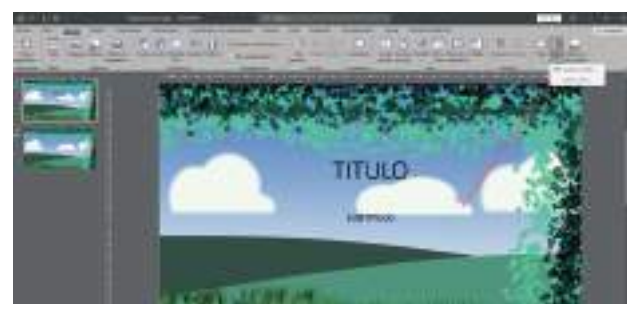

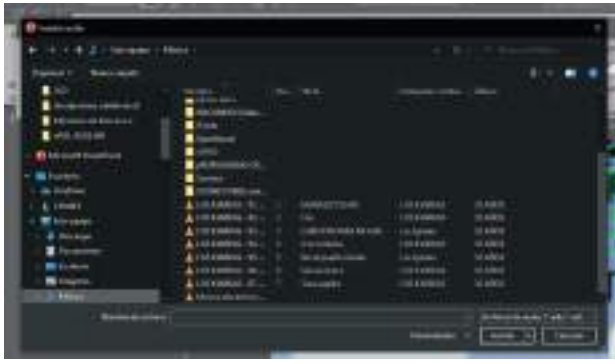

5. Una vez que hayamos seleccionado el archivo de sonido, se insertará en la diapositiva y aparecerá un icono de altavoz.

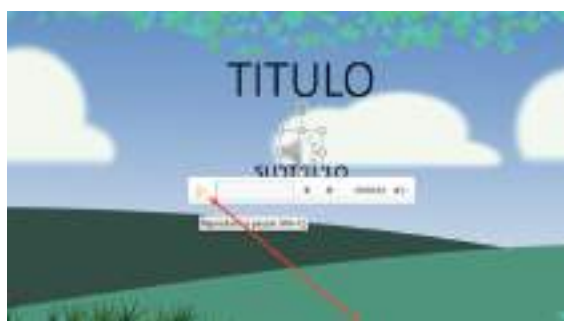

4. Elijamos la opción Audio en mi PC y luego busquemos y seleccionemos el archivo de sonido que deseemos insertar.

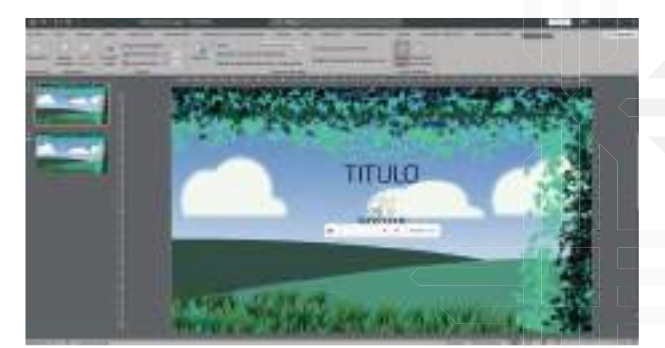

6. Reproducir el sonido haciendo "clic" en el icono de altavoz y luego en el botón Reproducir.

## **Grabar una narración**

Para grabar una narración en las diapositivas, aquí hay una actividad paso a paso:

1. Abrir Power Point y crear una nueva presentación en blanco.

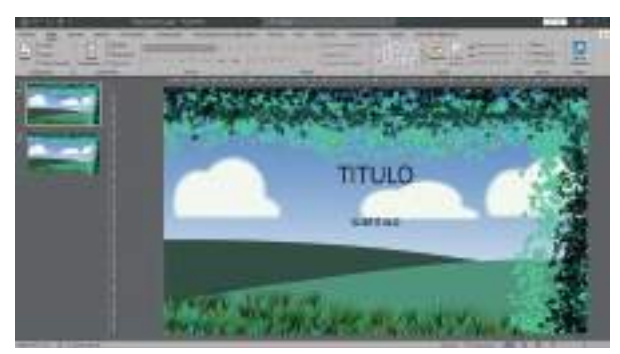

3. Grabemos una narración eligiendo la pestaña Presentación con diapositivas en la cinta de opciones y luego el botón Grabar presentación con diapositivas en el grupo Configurar.

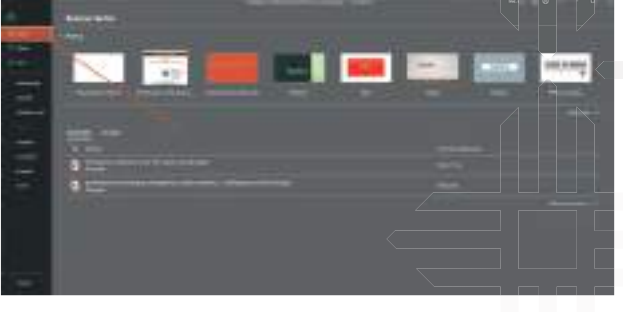

2. Agreguemos varias diapositivas con contenido, como texto o imágenes.

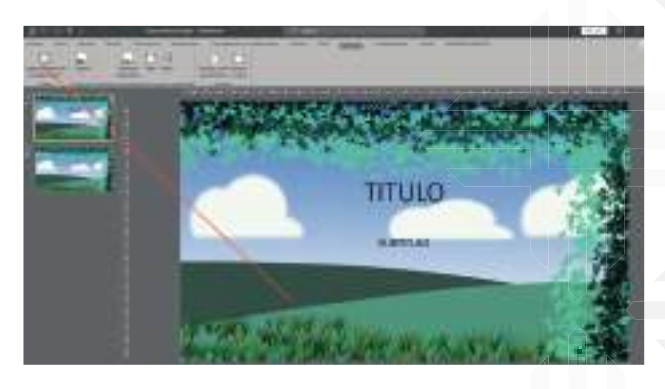

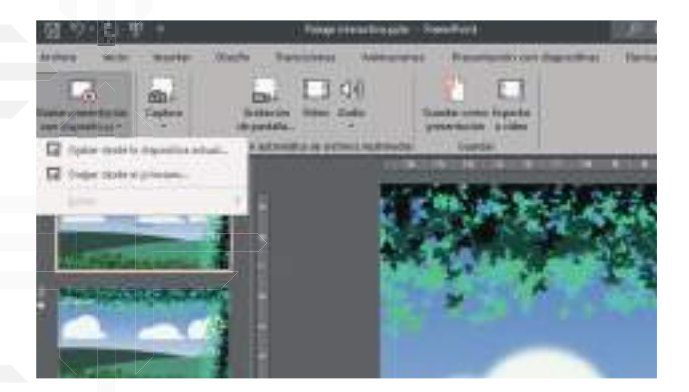

5. Para pausar y reanudar la grabación utilizando los controles en la parte inferior de la ventana de grabación.

4. Elijamos la opción Grabar desde el principio o Grabar desde la diapositiva actual, dependiendo de dónde deseen comenzar a grabar.

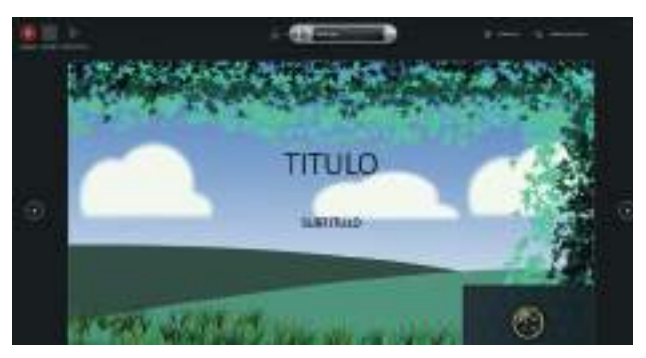

## **Recursos para la presentación**

#### **Regresar y avanzar viendo las diapositivas**

- Presionar la tecla Repag (para regresar páginas).
- Presionar la tecla Avpag (para avanzar páginas).

#### **Subir y bajar con las barras de desplazamientos**

"Clic" en cualquiera de las dos flechas para subir y bajar.

• O "clic" sin soltar en la barra para subir y bajar.

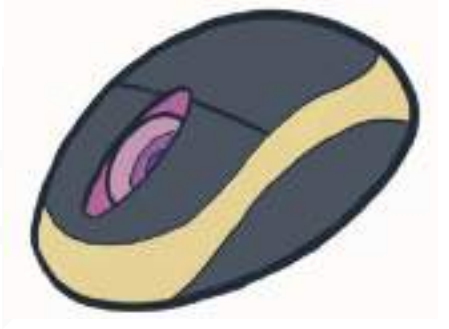

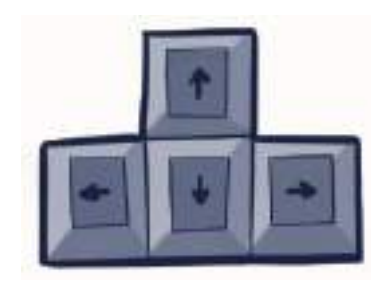

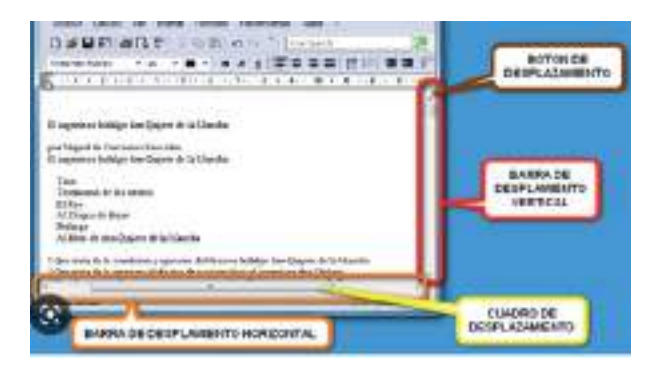

#### **Subir y bajar con la rueda del mouse**

• Mover la rueda del mouse hacia el monitor para regresar, y mover hacia uno para avanzar.

## **Distorsionar figuras**

- "Clic" sin soltar en el punto amarillo.
- Mover de arriba abajo.

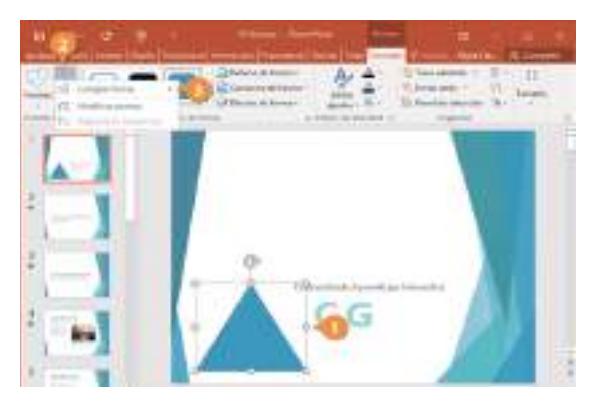

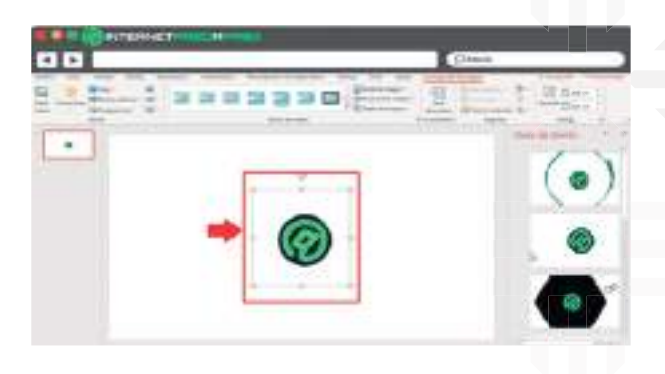

## **Editar forma**

- Doble "clic" en la figura.
- Editar forma.
- Modificar puntos.
- "Clic" en uno de los puntos negros y mover a los 4 lados.

# Bibliografía

Aula Clic Windows 7. (febrero de 2010). aulaclic.es. Obtenido de aulaclic.es: https://www.aulaclic.es/ windows7/t\_6\_1.htm

concepto. (2013-2023). concepto.de. Obtenido de concepto.de: https://concepto.de/archivo/

GCFGlobal. (s.f.). edu.gcfglobal.org. Obtenido de edu.gcfglobal.org: https://edu.gcfglobal.org/es/ windows-xp/copiar-y-mover-archivos-y-carpetas/1/#

TecnoMagazine. (2023 ). tecnomagazine.net. Obtenido de tecnomagazine.net: https://tecnomagazine. net/unidades-de-almacenamiento/#:~:text=Se%20trata%20como%20dec%C3%ADa%20 de,%E2%80%9Cescribir%E2%80%9D%20datos%20en%20ellas.

Acuña, A. (2012). "Introducción a la informática". (Word)

CETHA – Emborozú Adultos.

Tejerina, L. (2013). "Conociendo la computadora". (Word)

CETHA – Emborozú y Red FERIA Tja.

Tejerina, D. (2020). "Introducción a la informática". (PDF)

CETHA – San José de Charaja.

Calizaya, M. (2021). "Case y fuente de poder". (PDF)

INCOS – TARIJA.

Cordero, M. (2021). "Algoritmos e Introducción a la Programación". (PDF)

INCOS – TARIJA.

UCB - CISCO Inicial. (PDF)

- Antúnez, CC (2017). Excel 2013. Editorial Elearning. Españ
- "Barra de fórmulas de Excel para ingresar datos". (2021, 28 de febrero). Excelencia

siempre. https://siempreexcel.com/barra-de-fórmulas-de-excel/

• "Borde en Excel para formato de hoja". (2020, 17 de octubre). Excelencia siempre. https:// siempreexcel.com/borde-en-excel/

#### **WEBGRAFIA**

https://sites.google.com/site/is23generaciones/cuarta-generacion-1971-a-1981 https://sites.google.com/site/is23generaciones/quinta-generacion-1982-1989 https://portafolioi.wordpress.com/2015/10/03/sexta-generacion-de-las-computadoras-1990-2009/ https://www.significados.com/generacion/ https://tecnologia-facil.com/que-es/que-es-un-scanner/ https://www.campusmvp.es/recursos/post/La-evolucion-de-Windows-de-Windows-1-a-Windows-10.aspx https://es.wikipedia.org/wiki/Windows\_11 https://es.wikipedia.org/wiki/Ventana\_(inform%C3%A1tica) https://definicion.de/papel-tapiz/

https://www.colegiomedico.org.uy/wp-content/uploads/2019/07/ANEXO-HISTORIA-CIENCIAS-COGNITIVAS.pdf

EDUCACIÓN TÉCNICA TECNOLÓGICA Y PRODUCTIVA EDUCACIÓN TÉCNICA TECNOLÓGICA Y PRODUCTIVA

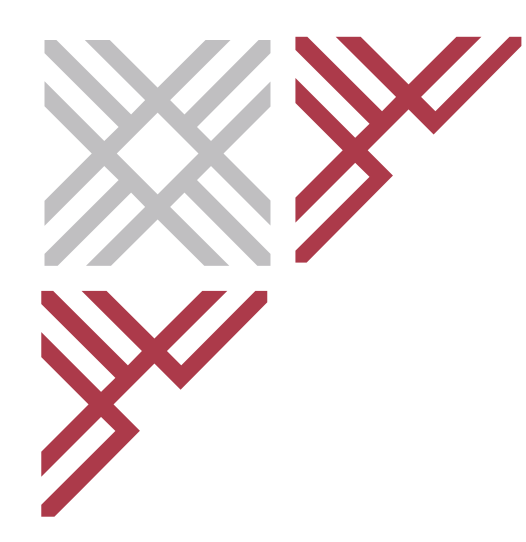

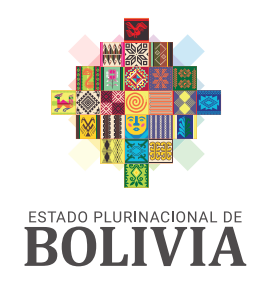

MINISTERIO<br>DE EDUCACIÓN

VICEMINISTERIO DE<br>EDUCACIÓN ALTERNATIVA Y<br>ESPECIAL

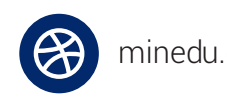

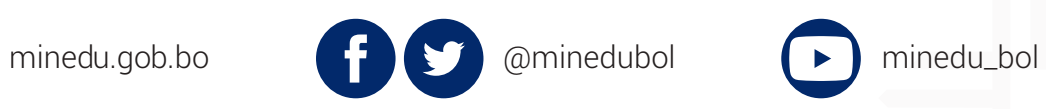

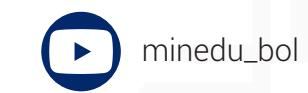

Av. Arce No. 2147 - Teléfonos: (591 -2) 2442144 - 2681200 La Paz - Bolivia